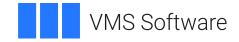

# VSI OpenVMS

# VSI ACMS for OpenVMS Getting Started

Document Number: DO-DACMGS-01A

Publication Date: May 2024

Operating System and Version: VSI OpenVMS IA-64 Version 8.4-1H1 or higher VSI OpenVMS Alpha Version 8.4-2L1 or higher

Software Version: ACMS for OpenVMS Version 5.3-3

#### VSI ACMS for OpenVMS Getting Started

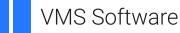

Copyright © 2024 VMS Software, Inc. (VSI), Boston, Massachusetts, USA

#### Legal Notice

Confidential computer software. Valid license from VSI required for possession, use or copying. Consistent with FAR 12.211 and 12.212, Commercial Computer Software, Computer Software Documentation, and Technical Data for Commercial Items are licensed to the U.S. Government under vendor's standard commercial license.

The information contained herein is subject to change without notice. The only warranties for VSI products and services are set forth in the express warranty statements accompanying such products and services. Nothing herein should be construed as constituting an additional warranty. VSI shall not be liable for technical or editorial errors or omissions contained herein.

HPE, HPE Integrity, HPE Alpha, and HPE Proliant are trademarks or registered trademarks of Hewlett Packard Enterprise.

| Preface                         | vii  |
|---------------------------------|------|
| 1. About VSI                    | vii  |
| 2. About this manual            | vii  |
| 3. Document Structure           | vii  |
| 4. Related Documents            | viii |
| 5. OpenVMS Documentation        | ix   |
| 6. VSI Encourages Your Comments | ix   |
| 7. Conventions                  | ix   |

#### Part I. Introduction

| Chapter 1. Product Overview                                  | 3                                                                                                    |
|--------------------------------------------------------------|----------------------------------------------------------------------------------------------------|
| 1.1. Transaction Processing                                  | 3                                                                                                    |
| 1.2. TP and Timesharing                                      | 3                                                                                                    |
| 1.3. ACMS TP Monitor Features                                | 4                                                                                                    |
| 1.3.1. Configuration Options                                 | 5                                                                                                    |
| 1.3.2. Efficient Use of System Resources                     | 5                                                                                                    |
| 1.3.3. Easy System Expansion                                 | 6                                                                                                    |
| 1.3.4. Availability                                          | 6                                                                                                    |
| 1.3.5. Queued Tasks                                          | 7                                                                                                    |
| 1.3.6. Modular Applications                                  | 8                                                                                                    |
| 1.3.7. Data and Transaction Integrity                        | 9                                                                                                    |
| 1.3.8. Security                                              |                                                                                                    |
| 1.3.9. Presentation Services                                 | 10                                                                                                    |
| 1.4. OpenVMS Support                                         |                                                                                                    |
| 1.4.1. Data Management Products                              |                                                                                                    |
| 1.4.2. CDD Data Dictionary                                   |                                                                                                    |
| 1.4.3. Programming Languages and Tools                       |                                                                                                    |
| 1.5. Professional Services and Support                       |                                                                                                    |
| 1.6. Overview of the ACMS Application Development Life Cycle | . 13                                                                                                    |
| Chapter 2. Developing ACMS Applications                      | 15                                                                                                    |
|                                                              |                                                                                                    |
| 2.1. Mapping Business Functions to Tasks                     | 16                                                                                                    |
| 2.1. Mapping Business Functions to Tasks                     |                                                                                                    |
| 2.2. Defining Tasks                                          | . 16                                                                                                    |
|                                                              | . 16<br>18                                                                                                  |
| 2.2. Defining Tasks<br>2.2.1. Defining Task Steps            | . 16<br>18<br>. 20                                                                                          |
| <ul><li>2.2. Defining Tasks</li></ul>                        | . 16<br>18<br>. 20<br>. 21                                                                                  |
| <ul> <li>2.2. Defining Tasks</li></ul>                       | . 16<br>18<br>. 20<br>. 21<br>. 22                                                                          |
| <ul> <li>2.2. Defining Tasks</li></ul>                       | . 16<br>18<br>. 20<br>. 21<br>. 22<br>. 22                                                                  |
| <ul> <li>2.2. Defining Tasks</li></ul>                       | . 16<br>18<br>. 20<br>. 21<br>. 22<br>22<br>23                                                              |
| <ul> <li>2.2. Defining Tasks</li></ul>                       | . 16<br>18<br>. 20<br>. 21<br>. 22<br>22<br>23<br>23                                                        |
| <ul> <li>2.2. Defining Tasks</li></ul>                       | . 16<br>18<br>. 20<br>. 21<br>. 22<br>22<br>23<br>23<br>. 23<br>. 24                                        |
| <ul> <li>2.2. Defining Tasks</li></ul>                       | . 16<br>18<br>20<br>21<br>22<br>23<br>23<br>23<br>24<br><b>27</b>                                           |
| <ul> <li>2.2. Defining Tasks</li></ul>                       | . 16<br>18<br>20<br>21<br>22<br>23<br>23<br>23<br>23<br>24<br><b>27</b>                                     |
| <ul> <li>2.2. Defining Tasks</li></ul>                       | . 16<br>18<br>. 20<br>. 21<br>. 22<br>23<br>23<br>. 23<br>. 24<br>. 27<br>. 27                              |
| <ul> <li>2.2. Defining Tasks</li></ul>                       | . 16<br>18<br>. 200<br>. 21<br>. 22<br>23<br>. 23<br>. 24<br><b>27</b><br>. 27<br>. 27<br>. 28              |
| <ul> <li>2.2. Defining Tasks</li></ul>                       | . 166<br>18<br>20<br>22<br>22<br>23<br>23<br>23<br>23<br>23<br>23<br>24<br>24<br>27<br>28<br>27<br>28<br>29 |
| <ul> <li>2.2. Defining Tasks</li></ul>                       | . 16<br>18<br>. 20<br>. 21<br>. 22<br>23<br>. 23<br>. 24<br><b>27</b><br>28<br>29<br>. 29                   |
| <ul> <li>2.2. Defining Tasks</li></ul>                       | . 16<br>18<br>20<br>21<br>22<br>23<br>23<br>23<br>23<br>24<br>27<br>28<br>29<br>. 29<br>31                  |
| <ul> <li>2.2. Defining Tasks</li></ul>                       | . 16<br>18<br>20<br>21<br>22<br>23<br>23<br>23<br>23<br>24<br>27<br>27<br>28<br>29<br>31<br>31              |

| 4.3. Controlling ACMS Applications                   | 32                         |
|------------------------------------------------------|----------------------------|
| 4.3.1. Displaying System and Application Information | 32                         |
| 4.3.2. Receiving ACMS Operational Messages           | 32                         |
| 4.4. Monitoring ACMS Applications                    | 33                         |
| 4.4.1. Using the Audit Trail Logger                  | 33                         |
| 4.4.2. Using Oracle Trace                            | 33                         |
| 4.4.3. Using the Software Event Logger               | 34                         |
| 4.5. Tuning the ACMS System                          | 34                         |
|                                                      |                            |
| Chapter 5. ACMS Product Kits and Documentation       | 35                         |
| Chapter 5. ACMS Product Kits and Documentation       |                            |
| •                                                    | 35                         |
| 5.1. ACMS Product Kits                               | 35<br>35                   |
| 5.1. ACMS Product Kits                               | 35<br>35<br>36             |
| <ul> <li>5.1. ACMS Product Kits</li></ul>            | 35<br>35<br>36<br>36       |
| <ul> <li>5.1. ACMS Product Kits</li></ul>            | 35<br>35<br>36<br>36<br>37 |

#### Part II. Tutorial

| Chapter 6. Introduction                                    | 41 |
|------------------------------------------------------------|----|
| 6.1. Before You Begin                                      | 41 |
| 6.2. Application Development Life Cycle                    |    |
| 6.3. ACMS Application Development Concepts                 |    |
| 6.3.1. Writing ACMS Definitions                            |    |
| 6.3.2. Composition of ACMS Definitions                     |    |
| 6.4. ACMS Integration with DECforms                        | 45 |
| 6.4.1. DECforms Concepts                                   | 45 |
| 6.4.2. ACMS Interaction with DECforms                      | 46 |
| 6.5. ACMS Integration with Resource Managers               | 47 |
| 6.5.1. Accessing a Database or a Master File               | 47 |
| 6.5.2. ACMS Interaction with a Resource Manager            | 48 |
| 6.6. Defining Fields and Records in CDD                    | 48 |
| Chapter 7. Developing the Data Entry Task                  | 51 |
| 7.1. Defining a CDD Environment                            |    |
| 7.2. Defining a CDD Record                                 |    |
| 7.3. Creating a Form Using DECforms                        | 55 |
| 7.3.1. Creating a Basic Form                               |    |
| 7.3.2. Creating a Panel                                    | 57 |
| 7.3.3. Editing the Form IFDL Source File                   |    |
| 7.3.4. Creating the Binary Form File                       | 66 |
| 7.3.5. Defining Additional CDD Records                     |    |
| 7.4. Defining the Data Entry Task                          | 67 |
| 7.4.1. Defining the First Exchange Step                    | 67 |
| 7.4.2. Defining the Processing Step                        | 68 |
| 7.4.3. Defining the Second Exchange Step                   | 69 |
| 7.4.4. Defining the Block Step and Workspaces              |    |
| 7.5. Compiling the Task Definition in ADU                  | 71 |
| 7.6. Defining a System Logical for Your Tutorial Directory | 72 |
| 7.7. Defining the Data Entry Procedure                     |    |
| 7.7.1. Identification Division                             | 74 |
| 7.7.2. Environment Division                                | 74 |

| 7.7.3. Data Division                                                   | 75  |
|------------------------------------------------------------------------|-----|
| 7.7.4. Procedure Division                                              | 75  |
| 7.7.5. Compiling the COBOL Procedure                                   | 76  |
| Chapter 8. Developing the Inquiry/Update Task                          |     |
| 8.1. Defining a DECforms Form for Inquiry/Update                       |     |
| 8.2. Defining the Inquiry/Update Task                                  |     |
| 8.2.1. Defining the First Exchange Step                                |     |
| 8.2.2. Defining the First Processing Step                              |     |
| 8.2.3. Defining the Second Exchange Step                               | 81  |
| 8.2.4. Defining the Second Processing Step                             |     |
| 8.2.5. Defining the Third Exchange Step                                |     |
| 8.2.6. Completing the Task Definition                                  |     |
| 8.3. Compiling the Task Definition                                     |     |
| 8.4. Defining COBOL Procedures                                         |     |
| 8.4.1. Defining the Retrieval Procedure                                |     |
| 8.4.2. Compiling the Retrieval Procedure                               |     |
| 8.4.3. Defining the Update Procedure                                   |     |
| 8.4.4. Compiling the Update Procedure                                  |     |
| Chapter 9. Building the Task Group                                     |     |
| 9.1. Defining Startup and Cleanup Procedures                           | 89  |
| 9.1.1. Defining the Initialization Procedure                           | 89  |
| 9.1.2. Defining the Termination Procedure                              |     |
| 9.1.3. Defining the Cancellation Procedure                             |     |
| 9.2. Defining and Building the Task Group                              |     |
| 9.2.1. Naming Forms                                                    |     |
| 9.2.2. Naming the Tasks in the Task Group                              |     |
| 9.2.3. Naming the Procedure Server and Workspaces                      |     |
| 9.2.4. Compiling the Task Group Definition                             |     |
| 9.2.5. Building the Task Group                                         |     |
| 9.3. Linking the Server Image                                          |     |
| 9.4. Testing a Task in the ACMS Task Debugger                          |     |
| Chapter 10. Defining and Building the Application                      |     |
| 10.1. Defining the Application                                         |     |
| 10.1.1. Application Characteristics                                    |     |
| 10.1.2. Server Characteristics                                         |     |
| 10.1.3. Task Characteristics                                           |     |
| 10.2. Compiling the Application Definition                             |     |
| 10.3. Building the Application                                         |     |
| Chapter 11. Defining and Building the Menu                             | 105 |
| 11.1. Defining the Menu                                                | 105 |
| 11.2. Compiling the Menu Definition                                    |     |
| 11.3. Building the Menu                                                | 107 |
| Chapter 12. System Management Requirements for Installing the Tutorial |     |
| Application                                                            | 109 |
| 12.1. System Management Overview                                       |     |
| 12.1. System Humagement Overview                                       |     |
| 12.3. Authorizing ACMS Users                                           |     |
| 12.4. Authorizing ACMS Terminals                                       |     |
| 12.5. Authorizing ACMS Applications                                    |     |
| 12.6. Defining the ACMS\$DIRECTORY Logical                             |     |

| Chapter 13. Installing and Running the Application | 117 |
|----------------------------------------------------|-----|
| 13.1. Installing the Application                   | 117 |
| 13.2. Starting the Application                     | 117 |
| 13.3. Running the Application                      | 118 |
| 13.4. Stopping the Application and the ACMS System | 120 |

#### Part III. AVERTZ Sample Application

| Chapter 14. Before You Begin                                                                                                    | 123               |
|----------------------------------------------------------------------------------------------------|-------------------|
| Chapter 15. System Manager's View                                                                                                    | 125               |
| 15.1. Building the AVERTZ Application and Databases                                                                                                    | 125               |
| Chapter 16. User's View                                                                                                    | 129               |
| <ul> <li>16.1. Entering AVERTZ</li> <li>16.2. Customer Reserves a Car</li> <li>16.3. Customer Checks Out a Car (Beginning the Rental)</li> <li>16.4. Customer Checks In a Car (Ending the Rental )</li> </ul> | 129<br>134        |
| Chapter 17. Behind the Scenes                                                                                                    |                   |
| <ul><li>17.1. Applications and Procedures</li><li>17.2. Task Definition Language</li><li>17.3. More AVERTZ</li></ul>                                                                                          | 141               |
| Appendix A. Utilities for Solving Problems in an ACMS Application                                                                                                    | 145               |
| <ul> <li>A.1. How ACMS Runs a Task</li> <li>A.2. Audit Trail Logger</li> <li>A.3. Software Event Logger</li> <li>A.4. DECforms Trace Facility</li> <li>A.5. ACMS Help Facility</li> </ul>                     | 146<br>147<br>147 |
| Appendix B. Source Files Used in the Tutorial                                                                                                    | 149               |
| B.1. Source Files         B.2. Accessing the Source Files                                                                                                    |                   |

# Preface

# 1. About VSI

VMS Software, Inc. (VSI) is an independent software company licensed by Hewlett Packard Enterprise to develop and support the OpenVMS operating system.

## 2. About this manual

This manual provides introductory information to help you get started with ACMS for OpenVMS. The manual includes a step-by-step tutorial for developing a simple ACMS for OpenVMS application. It also provides an overview of the AVERTZ car rental sample application that ships with the ACMS for OpenVMS software kit.

## 3. Document Structure

This document has the following structure:

- Part I contains an overview of *ACMS for OpenVMS* software and documentation. It contains the following chapters:
  - Chapter 1 describes the TP style of computing, its differences from traditional timesharing computing, and the key features of an ACMS TP system.
  - Chapter 2 provides an overview of the steps required to build an ACMS application.
  - Chapter 3 describes what happens as ACMS executes the series of steps that make up a task.
  - Chapter 4 provides an overview of managing the ACMS system and applications, and describes the tools ACMS provides for this work.
  - Chapter 5 outlines the ACMS product packages and describes ACMS documentation.
- Part II contains a step-by-step tutorial for developing a simple ACMS application. It contains the following chapters:
  - Chapter 6 contains a list of prerequisites for performing the tutorial and an overview of ACMS application development concepts.
  - Chapter 7 describes in step-by-step detail how to write the data entry task using ACMS, DECforms, and CDD definitions.
  - Chapter 8 describes in step-by-step detail how to write the inquiry/update task using ACMS, DECforms, and CDD definitions.
  - Chapter 9 describes how to combine the data entry task and the inquiry/update task into a task group. It also describes how to write startup and cleanup procedures, how to link the object modules into a server image, and how to test the tasks using the ACMS Task Debugger.
  - Chapter 10 describes how to write the application definition and then build this definition into an application database that ACMS uses at run time.

- Chapter 11 describes how to write the menu definition and then build this definition into a menu database that ACMS uses at run time.
- Chapter 12 describes procedures that the system manager follows to prepare for the installation of the tutorial application.
- Chapter 13 describes how to install and run the tutorial application.
- Part III contains an overview of the AVERTZ car rental sample application that ships with the *ACMS for OpenVMS* software kit. It contains the following chapters:
  - Chapter 14 describes three perspectives of an ACMS system, the system manager's view, the user's view, and the developer's view.
  - Chapter 15 helps you build, install, and set up the AVERTZ sample application.
  - Chapter 16 presents a fictional conversation and transaction between a reservation clerk working for AVERTZ operations in New England and a customer who needs a rental car.
  - Chapter 17 takes a brief look at some of the work involved in designing and developing an ACMS application.
- Appendix A describes how ACMS runs a task, and introduces some utilities that are available to help you solve problems in running a new ACMS application.
- Appendix B lists the source files created by the tutorial in Part II and describes how to access the online versions of these files.

## 4. Related Documents

The following table lists the books in the ACMS for OpenVMS documentation set.

| ACMS Information                                       | Description                                                                                                    |
|--------------------------------------------------------|----------------------------------------------------------------------------------------------------|
| VSI ACMS Version 5.0 for OpenVMS Release Notes<br>dag  | Information about the latest release of the software                                                                                                    |
| VSI ACMS Version 5.0 for OpenVMS Installation<br>Guide | Description of installation requirements, the installation procedure, and postinstallation tasks.                                                                                                    |
| VSI ACMS for OpenVMS Getting Started                   | Overview of ACMS software and documentation.<br>Tutorial for developing a simple ACMS<br>application. Description of the AVERTZ sample<br>application.                                                                      |
| VSI ACMS for OpenVMS Concepts and Design<br>Guidelines | Description of how to design an ACMS application.                                                                                                    |
| VSI ACMS for OpenVMS Writing Applications              | Description of how to write task, task group,<br>application, and menu definitions using the<br>Application Definition Utility. Description of how<br>to write and migrate ACMS applications on an<br>OpenVMS Alpha system. |
| VSI ACMS for OpenVMS Writing Server Procedures         | Description of how to write programs to use<br>with tasks and how to debug tasks and programs.<br>Description of how ACMS works with the APPC/                                                                              |

| ACMS Information                                      | Description                                                                                                    |
|-------------------------------------------------------|----------------------------------------------------------------------------------------------------|
|                                                       | LU6.2 programming interface to communicate<br>with IBM CICS applications. Description of how<br>ACMS works with third-party database managers,<br>with Oracle used as an example. |
| VSI ACMS for OpenVMS Systems Interface<br>Programming | Description of using Systems Interface (SI)<br>Services to submit tasks to an ACMS system.                                                                                        |
| VSI ACMS for OpenVMS ADU Reference Manual             | Reference information about the ADU commands, phrases, and clauses.                                                                                                    |
| VSI ACMS for OpenVMS Quick Reference                  | List of ACMS syntax with brief descriptions.                                                                                                    |
| VSI ACMS for OpenVMS Managing Applications            | Description of authorizing, running, and managing ACMS applications, and controlling the ACMS system.                                                                             |
| ACMS for OpenVMS Remote Systems Management<br>Guide   | Description of the features of the Remote Manager<br>for managing ACMS systems, how to use the<br>features, and how to manage the Remote Manager.                                 |
| Online help <sup>dag</sup>                            | Online help about ACMS and its utilities. Available online only.                                                                                                    |

dagAvailable on line only.

For additional information on the compatibility of other software products with this version of ACMS, refer to the VSI ACMS for OpenVMS Software Product Description (SPD 25.50.xx).

## 5. OpenVMS Documentation

The full VSI OpenVMS documentation set can be found on the VMS Software Documentation webpage at <u>https://docs.vmssoftware.com</u>.

## 6. VSI Encourages Your Comments

You may send comments or suggestions regarding this manual or any VSI document by sending electronic mail to the following Internet address: <docinfo@vmssoftware.com>. Users who have VSI OpenVMS support contracts through VSI can contact <support@vmssoftware.com> for help with this product.

# 7. Conventions

| Convention | Meaning                                                                                                    |  |
|------------|----------------------------------------------------------------------------------------------------|--|
| Ctrl/ x    | A sequence such as $Ctrl/x$ indicates that you must hold down the key labeled Ctrl while you press another key or a pointing device button.                        |  |
| PF1 x      | A sequence such as PF1 $x$ indicates that you must first press and release the key labeled PF1 and then press and release another key or a pointing device button. |  |
| Return     | In examples, a key name enclosed in a box indicates that you press a key on the keyboard. (In text, a key name is not enclosed in a box.)                          |  |
|            | A horizontal ellipsis in examples indicates one of the following possibilities:                                                                                    |  |

The following conventions may be used in this manual:

| Convention        | Meaning                                                                                                    |  |  |  |  |
|-------------------|----------------------------------------------------------------------------------------------------|--|--|--|--|
|                   | • Additional optional arguments in a statement have been omitted.                                                                                                    |  |  |  |  |
|                   | • The preceding item or items can be repeated one or more times.                                                                                                    |  |  |  |  |
|                   | • Additional parameters, values, or other information can be entered.                                                                                                    |  |  |  |  |
| •                 | A vertical ellipsis indicates the omission of items from a code example or command format; the items are omitted because they are not important to the topic being discussed.                                                                                                    |  |  |  |  |
| ()                | In command format descriptions, parentheses indicate that you must enclose to options in parentheses if you choose more than one.                                                                                                    |  |  |  |  |
| []                | In command format descriptions, brackets indicate optional choices. You can choose one or more items or no items. Do not type the brackets on the command line. However, you must include the brackets in the syntax for OpenVMS directory specifications and for a substring specification in an assignment statement.                       |  |  |  |  |
| [ ]]              | In command format descriptions, vertical bars separate choices within brackets or braces. Within brackets, the choices are options; within braces, at least one choice is required. Do not type the vertical bars on the command line.                                                                                                    |  |  |  |  |
| { }               | In command format descriptions, braces indicate required choices; you must choose at least one of the items listed. Do not type the braces on the command line.                                                                                                    |  |  |  |  |
| bold text         | This typeface represents the introduction of a new term. It also represents the name of an argument, an attribute, or a reason.                                                                                                    |  |  |  |  |
| italic text       | Italic text indicates important information, complete titles of manuals, or variables<br>Variables include information that varies in system output (Internal error <i>number</i> )<br>in command lines (/PRODUCER= <i>name</i> ), and in command parameters in text<br>(where <i>dd</i> represents the predefined code for the device type). |  |  |  |  |
| UPPERCASE<br>TEXT | Uppercase text indicates a command, the name of a routine, the name of a file, or the abbreviation for a system privilege.                                                                                                    |  |  |  |  |
| Monospace         | Monospace type indicates code examples and interactive screen displays.                                                                                                    |  |  |  |  |
| type              | In the C programming language, monospace type in text identifies the following elements: keywords, the names of independently compiled external functions and files, syntax summaries, and references to variables or identifiers introduced in an example.                                                                                   |  |  |  |  |
| -                 | A hyphen at the end of a command format description, command line, or code line indicates that the command or statement continues on the following line.                                                                                                    |  |  |  |  |
| numbers           | All numbers in text are assumed to be decimal unless otherwise noted. Nondecimal radixes—binary, octal, or hexadecimal—are explicitly indicated.                                                                                                    |  |  |  |  |

# Part I. Introduction

This part provides an overview of VSI ACMS for OpenVMS software and documentation.

# **Chapter 1. Product Overview**

The **ACMS** transaction processing system is a TP monitor that runs on the OpenVMS operating system. It is intended for businesses that require high performance, security, data integrity, and both centralized and distributed processing. Retail, banking, financial services, telecommunications, health, customer service, manufacturing, and insurance are some of the industries that can make use of the ACMS system.

With ACMS, businesses can shrink development time for their applications, streamline application maintenance, and lower the cost per transaction. Applications can be configured for distribution over many systems, providing a flexible response to changes in business conditions. The open-ended OpenVMS architecture and networking allow for growth without disruption of services.

This chapter describes the TP style of computing, its differences from traditional timesharing computing, and the key features of an ACMS TP system.

## **1.1. Transaction Processing**

**Transaction processing** allows businesses to maintain timely and accurate data about their operations. Many users access the same database or databases to perform a series of steps related to a business function. Each activity represents a transaction. Transactions can occur between a user and a computer, or just among computers.

The applications written for transaction processing usually involve updating a database and notifying the user that the change has taken place as intended. Maintaining up-to-date, accurate databases is an essential function of transaction processing applications.

Examples of typical TP applications include processing a customer's request for withdrawal or deposit of funds, maintaining a retail store's online inventory, and cross-referencing and updating of patients' medical records.

In these cases, many users from different locations want access to the same database, at the same time, for a specific business activity. As a result, high availability, rapid response time, and data integrity are important criteria for a TP system.

Other important requirements of a TP system are:

- Systems must be capable of growing.
- Databases must be available and stay reliable throughout transaction processing.
- The TP system must allow for different levels of technical sophistication for its users.

## 1.2. TP and Timesharing

Before transaction processing systems became a reality, first batch processing and then timesharing were the computing styles that handled the large volume of data transactions necessary for business.

In a timesharing system, each user has a separate process, and computer resources are parceled out according to a schedule that makes it appear that each process has the full attention of the central processing unit (CPU). Some processes can interact with a database; others can run word processing, a spreadsheet, or other interactive software. Figure 1.1 shows a typical timesharing system, which has many users using display terminal s and interacting with a CPU.

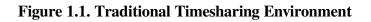

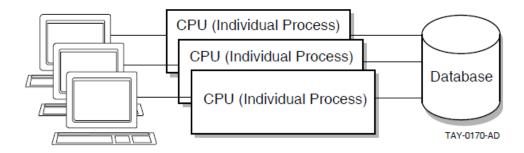

TP applications are typically high-volume, online applications with repetitive operations on data critical to the mission of a business. In a traditional timesharing system, these applications can tax system resources because each user requires a separate process.

Specialized transaction processing systems were developed to make more efficient use of system resources and to provide utilities for managing and controlling these complex applications. Figure 1.2 illustrates a transaction processing system environment.

Figure 1.2. Transaction Processing System Environment

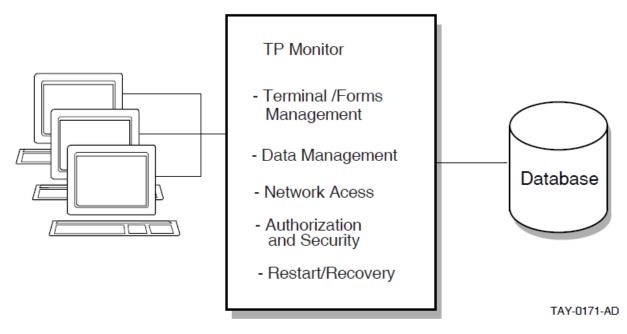

A TP system, like a typical timesharing system, has many users, but they do not each require a separate process. Instead, a **TP monitor** manages access to the CPU, functioning like a specialized operating system within your operating system.

The TP monitor can include facilities for terminal and forms management, data management, network access, authorization and security, and restart/recovery. These facilities allow you to control what users do, how often they do it, and when they do it.

## **1.3. ACMS TP Monitor Features**

ACMS is a TP monitor that provides a development, run-time, and application management system for TP applications. It is designed for a modular, flexible development style and efficient use of system resources in large on-line applications. ACMS combines a structured, high-level application definition language and utilities to build, manage, and control complex applications. The modular nature of ACMS applications makes them more efficient to develop and run, and easier to maintain than traditional applications programs. ACMS applications can be modified by changing individual components, rather than rewriting the entire application.

ACMS is also part of an integrated application development environment which includes presentation services, transaction and database management, programming languages, and tools.

#### 1.3.1. Configuration Options

Terminal, menu, and other input/output (I/O) functions are separated in ACMS from database or file processing and computational functions. The terminal and menu functions are handled on the **front end** of the transaction processing system, while the data processing and computation are performed on the **back end** of the system. Figure 1.3 illustrates the operation of ACMS front-end and back-end processing.

Figure 1.3. Front-End/Back-End Processing in a Local ACMS System

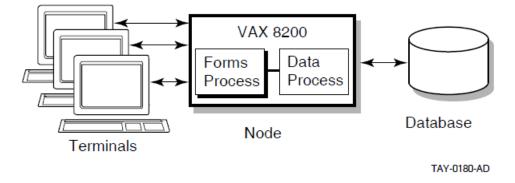

The separation of functions in ACMS makes it possible for you to distribute ACMS applications across a network of computers, installing front-end functions on one or more nodes and back-end functions on another set of nodes in the network. In a **distributed transaction processing** environment, the front end is also called the **submitter** node, because it is the node from which tasks are selected and sent to the back-end node. The back end is also called the **application** node, because it is the node on which the application execution and data processing are performed.

Figure 1.4 illustrates an ACMS system environment distributed across a network.

Figure 1.4. Distributed ACMS System

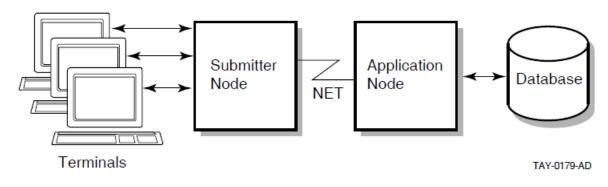

#### 1.3.2. Efficient Use of System Resources

Most TP applications put heavy demands on computer processing power and memory resources. An important requirement for TP applications is that they make efficient use of the resources available.

With a traditional TP system, structuring applications to minimize the strain on a system can demand additional design and programming time. ACMS is designed to use computer resources, such as memory and CPU, efficiently to help maximize run-time performance.

ACMS uses dedicated OpenVMS processes to manage terminal I/O, execute processing and data manipulation subroutines, and control the application run-time system.

ACMS has a multithreaded internal design. In a system that uses **multithreaded processes**, a single process can manage more than one user or process at the same time. On the front end of an ACMS system, a single process can display forms and menus for many users rather than have each user need a separate process to do this work. On the back end, a single process can handle the flow control, or the complex coordination of data processing and computations, of each user's work rather than have OpenVMS manage each user's process separately. Also on the back end, rather than each user using a separate process to access the database, a single process can manage paths into the database for many users at one time. To help you manage heavy system use, ACMS allows you to create additional processes on the back end as the need arises.

The separation of functions in ACMS makes it possible to increase the speed and reliability of ACMS transactions by distributing the front-end and back-end functions across a network. You can offload forms processing to a smaller front-end computer, like a MicroVAX, and use more powerful computers, like a VAX 8800 or a VAX 9000, for back-end data processing. You can configure each node in the distributed system for the processing of specific tasks.

#### 1.3.3. Easy System Expansion

It is easy to expand an ACMS system to meet your growing business needs. Without rewriting your application code, you can distribute existing ACMS applications or add nodes to an existing network of distributed ACMS applications.

You can install and run ACMS applications on the full range of VAX and Alpha computers, from the small MicroVAX to the powerful VAX 9000 mainframe.

To accommodate more users, you can add small clusters of VAX and/or Alpha computers as front-end nodes to handle additional terminal and forms processing. To increase application processing capabilities, you can add high-performance VAX and/or Alpha computers as back-end nodes.

#### 1.3.4. Availability

By distributing the forms processing functions of an ACMS application, you can make the system more available in the event of system failures. Using the features of DECnet network software, **OpenVMS Cluster networks**, and volume shadowing, ACMS eliminates single points of system failure and significantly increases the amount of time your applications are available to you.

Figure 1.5 illustrates a configuration in which an ACMS system uses MicroVAX computers in a local area OpenVMS Cluster network as front-end submitter nodes, and uses a back-end OpenVMS Cluster for database or file functions.

The configuration in Figure 1.5 ensures that an application is available under the following circumstances:

• If one node in the local area OpenVMS Cluster becomes unavailable, users are automatically routed to an available front-end node in the OpenVMS Cluster. The front-end terminal I/O is automatically handled by the available node. Using LAT terminals can provide additional failover capabilities on a front end.

- If one back-end node becomes unavailable, ACMS routes transactions to another back-end node. Database or file **recovery** is provided for the failed node, restoring the database or file to its original condition.
- If a single disk becomes unavailable, volume shadowing transparently provides a replacement for it.

For more information on configuring your ACMS system for high availability, see VSI ACMS for OpenVMS Managing Applications.

Figure 1.5. OpenVMS Cluster Configuration in a Distributed ACMS System

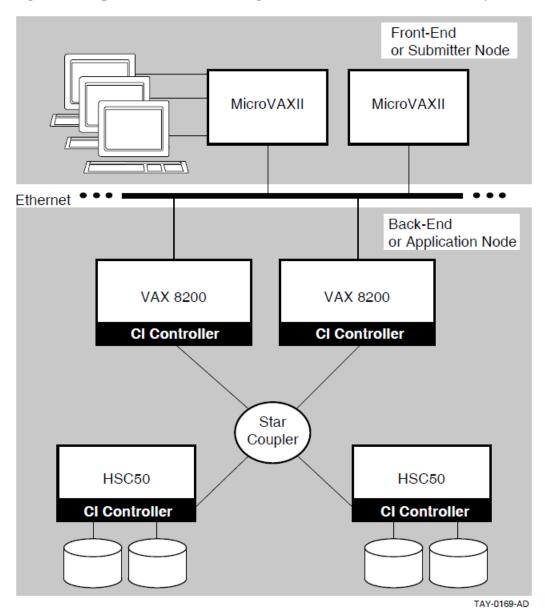

#### 1.3.5. Queued Tasks

Some ACMS applications use data that is collected and processed interactively. The application displays a menu or a form on a video terminal through which users enter data. Then the application processes the data and either displays the results of the processing or requests more data.

Other ACMS applications require that data be collected once and then stored in a temporary storage area, or **queue**, for the application to process at another time. For these types of applications, data

can be collected using a device other than a terminal, such as a card-punch time clock, and sent to a special ACMS queuing facility. The ACMS **queuing facility** lets you place tasks in a queue and then submit the tasks for processing at another time. Using the queuing facilities provided by ACMS, you can design applications to immediately process in real-time (such as capturing data), and alternatively defer processing of work that does not require real-time processing until later.

Applications that benefit from queuing have the following types of requirements:

• Data capture and deferred processing of data

An example of this type of application is one that processes hundreds of time cards in a very short time during a shift change. In this type of application, processing each data item immediately can affect system performance and be costly in the use of system resources. Employees would have to wait in line while each time card was read into the system and then processed. The ACMS queuing facility lets you capture the data quickly and store it for future processing.

• High application availability

In a distributed environment, if the back-end node becomes unavailable, the front-end node can continue to submit tasks to queues. When the back-end node becomes available, the ACMS queuing facility automatically submits the tasks for processing.

• Data and transaction integrity

If the system becomes unavailable while processing a queued task, the ACMS **Queued Task Initiator (QTI)** continues trying to submit that task. As with all ACMS queued tasks, the dequeue (removal from the queue) and database updates are all tied together as a single transaction, ensuring that database updates will take place once and only once. The changes that the task was making to the database at the time of failure are not made permanent until the task succeeds. This is one way that ACMS can ensure the integrity of your database.

For more information on ACMS queues, see VSI ACMS for OpenVMS Writing Applications.

#### 1.3.6. Modular Applications

ACMS applications are made up of a set of component definitions that describe and control the work of an application, and a set of subroutines that access databases and files. You use the ACMS **Application Definition Utility**(ADU) for creating and processing the component definitions of an ACMS application. To write application subroutines, called **server procedures**, you can use any third-generation language that conforms to the OpenVMS Calling Standard, such as C or COBOL.

ADU includes a high-level, English-like definitional language. You use the statements and clauses of the language to create definitions for each application component of an ACMS application. In addition, you use ADU commands to process the definitions. When you process a definition, you build a binary file from the definition that is interpreted at run time.

ACMS applications are easier to develop and maintain than traditional applications because modular definitions replace system programming calls. Developing sets of component definitions and application subroutines emphasizes the principles of structured programming. As a result, you can divide responsibilities for developing parts of an application among many programmers.

The modularity of ACMS applications also makes maintenance easier. Terminal I/O is separate from data processing, and application logic is separate from system and application management. To change an application, you make changes to a component's definition, rather than rewrite the entire application.

Chapter 2 provides an introduction to developing ACMS applications. For detailed information on developing applications using ADU, see VSI ACMS for OpenVMS ADU Reference Manual and VSI ACMS for OpenVMS Writing Applications.

#### 1.3.7. Data and Transaction Integrity

TP systems must ensure that data remains consistent and work remains intact if the system or database becomes unavailable. Using data management products and the **DECdtm Services for OpenVMS**(a collection of OpenVMS services that provide for the management of distributed transactions), ACMS provides full data and transaction integrity and consistency.

A **resource manager** controls shared access to a set of recoverable resources, such as a database. In an application that accesses a single database or set of files, resource managers ensure integrity by providing rollback recovery. Resource managers available to ACMS include RMS, Rdb, and DBMS. When a **database transaction** updates a database, the resource manager **commits** the change when the transaction ends. Committing the change makes it permanent. If the system or database becomes unavailable before the database transaction ends, the resource manager **rolls back** the database, returning it to the state it was in before the transaction started.

For applications that use **distributed transactions**, that is, a single grouping of operations on more than one recoverable resource or resource manager, the DECdtm services provide rollback recovery following a two-phase commit protocol. **Two-phase commit protocol** ensures that, when changes are made to data during a distributed transaction, either all resource managers commit the distributed transaction or all work will be rolled back.

The two phases of the protocol are:

- · Prepare phase, in which each resource manager indicates a willingness to commit
- Commit phase, in which each resource manager is instructed by the controlling transaction manager to either commit and roll forward, or abort and roll back

Typically, you use DECdtm services when you design an application that:

• Processes data in more than one database or file on a single node or across a network

If a transaction is prevented from completing anywhere on a network, the entire transaction is rolled back to its starting point, and your work can be recovered.

• Queues tasks and their data

DECdtm services guarantee that a queued task is entered on the queue and that the task is not removed from the queue until the data is processed successfully exactly once.

DECdtm components include a transaction manager and resource managers. The transaction manager oversees the phases of a two-phase commit for either a database transaction or an ACMS queuing facility operation. Resource managers (such as Rdb, DBMS, and RMS) manage the access to their recovery data and databases.

Each node in the network has its own DECdtm transaction manager and one or more of the supported resource managers. For each transaction, a DECdtm transaction manager tracks which resource managers are being used to process data. If an event on the system keeps the transaction from completing anywhere on a network, all databases affected by that transaction are rolled back to their original state.

You can also design applications that use the ACMS queuing facility to place tasks in a queue file. The ACMS queuing facility uses DECdtm services to ensure that every task on the queue is processed exactly

once. In a distributed system, tasks and their data can be entered on the front-end queue. If the backend node becomes unavailable, the tasks and their data are held in the queue. When the back-end node becomes available again, the tasks are submitted for processing.

#### 1.3.8. Security

ACMS ensures that your data remains secure by giving you control over which users have access to ACMS. Using OpenVMS and ACMS authorization facilities, you can:

- Authorize users to use ACMS
- Control terminals connecting to ACMS
- Limit the applications a user can run

For example, you can give a personnel employee access to a task that updates a confidential file, but ensure that the employee cannot view sensitive information in the file, make unauthorized changes to the file, or gain access to the file outside the context of the task.

For a more detailed introduction to defining access to ACMS and applications, see Chapter 4. For details on managing an ACMS system, see *VSI ACMS for OpenVMS Managing Applications*.

#### 1.3.9. Presentation Services

Users select and run ACMS tasks from menus. Figure 1.6 shows a sample ACMS menu.

#### Figure 1.6. Sample ACMS Menu

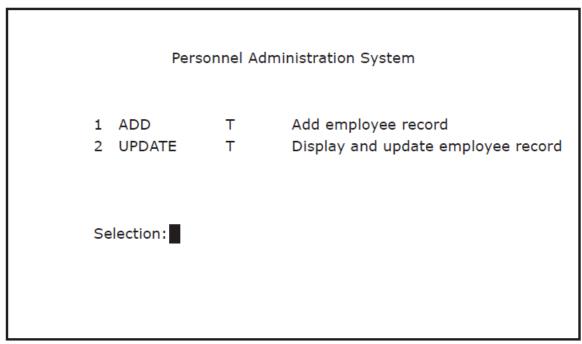

VM-0371A-AI

To create menus, ACMS supports **DECforms**, a forms product running on the OpenVMS operating system, as its primary presentation service. In addition, ACMS provides support for **VAX Terminal Data Management System (TDMS)**. DECforms is the first commercial implementation of the proposed ANSI/ISO standard **Form Interface Management System (FIMS)**, a system for interaction between applications and display devices. Using DECforms, you can write a forms application program

(which describes the function of a display) separately from the user interface of the display (such as a menu or form).

ACMS uses standard menus in both DECforms format and TDMS format. You can easily customize these standard menus. For more information on using DECforms or TDMS, see the appropriate product documentation. For an example of using DECforms to create standard ACMS menus, see Chapter 11.

ACMS provides support for other presentation service products. Using the ACMS Request Interface and the ACMS Systems Interface, you can create applications that use forms management products, such as FMS, or special devices, such as electronic badge readers.

The **Request Interface** allows you to use presentation services other than DECforms or TDMS for I/O functions limited to one user per process. ACMS provides an easy-to-use programming interface with the Request Interface to forms products such as FMS (Forms Management System), SMG (Screen Management Facility), terminal interface products from other vendors, and menus in an ALL-IN-1 office integration system.

The **Systems Interface** allows you to use presentation services for single-user or multiple-user I/ O functions. The Systems Interface provides a set of software system services that give systems programmers the flexibility to design customized interfaces for complex systems or devices, such as badge or bar code readers.

For more information on using the Request Interface, see VSI ACMS for OpenVMS Writing Applications. For more information on using the Systems Interface, see VSI ACMS for OpenVMS Systems Interface Programming.

## 1.4. OpenVMS Support

ACMS is part of a family of software products designed to help you manage data in all areas of your organization. Layered on the OpenVMS operating1 system, these products work together with high-level programming languages to provide a total information management system you can tailor to your needs. Depending on your needs, you can choose from a variety of products for front-end I/O functions as well as back-end data management functions.

The following sections introduce some of the products you can use with ACMS to build a transaction processing system.

#### 1.4.1. Data Management Products

DECdtm services for OpenVMS, the distributed transaction manager, ensures the integrity of data on back-end nodes in an ACMS application. The application and databases can be installed on a single node or distributed in a VSI network. DECdtm services support the following **data management systems**, which you can use individually or in combination:

• *Rdb*, a relational database management system

Rdb is a full-function relational database management system for general purpose, multiuser, centralized or distributed TP applications. It is relatively easy to use, yet provides high performance and the ability to restructure data relationships.

Use Rdb if the structure of your database is expected to change significantly over time. You can use the **SQL** data definition and manipulation language with Rdb databases.

• DBMS, a CODASYL-compliant network database management system

DBMS is a high-performance database management system for general purpose, multiuser TP applications in which the relationships between different parts of the database are very complex.

Use DBMS for applications that involve complex but relatively stable data relationships and predictable information requests.

• *RMS*, a record management system

RMS is the OpenVMS operating system's default file management system with optional **journaling**. (Journaling is the process of recording information about operations on a file into a recoverable resource.) Access to data stored in RMS files can be either sequential or random, with the random access being either by key (for indexed files) or by record number (for relative files).

• Other database products or file management systems that support the OpenVMS Calling Standard

#### 1.4.2. CDD Data Dictionary

The **CDD data dictionary system** provides a central storage location for data descriptions and definitions shared by ACMS, other related products, and programming languages.

The CDD data dictionary:

- Ensures the integrity of shared metadata and the procedures used to analyze, maintain, manage, and design business metadata
- · Provides a centralized repository for information management shops
- Offers a dynamic aid to software application development

#### 1.4.3. Programming Languages and Tools

As a member of a family of layered software products, ACMS makes use of high-level programming languages and tools.

You can write and debug application programs using a variety of high-level programming languages, including COBOL, FORTRAN, and C, and the OpenVMS Debugger. You can use any high-level language that adheres to the OpenVMS Calling Standard.

VSI also provides a group of programming productivity tools, called DECset, that help you code, test, manage, and maintain applications. DECset tools include:

• DEC/Code Management System (CMS)

CMS is a program source file library for software management and version tracking.

• DEC/Module Management System (MMS)

MMS is a tool that automates and simplifies the building of software systems.

• Language-Sensitive Editor (LSE)

The Language-Sensitive Editor (LSE) is a multilanguage editor that helps you quickly and accurately write application programs. Templates for commands and statements in a variety of languages and layered products, including ACMS, SQL, and DECforms, are provided with LSE.

• Source Code Analyzer (SCA)

SCA is a multilanguage, interactive cross-reference and static analysis tool that can help you understand the complexities of a large software project.

• Performance and Coverage Analyzer (PCA)

PCA is a tool that analyzes program test coverage and the run-time behavior of your application.

• DEC/Test Manager (DTM)

DEC/Test Manager is a tool that organizes and automates the performance and evaluation of software tests.

For more information about programming productivity tools, see A Methodology for Software Development Using OpenVMS Tools, or the documentation for each individual product.

**Oracle Trace** is a tool that collects data and creates detailed reports on events that occur when an ACMS application runs. The information you collect with Oracle Trace can help you tune your ACMS system and improve performance.

For information on using Oracle Trace with ACMS applications, see VSI ACMS for OpenVMS Managing Applications.

## **1.5. Professional Services and Support**

VSI offers services to help with the design and development of ACMS applications, as well as support during the implementation and management of applications during run time. Services include:

- Training for application designers, developers, and system mangers
- Training on related OpenVMS layered products
- Design and development consulting services
- Software support and problem-solving
- Software tool kits designed to help in the building of a TP system

For information on available TP system support services, see your VSI representative.

## **1.6. Overview of the ACMS Application Development Life Cycle**

The application development life cycle is an approach and process for developing complex software applications in discrete segments, called phases.

The first phase in the life cycle for ACMS applications is the preparation of the design and development environment. This phase involves the installation of ACMS and other related software tools.

The second phase in the life cycle is the planning and design of the forms, databases, and applications. In building the TP system, system designers determine what business functions the application must address, and map those business functions to software and hardware capabilities.

The third phase in the life cycle is the development and testing of the forms, databases, and applications that were designed during the planning and design phase. In addition to developing forms and databases, application developers also define ACMS application components, generally for several different applications.

The fourth phase in the life cycle is the implementation and management of the TP system. System managers set up hardware for users, and move the TP applications into the user environment. Once the applications are in the users environment, the system manager maintains that environment.

Figure 1.7 shows how the phases fit together for a complete transaction processing development system.

The next three chapters describe the development, implementation, and management of ACMS applications.

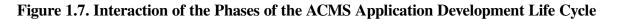

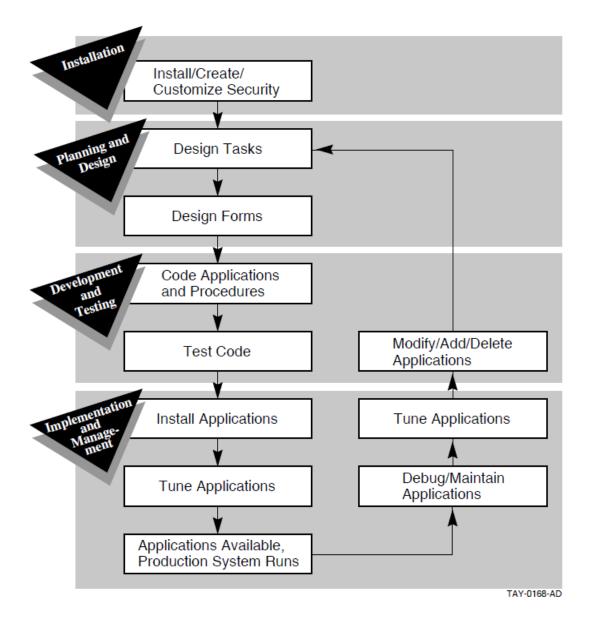

# Chapter 2. Developing ACMS Applications

With the ACMS software you can develop applications to automate business functions. An ACMS **application** is made up of a set of components and third-generation programming language code.

The components of an ACMS application are:

- Task definitions to describe units of work
- Task group definitions to describe the resources required by a group of tasks
- Application definition to describe the environment and control characteristics of tasks and task groups
- Menu to display a list from which terminal users can choose an available task

You use the ACMS **Application Development Utility** (ADU) to develop these components. ADU provides a high-level English-like definitional language that you use to write definitions for each component. After you write the component definitions, you use ADU to create binary versions of the files. These binary files are called database files. Although these binary files are known as database files or databases, they differ from traditional databases in which you can store and access data. For example, after you write a menu definition, you use ADU to build the menu database. At run time, ACMS uses the database files to run and control the application.

Figure 2.1 shows the relationships of the component definitions. One or more tasks make up a task group, and one or more task groups make up an application.

#### Figure 2.1. ACMS Application Components

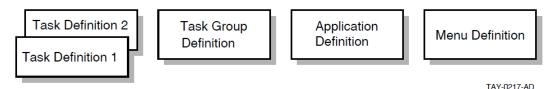

Because ACMS applications are made up of sets of components, they are more efficient to run and easier to maintain than traditional application programs. ACMS task definitions separate forms processing from data processing. At run time, this separation helps ensure an efficient use of system resources. Maintaining the application is also simplified. Because each application component is a separate definition, you can modify applications by changing individual components, rather than rewriting the entire application.

This chapter provides an overview of the steps you take to build an ACMS application:

- 1. Map business functions to tasks.
- 2. Define the tasks.
- 3. Define the resources for groups of tasks.
- 4. Define the run-time characteristics for an application.

- 5. Define the forms and menus.
- 6. Debug and test the application.

## 2.1. Mapping Business Functions to Tasks

Each application is designed to meet a business need and automate a business function. In ACMS, the functions of a business relate to the tasks in an application. By analyzing the business needs, an application designer can make decisions about how best to map the business functions to ACMS tasks. The application design takes into consideration how users will work with the application as well as how the application will use system resources. When the design is complete, the job of defining ACMS application components and writing programming language code begins.

For more information on ACMS application design decisions, see VSI ACMS for OpenVMS Concepts and Design Guidelines.

## 2.2. Defining Tasks

In ACMS, a set of **tasks** in an application relates to a set of business functions. Tasks in a retail sales application might be recording a new sale and updating the inventory database. Each task, in turn, is made up of a series of **steps** that perform the actual work. The user can select one of these tasks from a menu. Figure 2.2 shows the basic structure of an ACMS transaction processing application.

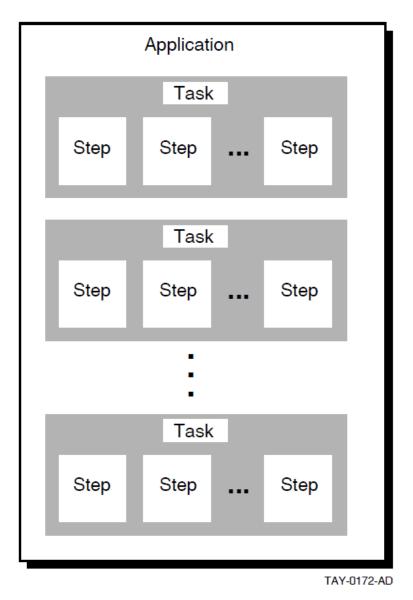

Figure 2.2. Structure of an ACMS Application

Tasks are the building blocks of an ACMS application. They are the units of work a user selects from an ACMS menu.

From a user's point of view, a task is a single business transaction performed repeatedly during the course of a day, such as recording a sale or updating an inventory database or file. Figure 2.3 shows a simple menu that a sales or inventory clerk using a retail sales application might see. The clerk can choose between tasks for recording a sale or updating inventory records.

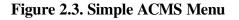

| Basic Retail Transaction Menu |                       |        |                                 |  |
|-------------------------------|-----------------------|--------|---------------------------------|--|
|                               | 1 Sale<br>2 Inventory | T<br>T | Record sale<br>Update inventory |  |
|                               | Selection:            |        |                                 |  |

VM-0372A-AI

Although tasks appear as individual items on the menu, they are typically made up of a series of steps that result in a change to a database or file. To share data among the parts of an application, ACMS provides special buffers called **workspaces**. Workspaces, for example, pass data between steps in the task and between tasks that work together in an application. The steps involved in updating an inventory database or file, for example, might retrieve the current record of an item, enter the updated information, and receive notification that the change was made correctly. ACMS uses workspaces to pass the updated information and notification.

The following sections provide an introduction to task steps and workspaces.

#### 2.2.1. Defining Task Steps

**Task steps** perform the basic work involved in each of the events that make up a business transaction. You can separate the work to be accomplished by a task into the following types of task steps:

- Exchange steps handle data input/output, interacting with DECforms or TDMS forms, or with other presentation services and devices using the ACMS Request Interface.
- **Processing steps** handle computation or interaction with databases or files. Processing steps can use either a **procedure** written in a high-level programming language (such as COBOL, FORTRAN, or BASIC), DCL commands, or OpenVMS images.
- **Block steps** collect the task steps (exchange and processing) into functional groups. Grouping task steps makes the structure of the task definition more modular and, therefore, easier to develop and maintain.

You use the ACMS task definition language to define these steps in an ACMS task definition. Task definitions describe the exchange of information between the terminal user and the application, and the processing of that information against the file or database. Typically, you define a task that includes more than one step. For example, you can define a two-step data entry task that consists of:

- An exchange step to display a form that prompts the user to supply information such as a stock number and a description of an inventory item
- A processing step to write the information the user supplies to a database or file

Figure 2.4 shows a form you might see after selecting the Sale task from the menu in Figure 2.3. An exchange step displays the form and prompts the sales clerk to enter a stock number, a description of the item, and whether the sale is cash or charge. A processing step records the sale, subtracts the item from the store's inventory, and prints an invoice for the customer.

#### Figure 2.4. Simple Form for a Sales Task

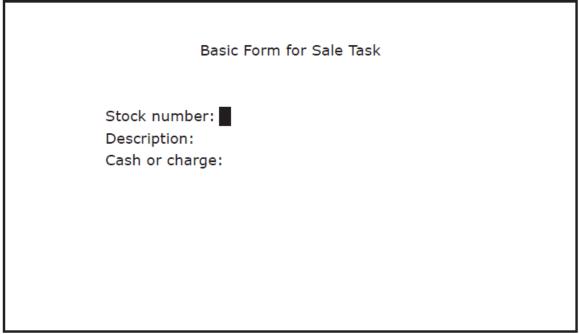

VM-0373A-AI

You can define more complex tasks in **multiple-step tasks**, which contain a sequence of exchange and processing steps. For example, a task that displays and updates an inventory record is made up of two exchange steps and two processing steps:

- 1. An exchange step in which the user supplies information to a form on a terminal, in this case the item whose inventory record is to be updated
- 2. A processing step in which a procedure reads the item's inventory record from the database or file
- 3. An exchange step in which the inventory record is displayed in a second form on the terminal and the user updates the record
- 4. A processing step in which the updated record is written to the database or file

Figure 2.5 shows the sequence of exchange and processing steps for a simple inventory update task a warehouse clerk might select from the menu in Figure 2.3.

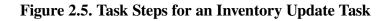

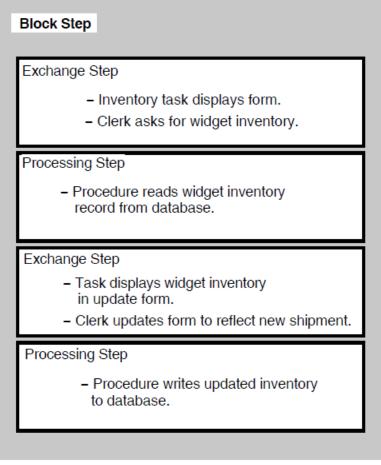

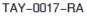

After the warehouse clerk selects the inventory update task, an exchange step displays a query form and prompts the clerk to supply the inventory item to be updated, in this case widgets. A processing step calls a procedure that reads the widget inventory record. A second exchange step displays the inventory, in this case 0 widgets, in an update form, and allows the warehouse clerk to update the record to reflect the arrival of 100 widgets. The final processing step calls a procedure that stores the updated record in the inventory database or file.

#### 2.2.1.1. Writing Server Procedures

Processing steps can run **server procedures** written in a high-level programming language. ACMS supports all programming languages that conform to the OpenVMS Calling Standard, such as COBOL, FORTRAN, or C. You use OpenVMS utilities to write, debug, and compile server procedures.

When all the procedures you need for a task or group of tasks are ready, you link the procedures to create a single **procedure server image**. At run time, ACMS creates at least one special process called a **procedure server process**, and activates and loads the procedure server image. When a user selects a task that uses the procedures, ACMS runs the programs. Figure 2.6 shows the parts of a **procedure server**.

#### Figure 2.6. Parts of a Procedure Server

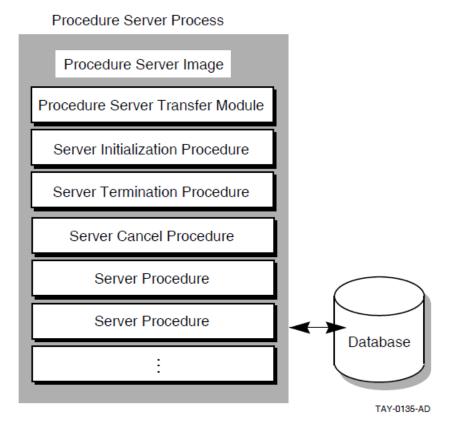

In addition to the **step procedures** that run in processing steps, you can write special procedures to maximize system resources, including:

- Initialization procedures to open all the files and to ready any databases needed by a group of tasks
- **Termination procedures** to close at one time all the files and any databases used by a group of tasks
- **Cancel procedures** to clean up context held by a task in a server when the task cancels before completing successfully

When you create a procedure server, you include any initialization, termination, and cancel procedures as part of the procedure server image. These special procedures can help conserve system resources because the work they do is done once for the group of tasks that use the procedure server.

For more information on creating procedure servers, see VSI ACMS for OpenVMS Writing Server Procedures.

#### 2.2.1.2. Using DCL Servers

Processing steps can run **OpenVMS images**, **DIGITAL Command Language** (DCL) commands, and **DCL command procedures**. Tasks with these types of processing steps require a **DCL server**. You define a DCL server in a task group definition.

DCL servers are useful for running:

• OpenVMS utilities, such as MAIL

- Existing programs you want to run under ACMS without converting immediately into ACMS multiple-step tasks
- Third-party software required by some ACMS application users, such as spreadsheets

For more information on defining servers in task groups, see VSI ACMS for OpenVMS Writing Applications.

#### 2.2.2. Defining Workspaces

**Workspaces** are temporary storage areas used to pass information in an application. Workspaces can pass data between:

- Steps in tasks
- Tasks in a task group
- Forms and tasks
- Processing steps and databases or files

For example, you use workspaces when you pass data from a form on a terminal to and from a database or file. A workspace can contain data provided by a user at a terminal through an exchange step or a processing step in the same task group. Tasks read information from workspaces and write information to them.

ACMS maintains three **system workspaces** that are available to tasks. Each system workspace has a different purpose:

• When a user selects a task, ACMS stores any text the user supplied in the ACMS \$SELECTION\_STRING system workspace.

For example, when a user selects a task from a menu by entering a number and then text, the text is stored in the ACMS\$SELECTION\_STRING system workspace. The task the user selected can access the string stored in the workspace.

• When a task runs, ACMS stores the status of task steps in the ACMS\$PROCESSING\_STATUS system workspace.

You can use the workspace to check for the status of a task step and take appropriate action.

• ACMS stores information about a user and the user's device in the ACMS\$TASK\_INFORMATION system workspace.

For example, you can define a task that uses information about the user to determine what type of work to perform.

## 2.3. Defining Resources for Groups of Tasks

All tasks belong to one or more task groups. A **task group** is a collection of one or more related tasks that have similar processing requirements and share resources. A task group definition contains such information as:

• Procedures called by the tasks in the group.

- DECforms forms used by the tasks in the group.
- TDMS request libraries used by the tasks in the group.
- Message files used by the tasks in the group.
- Procedure servers available to the task group and any special server attributes, including server name and server image file specification, names of all step procedures handled by the server, and optional initialization, termination, or cancellation procedures.
- Workspaces available to the task group.

See VSI ACMS for OpenVMS Writing Applications for information on defining task groups.

# 2.4. Defining Run-Time Characteristics for an Application

The application definition describes the run-time characteristics for an ACMS application, its servers, and its tasks. The run-time characteristics include information about which users can access tasks in the application and whether an audit of the application runs.

Defining the control characteristics of an application separately from its tasks and task groups allows you to use the tasks in different run-time environments.

You create an application definition using ADU. After you create the definition, you use ADU to build the definition into a binary **application database** file. ADU compiles information from the task group database file and the application definition to provide the ACMS run-time system with control information, pointers to task groups, and information required to run tasks.

You can change many of the characteristics of an application while the application is running. The changes remain in effect until the application is stopped. You make the changes permanent by modifying the application definition.

For more detailed information on defining ACMS applications using ADU, see VSI ACMS for OpenVMS Writing Applications and VSI ACMS for OpenVMS ADU Reference Manual. For information on changing the characteristics of a running application, see VSI ACMS for OpenVMS Managing Applications.

## 2.5. Defining Menus

Users select and run ACMS tasks from menus similar to those shown in Figure 2.3. Menus can include two types of entries: tasks and other menus. Tasks do the work of an application; menus display other tasks and other menus. Because a user can select one menu from another, application programmers can build menu hierarchies or trees. One menu tree can make tasks from many applications available, so users can access many applications from a single menu.

ACMS uses two presentation services, DECforms and TDMS, to display menus. The ACMS software kit includes a DECforms form and a TDMS form for displaying standard menus. You can easily revise the standard format to customize it to your application. You can also use the ACMS Request Interface to include other menu formats in your applications, such as menus in an ALL-IN-1 office integration system.

You create a **menu definition** for each menu you want to display. The definition describes the characteristics of the menu, including the list of items on the menu and a description of each item.

In the standard DECforms and TDMS formats, the only information required in a menu definition is the list of entries that appears on the menu. The menu definition includes an **entry name** for each entry as it appears on the menu, and an **entry type**, which tells ACMS whether the entry is a task or another menu. In Figure 2.7, the entry names are Sale, Inventory, Cancel, Return, and Complaint. The entry type is indicated by the letters T, for task, and M, for menu, following the entry name. You can include additional information in a menu, such as a menu title and text describing the entries.

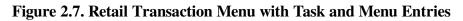

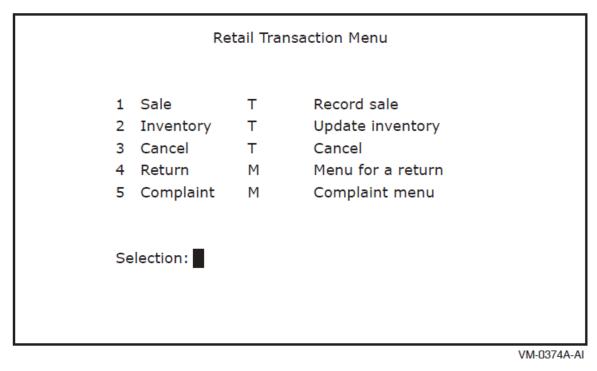

A menu can include tasks from more than one application. To execute a task from a menu, you can select a task by

- Entry number
- Entry name

Depending on the design of your application, you can supply additional information to a selected task following the task name or number in a menu. In Figure 2.7, for example, you can specify the Inventory task followed by an inventory item number at the Selection: prompt.

For more information on ACMS menus, see VSI ACMS for OpenVMS Writing Applications.

## 2.6. Debugging and Testing

Before you include a task group in your application, use the ACMS and OpenVMS debugging tools to test and debug the task group, its member tasks, and procedures called by the tasks. The ACMS Task **Debugger** allows you to examine individual tasks and find out how ACMS manages the branching from one task to another. You use the **OpenVMS Debugger** to check whether or not procedures and forms are correct.

The ACMS Task Debugger is the primary tool for debugging tasks because it lets you control tasks while they are running. For example, you can pause at each step in a task. You can look at the values in the task workspaces, change these values if necessary, and resume task execution where you left off.

The ACMS Task Debugger helps you verify:

- Workspace contents at the beginning and end of a step
- Actions taken by task and server cancel procedures
- Recovery operations performed by ACMS

The ACMS Task Debugger uses the OpenVMS Debugger to debug procedures in processing steps. You use the OpenVMS Debugger to check whether or not procedures execute and variables contain the values you expect. For example, you can pause after a procedure reads a record, check the values in a task workspace, and then resume task execution.

ACMS also provides a way to debug running applications. You can debug servers while they are running and obtain server process dumps for servers that stop unexpectedly.

For information on testing and debugging, see *VSI ACMS for OpenVMS Writing Server Procedures*. For a step-by-step introduction to developing an ACMS application, see Part II.

## **Chapter 3. ACMS Run-Time System**

ACMS applications run under the control of the ACMS run-time system. The run-time system executes tasks according to the control characteristics in the application definition.

This chapter describes what happens as ACMS executes the series of steps that make up a task. Each part of the task is discussed in terms of the OpenVMS and ACMS run-time processes and their functions.

## 3.1. ACMS Processes

The ACMS run-time system is made up of eight specialized processes. Four processes manage the processing of a transaction; four monitor and control the run-time system. Figure 3.1 shows the processes that make up the ACMS run-time system. The following sections explain these specialized processes.

#### Figure 3.1. ACMS Run-Time Processes

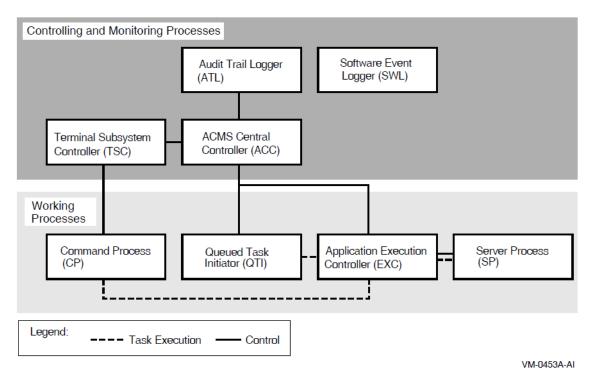

## 3.1.1. Transaction Processing Processes

The ACMS processes that manage the work of an ACMS transaction are:

- Command Process (CP)
- Queued Task Initiator (QTI)
- Application Execution Controller (EXC)
- Server process (SP)

A **Command Process** (CP) manages logins and interaction between terminals and ACMS. CPs display menus, accept and interpret terminal user commands, and communicate with the Application Execution Controller. An ACMS system can include more than one CP.

A CP separates an application's interactions with the terminal from its processing work. This separation makes it possible to distribute the application, off-loading forms and menus to a front-end, or submitter node, and concentrating computations and data processing on one or more back-end, or application nodes.

The ACMS **Queued Task Initiator** (QTI) dequeues task elements that were placed in a queue by an ACMS programming service, and initiates tasks in an application. For example, you can design a task that places another task in a queue, allowing users and the application to continue working without waiting for the queued task to complete. The QTI later executes the queued task.

The **Application Execution Controller**(EXC) processes the definitions of the tasks in an application, managing all the tasks in an application simultaneously. The EXC is responsible for task security, allocating workspaces, and scheduling, creating, and communicating with servers. The EXC accepts messages from the CP or QTI (which invoke tasks on behalf of the user), passes forms for exchange steps to the CP, creates server processes that call procedures in processing steps, and creates workspaces for sharing data by tasks.

Each application on an ACMS system has its own execution controller. You can run more than one application on a node and have more than one active EXC at a time.

The **server process** (SP) carries out the high-level programming language routines or DCL routines that handle a task's processing work and database or file I/O. The SP calls the appropriate subroutine for a task. The EXC uses the results to determine what to do next and passes the final task results to the CP or QTI. Each application can use more than one server process.

The CP uses the menu database to display menus for a user. The EXC uses the task group database to determine flow control for tasks and which server to call for a particular task. The EXC uses the application database to determine such information as the process characteristics for server process and security through an **access control list** (ACL) for a task. The ACL specifies which users can execute a task.

## 3.1.2. Monitoring and Controlling Processes

The ACMS processes that monitor and control the run-time system are:

- ACMS Central Controller (ACC)
- Terminal Subsystem Controller (TSC)
- Audit Trail Logger (ATL)
- Software Event Logger (SWL)

The **ACMS Central Controller** (ACC) is the central control point for the ACMS run-time system. It starts and controls the Terminal Subsystem Controller, the QTI, the EXC, and the Audit Trail Logger (ATL).

The **Terminal Subsystem Controller** (TSC) is responsible for creating and controlling the number of active CPs and for assigning terminals to CPs. The TSC starts and stops CPs as needed within limits that you define. It also controls which terminals can access ACMS.

The **Audit Trail Logger** (ATL) is responsible for writing information about a running ACMS system to the audit trail log file. The ATL keeps a record of when the ACMS system starts and stops, when users log in, and when applications and tasks start and stop. The ACC always starts the ATL when the ACMS system is started. With the Audit Trail Report Utility (ATR), you can create summary reports based on information recorded by the ATL.

The **Software Event Logger** (SWL) records all software errors and event messages that occur during the execution of ACMS application programs. The Software Event Log Utility Program (SWLUP) allows you to create reports containing selected information recorded by the SWL.

## 3.2. Run-Time Processing of Tasks

When users log in to the OpenVMS operating system, OpenVMS starts a process for each of them. However, when users sign in to the ACMS TP monitor, they share a single ACMS Command Process (CP). The CP first confirms that a user is authorized to access ACMS; then it displays the user's menu and accepts task selections.

When a user selects a task, the CP:

- 1. Determines to which application the task belongs
- 2. Locates the EXC for that application
- 3. Passes control to the EXC, which:
  - Confirms that the user has access to the task
  - Determines how the task handles terminal input/output

If a user does not have access to the task, the execution controller passes an error message to the CP for display on the user's terminal.

After determining that a user has access to a task, the EXC:

- 1. Finds the task definition in the task group database
- 2. Allocates and initializes workspaces for the task
- 3. Executes the task

The EXC starts and stops SPs as needed within limits set by the application definition. The task definition and the kind of processing the task does determine when and how long an SP is allocated.

*VSI ACMS for OpenVMS Writing Applications* provides more detailed information on the run-time processing of ACMS tasks.

## 3.3. Run-Time Processing in a Distributed Environment

With ACMS, you can separate terminal and menu functions from the run-time processing of an application. This separation lets you run applications on a single computer, in an OpenVMS Cluster, or across the nodes of a network. In a distributed environment, the presentation service providing the terminal or device interface resides on a front-end processor, while the application managers and databases reside on a back-end processor.

Separating an ACMS application's functions using a front end that manages terminal functions and a back end that manages data processing has many benefits. For example, you can distribute your work among several applications, each running on its own back-end process and each available to users from a single menu. Users can select tasks and access the applications from a single menu on the front end. By distributing the run-time processing of tasks, you can improve system performance and the use of system resources.

Figure 3.2 shows the run-time processing of an application with terminal I/O shifted to a separate frontend computer or OpenVMS Cluster.

At run time, ACMS handles user logins and task requests for applications running on a network in much the same way it handles them for a single-node application. When a user enters ACMS, the CP controls the user's terminal, managing logins and the display of menus.

For details on applications with separate front-end processing, see VSI ACMS for OpenVMS Managing Applications, VSI ACMS for OpenVMS Writing Applications, and VSI ACMS for OpenVMS ADU Reference Manual.

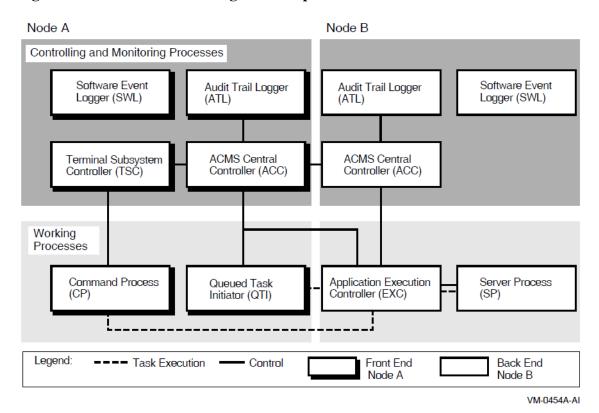

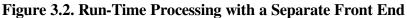

# Chapter 4. Managing ACMS Systems and Applications

The ACMS system manager is responsible for the administration, performance, and operation of the ACMS system. After an application is defined and tested, the system manager can make it available to users by:

- Installing the application database in a protected **directory** (an operating system structure that catalogs a set of files stored on a disk or tape)
- Authorizing users and terminals to access ACMS, the application, and tasks in the application
- Starting the ACMS system and application
- Monitoring applications
- Enabling applications to run with terminal I/O shifted to a front-end computer, an OpenVMS Cluster network, or a set of computers
- Tuning the ACMS system by setting quotas, parameters, and privileges so the system runs efficiently

This chapter provides an overview of managing the ACMS system and applications, and describes the tools ACMS provides for this work. For a more detailed explanation of these features, see *VSI ACMS for OpenVMS Managing Applications*.

## 4.1. Authorizing Access to ACMS

When many users share one OpenVMS system, it is important to control the facilities each user can access. For example, some users might need access only to ACMS, while others need access to the OpenVMS operating system as well as to ACMS.

An ACMS system manager uses three tools to control access to the ACMS system:

- The OpenVMS Authorize Utility controls user authorization in general. The Authorize Utility sets up user accounts and assigns OpenVMS privileges and quotas for users. **Privileges** are characteristics assigned to users or programs that determine which operations they can perform. For example, to use most of the ACMS operator commands requires the OpenVMS OPER privilege.
- The ACMS Device Definition Utility (DDU) controls which devices on a OpenVMS system have access to ACMS applications, and determines whether a terminal is controlled by the OpenVMS operating system or by ACMS. Authorized ACMS users at terminals controlled by OpenVMS have access to both the OpenVMS operating system and ACMS, while users at terminals controlled by ACMS have access only to ACMS. System managers can also use DDU to allow users to sign in to ACMS automatically.
- The ACMS User Definition Utility (UDU) controls which authorized OpenVMS users can sign in to ACMS and defines characteristics for each user. For example, system managers can use UDU to define ACMS proxies, define which menu a user sees or what a user selects upon entering ACMS.

See *VSI ACMS for OpenVMS Managing Applications* for information on how to use DDU and UDU. See your OpenVMS system management documentation for more information about the OpenVMS Authorize Utility.

## 4.2. Authorizing ACMS Applications

After application definitions are created and application databases are produced with the Application Definition Utility (ADU), the system manager installs the application databases in ACMS\$DIRECTORY (a privileged directory). The system manager defines the location of this directory.

To ensure that only valid application databases are stored in ACMS\$DIRECTORY, the ACMS system manager uses the ACMS **Application Authorization Utility** (AAU) to create an application authorization. This authorization describes characteristics of an application, such as who can install the application database in ACMS\$DIRECTORY and what names are valid for the application.

## 4.3. Controlling ACMS Applications

The **ACMS operator commands** let you install, start, stop, or modify applications, as well as control which applications are available to which users. Starting and stopping applications individually helps you control the use of resources and the availability of required files and databases.

When you start an application, ACMS allocates the resources the application needs. The tasks in the application are then ready for users to select. When you stop an application, ACMS releases the resources used by the application, and the tasks in the application are no longer available.

The following sections explain the types of information you can collect about the ACMS system, applications, and users.

## 4.3.1. Displaying System and Application Information

Information about the current state of the ACMS system and active applications can be useful when you are controlling the overall operations of an ACMS application. Before you start an application, you can use the ACMS operator commands at DCL level to check whether or not the application is already running, which users are signed in to ACMS, and what tasks are running. With ACMS operator commands, you can display information about:

- One or more applications, including such information as a list of active server processes
- An active application, specifying the intervals at which you want to collect information about the application
- The ACMS system, including a list of active users and applications
- One or more active ACMS users, including the users' names, active tasks, and device names
- One or more active tasks
- One or more active servers
- Task queues that are being processed by the Queued Task Initiator (QTI)

## 4.3.2. Receiving ACMS Operational Messages

ACMS sends status and other operational messages to terminals that are assigned as ACMS operator terminals.

An operator terminal receives messages from ACMS if an application, the Audit Trail Logger (ATL), or the Terminal Subsystem Controller (TSC) stops unexpectedly. The operational messages are also logged

in the software event log (SWL) file. An **ACMS operator**, who is authorized to use ACMS operator commands, can find and correct problems more quickly with an authorized operator terminal than with an error log file only.

## 4.4. Monitoring ACMS Applications

An important part of managing an ACMS application is keeping track of its activity. For example, you might want to account for the computer resources that an application uses. You might also want to keep track of who uses the applications and what tasks they run. Monitoring an application helps you keep a system running efficiently.

The important tools for monitoring ACMS applications are:

- Audit Trail Logger (ATL), which gathers information about an active ACMS system and writes the information to the audit trail log file
- Oracle Trace <sup>TM</sup>, a product that collects data about events that occur during application run time and writes the information to a data file
- Software Event Logger (SWL), which records all software errors and event messages that occur during the execution of ACMS application programs.

The following sections discuss the ATL, Oracle Trace, and the SWL. For more information about the ATL, Oracle Trace, and the SWL, see *VSI ACMS for OpenVMS Managing Applications*.

## 4.4.1. Using the Audit Trail Logger

The audit log includes information about system and application starts and stops, user sign-ins and sign-outs, processing errors, user task selections, and task completions. You can use this information to determine who is using ACMS, what applications and tasks they are running, and what tasks have been completed or canceled.

The Audit Trail Report Utility (ATR) generates a report containing information recorded by the ATL. The ATR lets you specify the type and extent of information you want in a report, which can be either displayed on a terminal or written to a file. For example, you can produce a report containing a list of all tasks selected and all logins attempted between 9 a.m. and noon. Each record in the report includes:

- Type of information in the record
- Time the record was created
- Description of the recorded event

## 4.4.2. Using Oracle Trace

Oracle Trace reports on events that occur when an application is in use. The data Oracle Trace collects includes process statistics and performance information, such as the working set size at the time an application event occurs. With Oracle Trace, you can collect information about:

Use of resources

You can check such statistics as response time of an application's data processing and computational functions.

• Ease of use

For example, you can use Oracle Trace to test the design of forms, steps, and tasks by tracing the time it takes to complete a function.

• Users and use of applications

You can collect such information as how many times users complete a form or a task.

• Auditing information

With Oracle Trace, you can collect more detailed auditing information than with ACMS auditing tools. For example, ACMS audit reports can indicate only that a task has started or stopped. With Oracle Trace, you can collect details about the parts of a task.

### 4.4.3. Using the Software Event Logger

The **Software Event Logger** (SWL), which records all run-time software error and event messages, is another useful tool for tracking errors that occur when an ACMS application is executing.

Each time an error occurs, ACMS writes a message to the SWL log file with information including:

- User information
- Process information
- System time
- Extended error information

The **Software Event Log Utility** (SWLUP) allows you to create reports using information recorded by the SWL.

## 4.5. Tuning the ACMS System

Once you set your system parameters and quotas, you may have to tune your system occasionally. ACMS provides two command procedures, ACMSPARAM.COM and ACMEXCPAR.COM, to determine ACMS quotas and parameters after an ACMS installation or upgrade.

Performance of an ACMS application depends mainly on the design of the application and the amount of resource sharing that takes place when the application is executing. In general, using ACMS processes efficiently yields the best performance. When you want to improve system performance:

- Make sure you have adequate hardware resources for your workload
- Examine the design of your application in addition to tuning your operating system

VSI ACMS for OpenVMS Concepts and Design Guidelines contains information on how to design your application to avoid performance problems.

See *VSI ACMS for OpenVMS Managing Applications* for information on fine tuning your applications. Additional information to help you design your ACMS system and applications to run efficiently appears throughout the ACMS documentation set.

# Chapter 5. ACMS Product Kits and Documentation

This chapter outlines the ACMS product kits and describes ACMS documentation. It summarizes the contents and intended audience of each book in the documentation set.

## 5.1. ACMS Product Kits

ACMS is available in three software kits:

#### ACMS Development System

The ACMS development system contains all the components you need to create and control ACMS applications. You can define, build, and debug multiple-step tasks and task groups, as well as menus and applications.

You must have the CDD dictionary installed on your system to run the full development kit.

The development system includes both the run-time option and the remote access option software. This manual concentrates on the features of the development system.

#### ACMS Run-Time Option

The ACMS run-time option lets you run existing ACMS applications or programs and change application attributes (for example, menu definitions). With the run-time option, you can define menus and applications, as well as tasks and task groups that use DCL servers.

The run-time option includes all the facilities of the development software except the ACMS Task Debugger, and the ability to define multiple-step tasks that use server procedures. To modify definitions, you must have installed CDD, which is optional with the run-time option. The run-time option includes the remote access option software.

#### ACMS Remote Access Option

The ACMS remote access option allows you to access ACMS applications running on other nodes in a DECnet network from nodes that do not necessarily have any ACMS applications running on them. The remote access option software lets you place users and the terminal input/output associated with their tasks on one system (a front-end, or submitter, node) and the data storage files on another (a back-end, or application, node).

## **5.2. ACMS Documentation**

The following sections describe the ACMS documentation set. Each section is based on a phase of the application development life cycle, and describes the appropriate documents for that phase of the life cycle. The life cycle is illustrated in Figure 1.7.

## 5.2.1. Orientation and Installation

VSI ACMS for OpenVMS, Version 5.0 Release Notes

#### Audience

All ACMS users

#### Content

Includes specific information about the current ACMS release and contains material added too late for publication in the ACMS documentation. The release notes are available on line only.

VSI ACMS Version 5.0 for OpenVMS Installation Guide

#### Audience

System managers

#### Content

Describes how to install ACMS and run the Installation Verification Procedure (IVP).

VSI ACMS for OpenVMS Getting Started (this manual)

#### Audience

Application designers, programmers, system/application managers

#### Content

Provides an introduction to the basic elements of the ACMS transaction processing system. The book explains the concepts of transactions and transaction processing, describes the ACMS run-time system, and introduces the utilities and tools for creating, controlling, and managing ACMS applications. It also includes a glossary of ACMS terms. Uses a simple application and a step-by-step approach to allow the user to develop a complete ACMS application that uses DECforms. Provides an overview of the AVERTZ sample application from the perspectives of designers, developers, users, and system managers.)

## 5.2.2. Planning and Design

VSI ACMS for OpenVMS Concepts and Design Guidelines

#### Audience

Application designers, programmers

#### Content

Explains ACMS concepts and provides guidelines for designing an ACMS application.

## 5.2.3. Development and Testing

VSI ACMS for OpenVMS Writing Applications

#### Audience

Application designers, TP system managers, programmers

#### Content

Explains how to use the ACMS Application Definition Utility (ADU) to define tasks, task groups, applications, and menus. This book describes how to queue and dequeue tasks, perform exception handling, and define distributed transactions.

Describes how to write ACMS applications to run on OpenVMS Alpha and how to migrate ACMS applications from OpenVMS VAX to OpenVMS Alpha.

#### VSI ACMS for OpenVMS Writing Server Procedures

#### Audience

Application designers, programmers

#### Content

Explains how to write, debug, and run procedures for ACMS applications, including step procedures that access Rdb, DBMS, and RMS resource managers; initialization procedures; termination procedures; and cancellation procedures. The book also describes how to create message files and how to debug ACMS applications.

Describes how ACMS works with the APPC/LU6.2 programming interface to communicate with IBM CICS applications.

Describes how ACMS works with third-party database managers, with Oracle used as an example.

#### VSI ACMS for OpenVMS Systems Interface Programming

#### Audience

System designers, programmers

#### Content

Describes the ACMS Systems Interface (SI) and explains the interface services to submit tasks to an ACMS system from outside ACMS. This guide also explains how to pass data entered by users between task submitters and their tasks.

#### 5.2.3.1. Reference Information

#### VSI ACMS for OpenVMS ADU Reference Manual

#### Audience

Application designers, TP system managers, programmers

#### Content

Provides reference information about the phrases, clauses, and commands of the Application Definition Utility (ADU).

#### VSI ACMS for OpenVMS Quick Reference

#### Audience

All ACMS users

#### Content

Lists the syntax for all the ACMS utilities. The book also provides a summary of the steps involved in developing an ACMS application, and includes a table that indicates what additional components must be changed when you make changes to any application component.

## 5.2.4. Implementation and Management

VSI ACMS for OpenVMS Managing Applications

#### Audience

System/application managers, ACMS operators

#### Content

Describes how to authorize, install, run, and manage ACMS applications, and how to set up distributed ACMS applications. The book provides information on monitoring and tuning ACMS system performance, including setting OpenVMS and ACMS system parameters and process quotas.

#### ACMS for OpenVMS Remote Systems Management Guide

#### Audience

System managers, application managers, ACMS operators

#### Content

Description of the features of the Remote Manager for managing ACMS systems, how to use the features, and how to manage the Remote Manager.

## Part II. Tutorial

This part is intended for application programmers who are using ACMS software for the first time. The book contains a step-by-step tutorial for developing a simple ACMS application. This application involves the integration of several products: ACMS, DECforms, RMS, and Oracle CDD/Repository software.

## **Chapter 6. Introduction**

This chapter gives introductory material and lists the prerequisites for performing a step-by-step tutorial for developing a simple ACMS application. This chapter also provides an overview of ACMS application development concepts. The tutorial begins in Chapter 7.

## 6.1. Before You Begin

Before you begin, check the following list of prerequisites to ensure that you have everything you need to perform the tutorial application:

- Make sure that your system is running compatible versions of the following software:
  - OpenVMS Alpha or OpenVMS VAX
  - ACMS
  - DECforms
  - CDD

See the ACMS Software Product Description (SPD) for information about the compatible software versions.

- Become familiar with the OpenVMS operating system and with a text editor such as the Language-Sensitive Editor (LSE). You use a text editor to create and edit the program source elements in this manual.
- Acquire a personal OpenVMS account on a system that is running ACMS, DECforms, and CDD software. Check with your system manager to ensure that your account has the necessary privileges to access these products. To run the ACMS Task Debugger as described in Section 9.4, make sure that your OpenVMS account has a BYTLM quota of 50,000.

All the source code developed in this tutorial is available on line. You can view the source files to compare them with those that you create here, or you can copy the online source files instead of typing them yourself. Appendix B lists these files and describes how to access them.

The procedures in this tutorial are written in COBOL. You can, however, write procedures in any highlevel language that adheres to the OpenVMS Calling Standard. Also, it is not necessary to be familiar with COBOL to perform the tutorial.

This tutorial application uses an RMS master file to store and retrieve records. RMS is a file management system that is supplied with the OpenVMS operating system. If you are already running database software such as Rdb, you may wish to convert this tutorial application at some later time to one that accesses an Rdb database. In this case, refer to the appropriate database documentation for creating the database and for writing the statements that access it.

## 6.2. Application Development Life Cycle

Several phases make up the life cycle of an application. For an overall perspective of application development, it is helpful to know where the development phase fits into this life cycle and what assumptions this tutorial makes about the other phases.

Figure 1.7 identifies the phases of the application development life cycle. Section 5.2 lists the ACMS documentation that is useful for each phase. Note that you may have to revisit the intermediate phases several times during the course of developing a complex application.

During the orientation and installation phase, you install the product and deliver training in the development of applications.

During the planning and design phase, you perform requirements analysis, functional analysis, and prototyping for an application.

For the purpose of this tutorial application, assume that the planning and design phase has already been completed. The designers have decided on a nondistributed environment and a simple ACMS application that meets the needs of their personnel administration system. In this system, a user adds a new employee record to a master file or updates an existing employee record. The designers have determined which fields of data an employee record should contain, how those fields should appear on the data entry form, what error checking the application should contain, and other relevant design criteria.

During the development and testing phase, you write and test the code that implements the design of the application. This manual steps you through the coding process. For this tutorial application, you write CDD definitions, DECforms IFDL code, ACMS definitions, and COBOL procedures.

The development phase also includes testing the application. This manual steps you through the process of testing your task definitions in the ACMS Task Debugger prior to completing the application. You then have an opportunity to run and test the application more fully at the conclusion of code development.

During the implementation and management phase, you transfer an application from your development system to a production system and fulfill system management requirements for the application. Chapter 12, describes the steps a system manager performs to authorize an ACMS user and an ACMS application on an OpenVMS system. Until your system manager performs these management functions, you cannot install and run this tutorial application.

## 6.3. ACMS Application Development Concepts

An ACMS application consists of a set of tasks that relate to the functions of a business. A **task** is the unit of work that a user selects from an ACMS menu. Each task usually comprises a sequence of steps that perform this unit of work. You use the ACMS task definition language to define tasks.

Figure 6.1 illustrates the basic principles of the ACMS task definition language (TDL) used to write a task definition. The task definition specifies an interface to the **presentation service** (forms management system) for communication with a terminal or other device. The task definition also specifies an interface to a **procedure server** for executing procedures (user-written subroutines) that handle database I/O and computational work.

The semantics of the ACMS task definition language are based on a call and return model. Task definition steps perform calls to the presentation service in exchange steps, and to the procedure server in processing steps. The presentation service and procedure server perform a function and return control to the task definition. Upon return of control to the task definition, subsequent parts of a step can evaluate the results of the call and, if necessary, handle any error conditions.

Figure 6.1 shows a sample execution flow of a task definition:

- 1. In the first exchange step, the task definition calls the presentation service to display a form on the terminal screen (for example, a form to add a new employee record to a database). When the terminal user finishes filling in the form, the user presses a specified key (or keys) that allows the task definition to receive the input data.
- 2. In the processing step, the task definition then calls Procedure 1 in the procedure server to write that input data to the database. Procedure 1 then returns its results (either success or failure). If Procedure 1 fails to write to the database, step 2 then passes control to step 3.

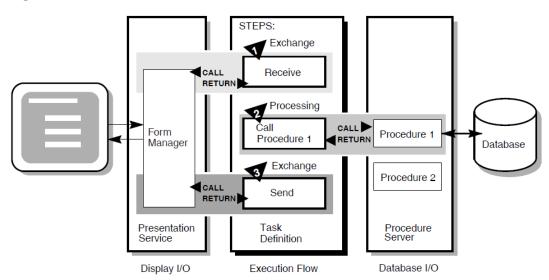

Figure 6.1. Execution Flow of an ACMS Task Definition

3. In the second exchange step, the task definition calls the presentation service to send an error message to the terminal screen (for example, that the employee number of the new record duplicates an existing employee number). The presentation service then returns control to step 3.

## 6.3.1. Writing ACMS Definitions

The ACMS task definition language allows you to write an ACMS definition as a series of simple, English-like statements. The four types of ACMS definitions are:

- A **task definition** describes, in steps, the work to be accomplished in the task. For example, a task can collect information from a user and call a procedure to store the information in a file or database.
- A **task group definition** specifies similar tasks for control purposes and defines resources common to all tasks in the group.
- An **application definition** describes the environment and control characteristics of tasks and task groups.
- A menu definition describes how users access one or more applications. Usually this definition allows users to access one or more tasks from an ACMS menu.

You build the task, task group, and application definitions into an application that runs under the control of the ACMS run-time environment. You build a menu definition separately, because it is not necessarily tied to a single application.

Figure 6.2 illustrates the ACMS development components for this tutorial application. This application is a simple personnel system that contains two tasks:

- The first task asks the user to enter employee data. The user can then save this data in a master file.
- The second task displays an employee record from the master file when the user enters an existing employee number. After examining the record, the user can change the information in it and write the changed record back to the file.

Figure 6.2. ACMS Application Components

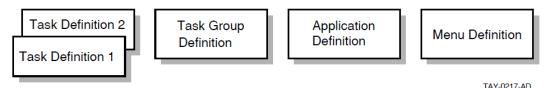

Figure 6.2 does not show that there can be more than one task group definition specified for a single application. Also, more than one menu definition can specify tasks that point to the same application. Conversely, a single menu definition can specify tasks in different applications.

Because ACMS applications are modular, you develop each part of an application independently. If you need to change a task definition later, the change does not necessarily affect the task group, application, or menu definitions. Many types of changes do not affect other modules.

## 6.3.2. Composition of ACMS Definitions

A task definition controls the exchange of information with the user, and the processing of that information against the file or database. Each ACMS task definition is made up of one or more steps. ACMS breaks the work to be accomplished by a task into two types of steps:

- Exchange steps usually interact with the Form Manager to handle forms I/O (that is, the input and output between the task and the user). An exchange step can interact with DECforms or TDMS forms, or interface with other devices using the ACMS Request Interface or the ACMS Systems Interface for communicating with nonstandard devices. Figure 6.1 illustrates an execution flow with two exchange steps.
- **Processing steps** call step procedures (user-written subroutines) to handle computations and interactions with databases or files, typically using procedures written in a high-level programming language (any language adhering to the OpenVMS Calling Standard). ACMS uses two types of servers: procedure servers for executing a procedure, and DCL servers for invoking images or DCL commands. Figure 6.1 illustrates an execution flow with one processing step.

A server process may perform an initialization routine of common work when the server is started, rather than each time a task is selected. ACMS manages pools of servers to save on image activation.

Servers are serially reusable (that is, while attached to a task, a server process is not available to other tasks until the task call has completed). A single server process can be called by many different ACMS tasks in a serial fashion. Once the call is complete, the server is then available to be called by another ACMS task.

When ACMS starts a processing step, it allocates a **procedure server process** to a task to execute the procedure in that step. This single-threaded process remains allocated to the task for the duration of one or more processing steps.

In ACMS, a **workspace** is a buffer used to pass data between the task and processing steps, and between the task and exchange steps.

Task group definitions combine similar tasks of an application that need to share common resources such as workspaces, a library of presentation services requests, and procedure servers.

The application definition describes:

- Task groups that belong to an application
- Characteristics that control the tasks, such as security restrictions on which users can select a particular task
- Servers, such as the number of server processes that can be active at the same time
- The application, such as whether application activity is recorded in the audit trail log

Menu definitions list both tasks and additional menus that a user can select from a menu. For example, the tasks on a menu can include adding new employee records, displaying employee information, and entering labor data.

When you write definitions for ACMS tasks, ACMS automatically stores the definitions in a CDD dictionary. At run time, the definitions are represented in binary form in ACMS-defined databases. For example, a task group definition is represented by a task group database that contains a binary representation of the task group definition.

## 6.4. ACMS Integration with DECforms

Although ACMS supports several presentation services, ACMS supports DECforms as its primary presentation service. DECforms provides such features as FIMS compliance, device-class independence, storage of form context between exchanges, input verification (values, ranges, and types), and escape routines.

## 6.4.1. DECforms Concepts

DECforms architecture provides a full separation of form from function. This separation allows you to write an application program (the function) without being concerned with the intricacies of the user interface (the form) for that program.

Normally, the term *form* means a document with blanks for the insertion of information. In DECforms, however, the **form** is a specification that may govern the complete user interface to an application program. The form specification completely describes all terminal screen interactions, the data that is transferred to and from the screen, and any display processing that takes place.

A **panel** consists of the information and images that are physically displayed on the user's terminal screen. A panel is composed of such items as fixed background information (literals), fields (blanks for insertion of information), attributes, function key control, and customized help messages.

You can partition the display into rectangular areas called **viewports** by specifying viewport declarations within the form definition. You can adjust the viewport to any size and locate it anywhere on the display (such that viewports overlap one another). For a panel to be visible, it must be associated with a viewport.

Figure 6.3 illustrates the concept of specifying panel declarations and viewport declarations within the DEC forms form definition. You specify a viewport name within each panel declaration. By doing this, you map each panel to a specific viewport. At run time, each panel appears on the terminal screen within its viewport.

#### Figure 6.3. Panels and Viewports

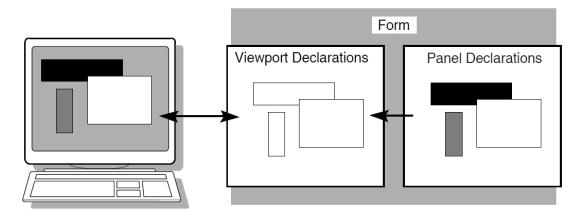

The DECforms **Form Manager** is the run-time component that provides the interface between the terminal display and an ACMS application. The Form Manager controls panel display, user input, and data transfer between the form and ACMS. A DECforms form is loaded by the Form Manager at execution time under the direction of an ACMS application program.

ACMS begins a session with DECforms when an ACMS application program first references the form. The syntax that references the form is contained in the ACMS task definition.

#### Note

In normal DECforms programming practice, both panels of this tutorial application are defined in a single form. However, the tutorial application defines a separate form for each panel simply to illustrate how ACMS handles multiple forms. For advanced DECforms design and programming, see *VVSI DECforms Guide to Commands and Utilities*.

## 6.4.2. ACMS Interaction with DECforms

In DECforms, the **form record** is a structure that controls data transfer between ACMS and the form. The form record identifies which **form data items** (variables associated with the form) are to be returned to ACMS.

Figure 6.4 shows the interaction between DECforms and ACMS when ACMS requests information from DECforms.

#### Figure 6.4. DECforms Interaction with ACMS

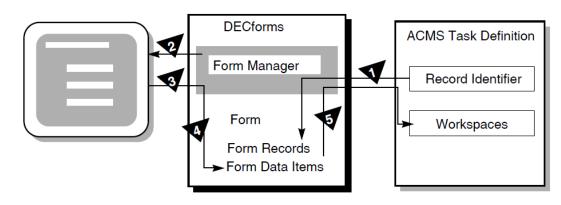

The following steps are the sequence of events that occur when ACMS requests information from DECforms:

- 1. To request information, ACMS calls the Form Manager with a RECEIVE or TRANSCEIVE call. In that call, ACMS performs the following operations:
  - a. Tells the Form Manager the name of the form needed to collect data.
  - b. Tells the Form Manager the record identifier being received.
  - c. Gives the Form Manager the ACMS workspaces used to transfer data.
- 2. The Form Manager displays a panel on the user's terminal screen. The displayed panel is specified in the form that ACMS names in its RECEIVE or TRANSCEIVE call to DECforms.
- 3. The Form Manager accepts input from the user's terminal.
- 4. The Form Manager uses the form record to store the user's input data in the appropriate form data items.
- 5. The Form Manager completes the request by returning data to the ACMS workspaces.

## 6.5. ACMS Integration with Resource Managers

Resource managers (RMs) are the software products that store and manage the data accessed by ACMS applications. A resource manager controls shared access to a set of recoverable resources, such as a database.

All VSI resource managers provide access to recoverable data. Step procedures can access the following resource managers either locally or remotely:

- Rdb database management system
- DBMS database management system
- RMS file management system
- ACMS queuing facility

## 6.5.1. Accessing a Database or a Master File

VSI's resource managers are not an integral part of the TP system, but are instead under the control of the operating system (OS). This OS control of resource managers permits database sharing among TP and non-TP applications, decision support systems, and remote nodes requesting data.

ACMS supports Rdb as its primary database management system. For Rdb conceptual information, refer to the Rdb documentation.

For the sake of simplicity, this tutorial application uses an RMS master file to store and retrieve records. RMS is an OpenVMS-supplied file management system that supports sequential, relative, or indexed files. The initialization procedure in this tutorial creates the RMS file (EMPLOYEE.DAT) when you run the application for the first time.

## 6.5.2. ACMS Interaction with a Resource Manager

To access a database, ACMS interacts with a procedure server process. The procedure server process, in turn, interacts with the resource manager of the database. As shown in Figure 6.5, processing steps call step procedures (user-written subroutines) to handle interactions with the resource managers of databases or files.

ACMS uses a procedure server process for executing a procedure. When starting a processing step, ACMS allocates a procedure server process to execute the procedure in that step. The procedure server process remains allocated to the task for the duration of one or more processing steps in the task.

In an update task, you need at least one exchange step to prompt the user for a key value, and another to display the requested record for modification. You need one processing step to retrieve the record from the database, and another to write the record back to the database with the user's changes. Figure 6.5 shows the interactions among ACMS, the procedure server, and the resource manager to execute a simple update task.

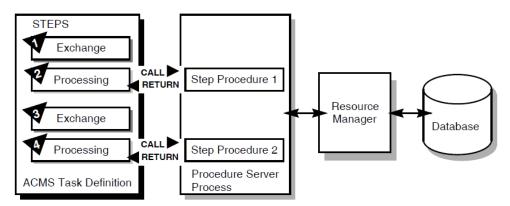

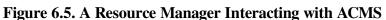

The following steps are the sequence of events that executes the update task:

- 1. An exchange step calls the Form Manager (not shown) to display a panel on which the user can supply a key value (for example, an employee number).
- 2. A processing step calls procedure 1, which in turn retrieves an employee record from the database through its resource manager. The record retrieved matches the employee number that the user entered.
- 3. An exchange step calls the Form Manager to display a panel with the information contained in the employee record. The user can modify this information (for example, change the employee's address).
- 4. A processing step calls procedure 2, which in turn writes the modified employee record to the database.

For a full picture of the ACMS execution flow that includes the Form Manager's role in exchange steps, refer to Figure 6.1.

## 6.6. Defining Fields and Records in CDD

The CDD dictionary system provides a central storage repository for shareable data definitions. CDD is an active dictionary system that provides the user interface known as CDO (Common Dictionary Operator).

The dictionary contains metadata (descriptions of data) in the form of dictionary definitions. The most commonly used dictionary definitions are fields, records, and databases.

A **field definition** describes the data that can be stored in a specific field in your application. Field definitions typically include information such as data type and size. The tutorial application defines the following fields: employee number, name, street address, city, state, and zip code.

A **record definition** typically consists of a grouping of field definitions. The tutorial application defines a record named EMPLOYEE\_INFO\_RECORD, which contains a group of field definitions corresponding to the preceding fields.

This tutorial application creates your personal CDD dictionary. It also sets up your default CDD directory so that all your definitions are located there automatically. By setting a default CDD directory, the tutorial application can identify EMPLOYEE\_INFO\_RECORD by its name alone (without having to use its full path name).

# Chapter 7. Developing the Data Entry Task

This chapter describes in step-by-step detail how to write the Data Entry Task using ACMS, DECforms, and CDD definitions. Before you begin, check the prerequisites for this tutorial listed in Section 6.1.

## 7.1. Defining a CDD Environment

This tutorial application requires you to create a personal CDD directory. You then need to define this directory to be your default CDD directory, so that all your definitions are located there automatically.

Your system manager can help you decide where to locate your CDD directory by choosing one of the following alternatives:

- Create your personal subdirectory under CDD\$COMPATIBILITY (a system logical that on most systems points to the system dictionary directory SYS\$COMMON:[CDDPLUS]).
- Or, define a directory in your own account to be your dictionary (for example, USER\$1: [JONES.CDD]).

The directory used as your CDD dictionary in this tutorial is represented by the placeholder disk: [cdd\_directory]. When this specification appears on subsequent pages, you are required to enter the disk name and directory name where your CDD dictionary is located (for example, USER\$1:[JONES.CDD]).

If your system manager determines that you should define a dictionary in your own OpenVMS account, you must first create a subdirectory for this purpose (for example, a subdirectory named CDD in an account such as USER\$1:[JONES]). For example:

```
$ CREATE/DIRECTORY [JONES.CDD]
```

This subdirectory must remain dedicated to your CDD dictionary; CDD stores its files there. Do not store your source files or any other OpenVMS files in this directory.

To set up your personal CDD directory, follow these steps:

1. Enter the CDD Dictionary Operator Utility by issuing the following command:

```
$ DICTIONARY OPERATOR
CDO>
```

CDD responds by displaying the CDO> prompt.

2. This step is required only if you are creating a CDD dictionary in your own OpenVMS account. (If you are attaching your personal CDD directory to the system dictionary, CDD\$COMPATIBILITY, skip this step). Note that the following command line ends with a period:

CDO> **DEFINE DICTIONARY disk:[cdd\_directory].** CDO>

For cdd\_directory, substitute the name of the directory that you created as your CDD dictionary (for example, [JONES.CDD]).

3. Set your default directory to the directory that will be your CDD directory:

CDO> SET DEFAULT disk:[cdd\_directory] CDO>

Issue the SHOW DEFAULT command to verify this:

```
CDO> SHOW DEFAULT
disk:[cdd_directory]
CDO>
```

4. Create a CDD subdirectory to use as your personal directory. Substitute your directory name for d\_name in this example and elsewhere in this manual (for example PJ\_DICTIONARY). Note that this command line ends with a period:

```
CDO> DEFINE DIRECTORY disk:[cdd_directory]d_name.
CDO>
```

A dictionary directory is a named section of a dictionary that you use to hold your field and record definitions. Issue the DIRECTORY command to check that the subdirectory you created is listed in your anchor directory:

```
CDO> DIRECTORY
```

CDO displays the contents of disk:[cdd\_directory]; your personal subdirectory (dictionary) is listed as a directory.

```
Directory disk:[cdd_directory]
.
.
.
d_name DIRE
CDO>
```

DIRECTORY

5. Exit from CDO:

```
CDO> EXIT
$
```

6. Using a text editor, edit your login command file to define the logical name CDD\$DEFAULT. The CDO uses this logical name to set your default CDD directory whenever you invoke CDO. Also, to enter CDO more quickly, define a symbol for the DICTIONARY OPERATOR command. Add the following lines to your login command file:

```
$ DEFINE CDD$DEFAULT disk:[cdd_directory]d_name
$ CDO :== DICTIONARY OPERATOR
```

Save your login command file and exit the editor.

7. Issue the following commands to execute your edited login command file and to make sure that your default directory is set correctly:

8. Exit from CDO:

```
CDO> EXIT
$
```

## 7.2. Defining a CDD Record

In this chapter, you create your first source files: CDD files, DECforms files, ACMS files, and COBOL files. The easiest way to manage these files is to create them all in the same OpenVMS directory.

This manual assumes that you are using your default OpenVMS directory (udisk:[uname]) to hold your source files. In this manual, udisk represents your OpenVMS disk name, and uname represents your OpenVMS directory name (for example, USER\$1:[JONES]). Make sure that you are located in your default OpenVMS directory when you create a source file.

To define fields and records in your CDD dictionary, follow these steps:

1. Using a text editor, create a source file, EMPLOYEE\_FIELDS.CDO, in your OpenVMS default directory. (All source files are available on line, if you choose to copy them instead of typing them yourself. See Appendix B for their location.) Type in your field definitions as follows:

```
DEFINE FIELD EMPL_NUMBER DATATYPE TEXT SIZE 10.
DEFINE FIELD EMPL_NAME DATATYPE TEXT SIZE 30.
DEFINE FIELD EMPL_STREET_ADDRESS DATATYPE TEXT SIZE 30.
DEFINE FIELD EMPL_CITY DATATYPE TEXT SIZE 20.
DEFINE FIELD EMPL_STATE DATATYPE TEXT SIZE 2.
DEFINE FIELD EMPL ZIP CODE DATATYPE TEXT SIZE 10.
```

Because input records of this format are eventually filled in with alphabetic and numeric data typed at the terminal, the data type of all the fields is TEXT, which can be either alphabetic or numeric. In a more complex application, you would probably use other data types such as NUMERIC. The SIZE information specifies the maximum number of characters that the value of a field can have.

Save this file and exit the editor.

2. Execute the source file to place these field definitions in your dictionary:

```
$ CDO
CDO> @EMPLOYEE_FIELDS
CDO>
```

If you do not have the necessary privileges to define an object in CDO, or if you have not turned on your privileges (with the SET PROCESS/PRIV=xxxx command), you receive an "insufficient privileges" message here. If so, see your system manager about required privileges.

To check that a field is in your CDD directory, you can issue the SHOW FIELD command. For example:

```
CDO> SHOW FIELD EMPL_NUMBER
Definition of field EMPL_NUMBER
| Datatype text size is 10 characters
CDO>
```

Exit from CDO. Create a source file named EMPLOYEE\_INFO\_RECORD.CDO. Type the following lines:

```
DEFINE RECORD EMPLOYEE_INFO_RECORD.
EMPL_NUMBER.
```

```
EMPL_NAME.
EMPL_STREET_ADDRESS.
EMPL_CITY.
EMPL_STATE.
EMPL_ZIP_CODE.
END RECORD.
```

Save this file and exit the editor.

4. Execute the source file:

```
$ CDO
CDO> @EMPLOYEE_INFO_RECORD
CDO>
```

Issue the SHOW RECORD command to check that your record is accurate:

```
CDO> SHOW RECORD EMPLOYEE_INFO_RECORD
Definition of record EMPLOYEE_INFO_RECORD
Contains field EMPL_NUMBER
    Contains field
                           EMPL_NAME
T
   Contains field
                           EMPL_STREET_ADDRESS
T
                           EMPL_CITY
EMPL_STATE
   Contains field
Contains field
Contains field
EMPL_ZIP_CODE
CDO>
```

You can display the data type and length of each field in the record by using the /FULL qualifier after the SHOW RECORD command.

To display a list of all fields and records in your default CDD directory, issue the DIRECTORY command:

```
CDO> DIRECTORY
Directory disk:[cdd_directory]d_name
EMPLOYEE_INFO_RECORD;1
                                                 RECORD
EMPL CITY;1
                                                 FIELD
EMPL_NAME;1
                                                 FTELD
EMPL NUMBER;1
                                                 FIELD
EMPL STATE;1
                                                 FIELD
EMPL_STREET_ADDRESS;1
                                                 FIELD
EMPL_ZIP_CODE;1
                                                 FTELD
CDO>
```

5. Exit from CDO. Create a source file named EMPLOYEE\_INFO\_WKSP.CDO. Type the following lines:

```
DEFINE RECORD EMPLOYEE_INFO_WKSP.
EMPL_NUMBER.
EMPL_NAME.
EMPL_STREET_ADDRESS.
EMPL_CITY.
EMPL_STATE.
EMPL_ZIP_CODE. END RECORD.
```

Save this file and exit the editor.

6. Enter the EMPLOYEE\_INFO\_WKSP definition in CDD by executing the source file:

```
$ CDO
CDO> @EMPLOYEE_INFO_WKSP
CDO>
```

7. Exit from CDO.

#### Note

In this tutorial, the record EMPLOYEE\_INFO\_RECORD is the same as the workspace (EMPLOYEE\_INFO\_WKSP) that ACMS passes to DECforms. In many ACMS applications these records are not identical. You often pass a workspace that contains fewer fields than the record definition. Both the record and the workspace definitions are included in this tutorial as examples of the usual practice in ACMS application definitions.

## 7.3. Creating a Form Using DECforms

The easiest way to design DECforms panels in a form is to use the DECforms Panel Editor in the Form Development Environment (FDE). The definition of the panel that you create is automatically stored in a form source file with the file type of .IFDL (Independent Form Description Language).

#### 7.3.1. Creating a Basic Form

To enter FDE and create a basic form and source file, follow these steps:

1. Edit your login command file to define a symbol for the FORMS DEVELOP command:

```
$ FDE :== FORMS DEVELOP
```

Save your login command file and exit the editor.

2. Execute your edited login command file:

```
$ @LOGIN.COM
```

3. Enter the FDE symbol to enter the DECforms interactive environment:

\$ **FDE** 

If the DECforms system starts successfully, the system prompts you for a file name. However, if DECforms does not recognize your device type, the system responds that this operation must be done with a 100, 200, or 300 series terminal. In this case, issue the SET TERMINAL/INQUIRE command at the dollar (\$) prompt and repeat this step.

4. Type the name EMPLOYEE\_INFO\_FORM at the prompt:

\_Input\_File: EMPLOYEE\_INFO\_FORM

After you enter your form name, DECforms displays two messages:

```
Form Development Environment starting...
Creating a new form file called: UDISK:[UNAME]EMPLOYEE_INFO_FORM.FORM
```

DECforms then displays a screen that prompts you to accept a default layout for your panel (see Figure 7.1).

#### Note

If you copied the online IFDL source files to your default directory before starting this tutorial, DECforms translates the existing IFDL file here and loads the resulting FORM file. It displays the Main Menu instead of Figure 7.1. In this case, use the arrow keys to choose the Exit option and press **Select**. Proceed to Section 7.3.4, step 2.

Figure 7.1. DECforms LAYOUT Screen

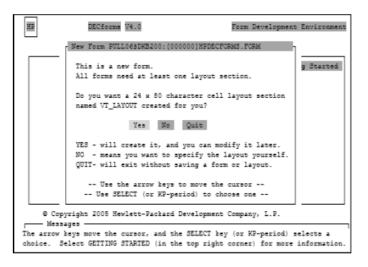

On DECforms screens, use the arrow keys to move the cursor among the options that are displayed. Then press **Select** to register your choice of options.

5. Press **Select** to accept the default of Yes, because the example in this tutorial uses just one layout for all types of terminals and users. DECforms next displays the FDE Main Menu, shown in Figure 7.2.

Figure 7.2. FDE Main Menu

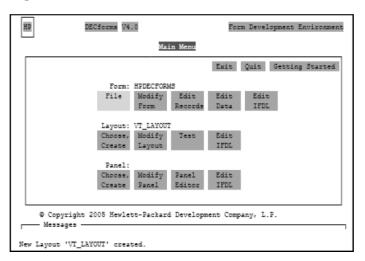

6. Using the arrow keys, move the cursor to the EXIT option. Then press **Select**. DECforms saves all the entries you made and then displays the following messages notifying you that your form has been saved in a form source file and in a binary file:

IFDL saved in file: UDISK:[UNAME]EMPLOYEE\_INFO\_FORM.IFDL;1.
Form saved in file: UDISK:[UNAME]EMPLOYEE\_INFO\_FORM.FORM;1.

You have now created a basic form.

7. Enter the TYPE command and your IFDL source file name to display the IFDL source file:

```
$ TYPE EMPLOYEE_INFO_FORM.IFDL
```

In the form source file, DECforms places IFDL statements that identify the form and the layout selected. By selecting the default layout, you cause DECforms to create the following lines:

```
Form EMPLOYEE_INFO_FORM
<FF>
Layout VT_LAYOUT
Device
Terminal
Type %VT100
End Device
Size 24 Lines by 80 Columns
End Layout
End Form
```

To make your form useful, create a panel that produces a display on the terminal screen. The next section contains instructions for doing this.

### 7.3.2. Creating a Panel

Follow these instructions to access the Panel Editor and design a panel:

1. Reenter FDE by issuing the FDE command and your form name:

```
$ FDE EMPLOYEE_INFO_FORM
```

DECforms displays the FDE Main Menu (see Figure 7.2).

- 2. Press the down-arrow key to move the cursor to the third line (the Panel line), and press **Select** at the first choice: Choose, Create. DECforms superimposes another panel on the FDE Main Menu (see Figure 7.3).
- 3. Press **Select** at the menu choice: Create Panel. DECforms displays the Create Panel screen (see Figure 7.4), containing panel attributes and their default values marked by a diamond.

Figure 7.3. Choose/Create Panel Menu

| HP DECforms V4.0                                                                                                    | Form Development Environment                                  |  |  |  |  |
|----------------------------------------------------------------------------------------------------|---------------------------------------------------------------|--|--|--|--|
| Choose or Create a Fanel<br>Cancel<br>Choose Choose Create<br>Fanel Help Fanel<br>Choose Fanel displays a list of<br>Data Entry panels to select from. | Exit Quit Getting Started<br>dit Edit Edit<br>cords Data IFDL |  |  |  |  |
| Choose Help displays a list of<br>help panels to select from.                                                                                          | IFDL                                                          |  |  |  |  |
| Create Fanel creates a new panel<br>of either type.                                                                                                    | nel Edit<br>itor IFDL                                         |  |  |  |  |
| Messages —<br>There are no Panels in this Layout. You need to create one.                                                                              |                                                               |  |  |  |  |

#### Figure 7.4. Create Panel Screen

| Create PANEL                                                           |                                                                         |                 |                     |
|------------------------------------------------------------------------|-------------------------------------------------------------------------|-----------------|---------------------|
| _                                                                      |                                                                         |                 | OK Cancel Help      |
| Panel Name:                                                            |                                                                         | Type: (+)       | Data Entry ( ) Help |
| <enter comme<="" td=""><td>nts Here&gt;</td><td></td><td></td></enter> | nts Here>                                                               |                 |                     |
|                                                                        |                                                                         |                 |                     |
| Viewport Name:                                                         | <default td="" v:<=""><td>iewport&gt;</td><td>(*) Screen</td></default> | iewport>        | (*) Screen          |
|                                                                        |                                                                         | lumns 1 thru 80 | () Printing         |
|                                                                        |                                                                         |                 |                     |
|                                                                        | <enter :<="" a="" help="" td=""><td>message here≻</td><td></td></enter> | message here≻   |                     |
| Help Panel:                                                            |                                                                         |                 |                     |
| Erase on Exit                                                          | Keypad Mode                                                             | Terminal Width  | Colors              |
| () Yes - Remove                                                        |                                                                         |                 |                     |
| (+) No Retain                                                          |                                                                         |                 | Fore: [Unspecified] |
|                                                                        | (+) Numeric                                                             | () 80           | Bold: [Unspecified] |
|                                                                        |                                                                         | () 132          | Rev : [Unspecified] |
|                                                                        |                                                                         |                 | 1                   |
| - Messages                                                             |                                                                         |                 |                     |

4. The Panel Name field is highlighted on your screen. Type the name of the panel you are creating:

Panel Name: EMPLOYEE\_INFO\_PANEL

Press **Return**. The cursor moves to the Data Entry field. The panel type specifies whether the panel is for entering data or displaying help. The diamond before Data Entry indicates that the panel is a data entry panel.

- 5. Press the down-arrow key to move the cursor to Yes-Remove under Erase on Exit. Press **Select**. This has the effect of removing the panel from the screen when the user finishes entering data and exits the panel.
- 6. Press the up-arrow key to move the cursor to the OK option in the top right-hand corner. Press **Select**. This means that you accept all the values on the screen, including the default viewport size.

#### Note

DEC forms displays a panel within a viewport. To specify a viewport size other than the default 24 X 80 dimension, you must first enter a viewport name on the Create Panel screen and then specify line and column numbers to indicate the size of the viewport in which the panel is to be displayed.

After you select OK, DECforms redisplays the FDE Main Menu, shown in Figure 7.2.

7. Move to the Panel Editor menu choice and press **Select**. DECforms invokes the Panel Editor and places the cursor in the top left-hand corner of a blank screen. You are now ready to format your panel.

#### Note

Always use the arrow keys to move the cursor within the panel. Do not use the space bar to position the cursor; the space bar creates literal spaces on the panel.

8. Position the cursor with the arrow keys and type the literals on the screen as shown in Figure 7.5. DECforms displays the panel to users exactly as you format it.

Figure 7.5 is an example of a data entry panel composed only of literals. The panel includes a message to users indicating how to navigate between fields (using **Return** and **F12**), how to save the data (using **Ctrl/Z**), and how to quit the screen (using **PF4**). You define **PF4** later in this chapter. Because **Return**, **F12**, and **Ctrl/Z** are predefined in DECforms, you do not need to define them for use in this tutorial application.

Figure 7.5. Sample DECforms Panel

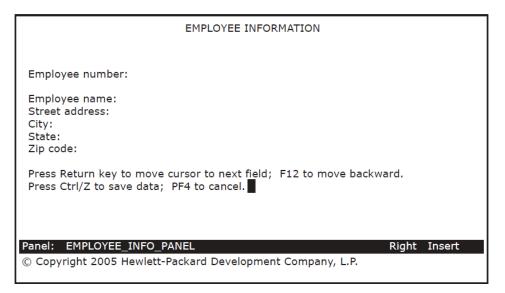

You must now create the fields that correspond to the literals. A field is that space following the literal in which the user enters the information. For example, a defined space after the Employee name literal is a field in which to enter the employee name.

- 9. Use the arrow key to position the cursor two spaces after the Employee number literal, and press **Do**. DECforms displays the Command> prompt.
- 10. Type CREATE FIELD after the Command> prompt and press Return:

Command> CREATE FIELD

DECforms then displays the Create Field Menu (see Figure 7.6).

#### Figure 7.6. Create Field Menu

| EMPLOYEE INFORMATION                             |                                                                                     |  |  |  |
|--------------------------------------------------|-------------------------------------------------------------------------------------|--|--|--|
| Create Field Menu                                |                                                                                     |  |  |  |
| Field Name :<br>Data Type :<br>Picture :         | Help                                                                                |  |  |  |
| ( ) Date Picture Line: <u>5</u> Column <u>19</u> |                                                                                     |  |  |  |
| OK Cancel                                        | Return, Tab- Next ItemF12, Backspace- Previous ItemSelect, KP Period- Choose Option |  |  |  |
| Press Ctrl/Z to save data; PF4 to cancel         |                                                                                     |  |  |  |
| Panel: EMPLOYEE_INFO_PANEL                       | Right Insert                                                                        |  |  |  |
|                                                  |                                                                                     |  |  |  |

11. Enter the field name and press **Return**:

Field Name: EMPL\_NUMBER

#### Note

Field names that you specify must correspond to field names that you entered in the CDD record definition. In the menu, the numbers that appear after Line and Column indicate where the cursor was when you began to create the field.

12. Press **Select** at the Data Type prompt (the field is highlighted) to display a list of valid data types: atomic, character, and date/time. In the list of character types, move the cursor to Character and press **Select** to register your choice.

DECforms then superimposes the Data Type Character window, shown in Figure 7.7, on the menu.

Figure 7.7. Data Type Character Window

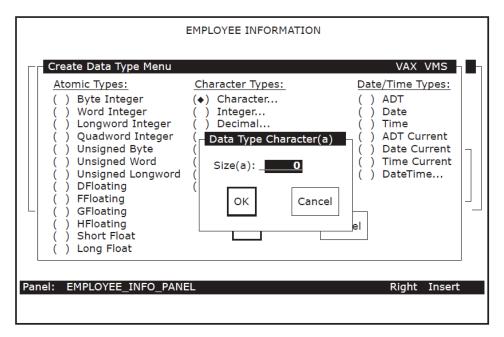

13. Enter the size of the field:

Size(a): 10

Use the arrow keys to move the cursor to OK, and press Select to confirm your entry.

DECforms again displays the Create Field Menu, shown in Figure 7.6.

14. Enter the field picture:

Picture : X(10)

15. Move the cursor to the OK icon and press Select.

DECforms returns you to your panel and displays a success message at the bottom of your screen. It also displays Xs to indicate the length of the character picture for that field, as shown in Figure 7.8.

| EMPLOYEE INFORMATION                                                                                                    |  |  |  |  |
|----------------------------------------------------------------------------------------------------|--|--|--|--|
| Employee number: XXXXXXXXX                                                                                                    |  |  |  |  |
| Employee name:<br>Street address:<br>City:<br>State:<br>Zip code:                                                                                      |  |  |  |  |
| Press Return key to move cursor to next field; F12 to move backward.<br>Press Ctrl/Z to save data; PF4 to cancel.                                      |  |  |  |  |
| Panel:         EMPL_OYEE_INFO_PANEL         EMPL_NUMBER         Right         Insert           Panel         field         EMPL_NUMBER         created |  |  |  |  |

16. Create character fields of the following lengths and pictures in the same manner as in steps 9 through 15:

| EMPL_NAME           | X(30) |
|---------------------|-------|
| EMPL_STREET_ADDRESS | X(30) |
| EMPL_CITY           | X(20) |
| EMPL_STATE          | X(2)  |
| EMPL_ZIP_CODE       | X(10) |

Figure 7.9 shows the results of defining all the fields in the panel.

#### Note

DECforms can validate a field of data as soon as the user exits that field. For example, you can write DECforms code that checks whether the user entered a valid zip code and, if not, prompts the user to reenter the zip code. This tutorial application, however, does not perform DECforms validation. For advanced DECforms design and programming, see *VVSI DECforms Guide to Commands and Utilities*.

#### Figure 7.9. Sample Panel with Data Field Pictures

| EMPLOYEE INFORMATION                                                                                                    |                                        |
|----------------------------------------------------------------------------------------------------|----------------------------------------|
| Employee number:                                                                                                    | XXXXXXXXXX                             |
| Employee name:<br>Street address:<br>City:<br>State:<br>Zip code:                                                                                                    | XXXXXXXXXXXXXXXXXXXXXXXXXXXXXXXXXXXXXX |
| Press Return key to move cursor to next field; F12 to move backward.<br>Press Ctrl/Z to save data; PF4 to cancel.                                                                                                    |                                        |
| Panel:         EMPLOYEE_INFO_PANEL         EMPL_NUMBER         Right         Insert           Panel         field         EMPL_STATE         created           Panel         field         EMPL_ZIP_CODE         created |                                        |

17. Press **Ctrl/Z** to exit from the Panel Editor when you finish creating the panel. DECforms displays the following message:

Panel editing finished.

DECforms redisplays the FDE Main Menu, shown in Figure 7.2.

- 18. Test the form by selecting the Test option on the FDE Main Menu. DECforms displays a Testing Menu with three more options.
- 19. Press Select to choose the Test Panel option.

FDE displays the panel and prompts you to enter a value for the Employee number field.

20. Type a sample entry for each field in the panel, pressing **Return** after you complete each one. Press **Ctrl/Z** when you complete the panel.

DECforms redisplays the Main Menu, shown in Figure 7.2.

21. Use the arrow keys to move the cursor to the Exit icon. Press **Select**. DECforms displays messages indicating that it has saved the IFDL and FORM files containing your panel.

# 7.3.3. Editing the Form IFDL Source File

You now edit the form IFDL source file to include other definitions and special instructions. Note that DECforms automatically added a number of statements to your IFDL file when you exited FDE. For example, the Form Data section and the field descriptions in that file are a result of the data fields that you created interactively with DECforms.

To edit the form IFDL source file, follow these steps:

1. Use a text editor to open your IFDL source file named EMPLOYEE\_INFO\_FORM.IFDL. When using the LSE editor, for example, enter the following command:

```
$ LSEDIT EMPLOYEE_INFO_FORM.IFDL
```

2. Enter a form record description in the IFDL source file following the declaration of the form data items. Enter the following lines after the line "End Data":

```
Form Record EMPLOYEE_INFO_RECORD
Copy
EMPLOYEE_INFO_RECORD From Dictionary
End Copy
End Record
```

The fields in the form record description here must correspond to the form data items defined above the description in the file. In this tutorial, you create a one-to-one correspondence between the form data items and the fields in EMPLOYEE\_INFO\_RECORD, which you previously entered in CDD. The COPY...FROM DICTIONARY clause copies that record from CDD.

This one-to-one correspondence of record fields and data items is not a requirement, however. In more complex applications, the fields in a form record description are usually a subset of the list of form data items.

3. Immediately following this definition, enter another form record definition to correspond to a workspace definition that you enter later in CDD (in Section 7.3.5):

```
Form Record CONTROL_WORKSPACE
    ERROR_STATUS_FIELD Character(4)
    MESSAGEPANEL Character(80)
End Record
```

In the data entry task, you need to inform users if they enter an employee number that already exists. A COBOL procedure called from the task checks for this error condition. If the error occurs, the procedure moves the value DUPL into the field ERROR\_STATUS\_FIELD in the record CONTROL\_WORKSPACE.

In your task, you can test the field ERROR\_STATUS\_FIELD for the DUPL value. If this value is in the field, you can place an error message in the MESSAGEPANEL field of CONTROL\_WORKSPACE. (The processing step in the task definition discusses this error handling in more detail; see Section 7.4.2.)

A MESSAGEPANEL is a special field in a form record. When you specify a MESSAGEPANEL field in a form record, any data associated with this field is automatically displayed in a message panel, which appears on any panel you have created. If you do not create your own message panel (this tutorial does not), DECforms uses the default message panel, which is the last line (line 24) on a panel display.

4. Enter the following lines after the line "Size 24 Lines by 80 Columns":

Function QUIT\_KEY Is %PF4 End Function

This declares a function named QUIT\_KEY and binds that name to **PF4**. By declaring a function response for QUIT\_KEY in the next step, you allow the user to stop the task by pressing **PF4**.

5. A function response describes the action you want to occur when a user presses a function key. Enter the following lines after the line "End Function".(Note that there is a space before the F in FQUT.)

Function Response QUIT\_KEY Remove All Return "FQUT" End Response

If a user presses **PF4** while entering employee information in the panel, the function response directs DECforms to remove all viewports from the screen and return the value "FQUT" to ACMS.

Within ACMS, the task definition tests a control-key workspace and performs some action based on receiving that value. The space and the F in " FQUT" conform to a special DECforms format required to return a receive-control text string. The QUT in this 5-character string are arbitrary characters.

6. To describe other actions that you want to occur at certain times while the application is running, enter the following response lines in the IFDL source file after the line "End Response" of the QUIT\_KEY function response:

```
Disable Response
    Request Exit Response
        Remove All
    End Response End Response
Receive Response EMPLOYEE_INFO_RECORD
    Reset All
   Display EMPLOYEE_INFO_PANEL
    Activate Panel EMPLOYEE INFO PANEL
End Response
Transceive Response EMPLOYEE INFO RECORD EMPLOYEE INFO RECORD
   Display EMPLOYEE INFO PANEL
   Activate Panel EMPLOYEE INFO PANEL
   Deactivate Field EMPL_NUMBER on EMPLOYEE_INFO_PANEL
    Position to Field EMPL_NAME on EMPLOYEE_INFO_PANEL
End Response
Send Response CONTROL WORKSPACE
   Activate Wait
   Signal
End Response
```

The Disable Response removes the current screen display by removing all viewports when the form is disabled. This prevents old data from appearing on the screen during transitions from one form to another.

The Receive Response prepares a DECforms panel for user input whenever the data entry task definition (Section 7.4) executes its RECEIVE FORM RECORD EMPLOYEE\_INFO\_RECORD statement. The Receive Response resets all data fields to spaces (clearing any old data). It then displays the specified panel in its viewport and activates all the data fields on that panel (allowing user input to every field on the panel).

The Transceive Response prepares a DECforms panel for user input whenever the Inquiry/ Update Task definition (Section 8.2) executes its TRANSCEIVE FORM RECORD EMPLOYEE\_INFO\_RECORD statement. The Transceive Response displays the specified panel and activates all the data fields on that panel. Because the employee number is the record's key field, it cannot be modified. The Deactivate statement prevents the user from modifying the EMPL\_NUMBER field when that record is displayed. The Position statement places the cursor on the first field, EMPL\_NAME, that the user is allowed to modify.

The Send Response causes DECforms to wait for the user to press a function key whenever ACMS sends DECforms a message via the record CONTROL\_WORKSPACE. For example, ACMS sends DECforms an error message if the user tries to add an employee number that already exists. DECforms displays the message, activates a wait, and produces an audible signal. The user can then press **PF4** to cancel the transaction, or **Ctrl/Z** to begin again.

7. Your EMPLOYEE\_INFO\_FORM.IFDL file is now complete. Save the edits made in the IFDL file, and exit from the text editor.

# 7.3.4. Creating the Binary Form File

Whenever you edit your IFDL source file, you must translate that file into an updated binary form file to reflect the edits made in the IFDL file. DECforms stores a form internally in a binary form file (with file type .FORM).

You also need to create an object module and a shareable image of the form to use in your ACMS application.

To create a new binary form file, an object module, and a shareable image of your form, follow these steps:

1. Issue the following command to create a new binary form file:

```
$ FORMS TRANSLATE EMPLOYEE_INFO_FORM.IFDL
$
```

When you issue this command, DECforms uses the most recent version of your IFDL file to create a new binary file.

2. Issue the EXTRACT OBJECT command as the first step in creating a shareable image of a form:

```
\$ forms extract object employee_info_form.form \$
```

This command creates a form object module, or .OBJ file. Issue the LINK/SHARE command to link the form object module into a shareable image:

```
$ LINK/SHARE EMPLOYEE_INFO_FORM.OBJ
$
```

3. The result of the LINK/SHARE command is an image (.EXE) of the file that can be shared by multiple users.

# 7.3.5. Defining Additional CDD Records

You must now define the additional fields and records for a control workspace and a quit workspace. The following steps explain how to create the source files and how to enter these definitions in your CDD dictionary.

1. Using a text editor, create a source file called EMPLOYEE\_CONTROL\_FIELDS.CDO and enter the following lines. Then exit the file:

```
DEFINE FIELD ERROR_STATUS_FIELD
DATATYPE TEXT SIZE 4
INITIAL_VALUE IS " ".
DEFINE FIELD MESSAGEPANEL
DATATYPE TEXT SIZE 80.
```

2. Create a source file called EMPLOYEE\_CONTROL\_WKSP.CDO, enter the following lines, and exit the file:

```
DEFINE RECORD CONTROL_WORKSPACE.
ERROR_STATUS_FIELD.
```

```
MESSAGEPANEL.
END RECORD.
```

3. Create a source file called EMPLOYEE\_QUIT\_FIELD.CDO, enter the following lines, and exit the file:

```
DEFINE FIELD QUIT_KEY DATATYPE TEXT SIZE 5 INITIAL_VALUE IS " ".
```

4. Create a source file called EMPLOYEE\_QUIT\_WKSP.CDO, enter the following lines, and exit the file:

```
DEFINE RECORD QUIT_WORKSPACE. QUIT_KEY. END RECORD.
```

5. Execute these four source files by issuing the following commands at the CDO> prompt:

```
$ CDO
CDO> @EMPLOYEE_CONTROL_FIELDS
CDO> @EMPLOYEE_CONTROL_WKSP
CDO> @EMPLOYEE_QUIT_FIELD
CDO> @EMPLOYEE_QUIT_WKSP
CDO>
```

6. Exit from CDO.

# 7.4. Defining the Data Entry Task

The data entry task definition in this tutorial contains three kinds of steps:

- Exchange steps, during which information is exchanged between the terminal user and the ACMS application.
- A processing step that calls a COBOL procedure to handle the I/O interactions between the application and the database (in this case, an RMS master file). The procedures that you call from processing steps are subroutines that you write and link together with a main program module supplied by ACMS.
- A block step, which groups the exchange steps and processing steps into a unit.

The first exchange step displays a form where the user enters new data. The processing step adds a new record to the RMS file with the information the user supplied in the first exchange step. The second exchange step displays a message, if an error is encountered in the processing step.

To define a task, you use commands and clauses of the ACMS Application Definition Utility (ADU). The easiest way to use ADU is to create a source file of ADU commands with a text editor such as LSE. Then submit the file as a command file to ADU, which compiles the task definition.

# 7.4.1. Defining the First Exchange Step

You begin an exchange step by identifying it with the ADU keyword EXCHANGE. Following the keyword, you use a SEND, RECEIVE, or TRANSCEIVE call to DECforms, identifying the direction of exchange:

- SEND indicates that you want to send information from the ACMS application to the form.
- RECEIVE indicates that you want to receive information in the ACMS application *from* the form.
- TRANSCEIVE indicates that you want both to send information *to* the form and receive information *from* the form, in that order.

To define the first exchange step in the data entry task definition, follow these steps:

- 1. Using an editor such as LSE, create a source file for your task definition. Name the source file EMPLOYEE\_INFO\_ADD\_TASK.TDF.
  - \$ LSEDIT EMPLOYEE\_INFO\_ADD\_TASK.TDF
- 2. In this file, enter the following lines of this exchange step:

```
GET_EMPL_INFO:
EXCHANGE
RECEIVE FORM RECORD EMPLOYEE_INFO_RECORD
RECEIVING EMPLOYEE_INFO_WKSP
WITH RECEIVE CONTROL QUIT_WORKSPACE;
```

Use label names (such as GET\_EMPL\_INFO) to mark exchange and processing steps in a task. During debugging, you can then reference each step by its label name rather than by line number.

The purpose of the first exchange step in the data entry task is to obtain user input—users enter data in response to prompts displayed on the terminal screen. In this case, the ACMS application needs to receive information from the form.

A form record name or form record list name must appear after a SEND, RECEIVE, or TRANSCEIVE call to DECforms. That name must correspond to a form record defined in the form source IFDL. This tutorial application, for example, uses EMPLOYEE\_INFO\_RECORD here and in your form source file.

You must also include one or more workspace names after the keyword RECEIVING. DECforms uses these workspaces to pass user-entered data to ACMS.

The WITH RECEIVE CONTROL clause specifies the record containing the name of the function key defined in the form source file. In this tutorial, the function QUIT\_KEY is a field in the record QUIT\_WORKSPACE.

3. Next, enter a CONTROL FIELD statement:

The CONTROL FIELD clause tests the contents of a workspace field. Here it tests the value of the QUIT\_KEY field in the record QUIT\_WORKSPACE. The clause lists a value that this field can have: FQUT. If the value is FQUT, the action taken is EXIT TASK, which is the ADU clause that ends the current task.

### 7.4.2. Defining the Processing Step

You begin a processing step by identifying it with the keyword PROCESSING. This processing step calls a procedure that adds information to an RMS file.

The processing step is located after the exchange step. Add the processing step as follows:

1. Add these clauses as the first part of your processing step:

```
PROCESS_EMPL_INFO:
PROCESSING
```

```
CALL ADD_EMPL_INFO IN EMPL_SERVER
USING EMPLOYEE_INFO_WKSP, CONTROL_WORKSPACE;
```

As mentioned previously, when ACMS starts a processing step, it allocates a server process to handle the procedure in that step. A server process is a specialized OpenVMS process with a user name, privileges, and quotas, just like your own OpenVMS process. (This manual often refers to a server process simply as a **server**.)

In the CALL clause, you specify the procedure name and the name of the server in which the procedure executes. The server process (named EMPL\_SERVER here) can have any name you choose. The procedure (named ADD\_EMPL\_INFO here) must correspond to the PROGRAM-ID name that you specify in the COBOL procedure later in this chapter.

The CALL clause also includes a USING phrase that names the two workspaces that this procedure uses: EMPLOYEE\_INFO\_WKSP, which stores the user input to be passed to the procedure for processing; and CONTROL\_WORKSPACE, which holds status values and error messages.

2. Add these clauses to your processing step to handle duplicate employee number errors:

```
IF (CONTROL_WORKSPACE.ERROR_STATUS_FIELD EQ "DUPL")
THEN
MOVE "Employee number already exists. Ctrl/Z to repeat, PF4 to quit."
TO CONTROL_WORKSPACE.MESSAGEPANEL;
ELSE
EXIT TASK;
END IF;
```

In the data entry task, you need to include a method for reporting any errors that can occur when the processing step attempts to write the new information to the RMS file. When the ADD\_EMPL\_INFO procedure finishes executing, it returns a status value that indicates whether or not the procedure completed successfully.

A common error in a data entry task occurs when the user tries to enter information for a primary key that already exists. For example, in this tutorial application, every employee is uniquely identified by an employee number (the EMPL\_NUMBER field of EMPLOYEE\_INFO\_WKSP). If a user tries to write a new record to the RMS file with an employee number that already exists, the user receives an error message on the terminal screen.

The ADD\_EMPL\_INFO procedure tests the return status value of the write operation. If the status value corresponds to the COBOL code for the duplicate primary key error, the procedure stores the value DUPL in a workspace field.

The processing step in this task tests the field ERROR\_STATUS\_FIELD, using an IF clause. If that field contains DUPL, the processing step directs ACMS to move an error message to the field MESSAGEPANEL, and the task continues to a second exchange step to display the message. Otherwise, if the DUPL value is not in the workspace field, control passes to the ELSE statement, and the task ends successfully.

# 7.4.3. Defining the Second Exchange Step

The purpose of the second exchange step is to display an error message if the user tries to enter an employee number that already exists in the RMS file (DUPL error). Add the second exchange step as follows:

1. The SEND statement specifies the name of the form record (CONTROL\_WORKSPACE):

```
DISPLAY_ERROR_MESSAGE:
EXCHANGE
SEND FORM RECORD CONTROL_WORKSPACE
```

 The SENDING statement specifies the name of the workspace that ACMS uses to pass the error message to the form. The RECEIVE CONTROL clause specifies the name of the record that contains the QUIT\_KEY field:

```
SENDING CONTROL_WORKSPACE
WITH RECEIVE CONTROL QUIT WORKSPACE;
```

The record CONTROL\_WORKSPACE contains the field MESSAGEPANEL, which stores the error message corresponding to the DUPL error. DECforms receives the message from ACMS, displays the message in its default message panel, and waits for the user to take some action.

3. Enter the following ACTION clause to complete the exchange step:

```
ACTION IS
IF (QUIT_WORKSPACE.QUIT_KEY EQ " FQUT")
THEN EXIT TASK;
ELSE REPEAT TASK;
END IF;
```

The IF clause tests the value of the field QUIT\_KEY. If the value is FQUT (that is, if the user presses PF4), the action is to exit the task. Otherwise, if the user executes the transmit function (presses Ctrl/Z), the action is to repeat the task, sending control back to the first exchange step. In this way, the user can read the error message and choose one of two actions: to end the task or to repeat it.

### 7.4.4. Defining the Block Step and Workspaces

After defining the exchange and processing steps of a task, you use a block step to place those steps in a group. A block step can have three parts:

- Attributes, an optional part of the block that describes the characteristics of the steps in a block
- Work, a required part of the block that comprises the exchange and processing steps of the task
- Actions, an optional part of the block that describes the action to be taken after the work is done

To define the block step and the remaining elements of this task definition, you need to add some lines at the beginning of your file and at the end of your file.

1. Enter the following lines at the beginning of your file:

```
REPLACE TASK EMPLOYEE_INFO_ADD_TASK
DEFAULT FORM IS EMPLOYEE_INFO_LABEL;
USE WORKSPACES
EMPLOYEE_INFO_WKSP,
QUIT_WORKSPACE,
CONTROL_WORKSPACE;
```

BLOCK WORK WITH FORM I/O

REPLACE is an ADU command that stores a new task definition in CDD (creating a new definition or replacing an old one). Placing this command inside the task definition allows you to run this task definition (EMPLOYEE\_INFO\_ADD\_TASK) as a command file in ADU (see Section 7.5).

The DEFAULT FORM clause is an option that specifies a label name used within ACMS to refer to a DECforms form. EMPLOYEE\_INFO\_LABEL is mapped to the actual form name (EMPLOYEE\_INFO\_FORM) through the FORMS clause in the task group definition. This label name can be identical to the form name. If you do not enter the DEFAULT FORM clause at the beginning of a task definition, you need to include the form label name as part of each SEND, RECEIVE, and TRANCEIVE clause in the task definition. For example, RECEIVE FORM RECORD EMPLOYEE\_INFO\_RECORD IN EMPLOYEE\_INFO\_LABEL.

Those steps that you include in the block step share some characteristics such as the list of the workspaces used in the task to pass information between the task and exchange steps, and between the task and processing steps.

The BLOCK WORK clause marks the beginning of the work that takes place within the block step. Because the task communicates with DECforms for terminal I/O operations, include the words WITH FORM I/O.

2. Enter the following lines at the end of your file:

```
END BLOCK WORK;
END DEFINITION;
```

The END BLOCK WORK clause ends the work done within the block step.

3. Your task definition for the Data Entry Task, EMPLOYEE\_INFO\_ADD\_TASK.TDF, is now complete. Save your file and exit the editor.

# 7.5. Compiling the Task Definition in ADU

Compiling the task definition in ADU allows ADU to check for syntax errors in the source file EMPLOYEE\_INFO\_ADD\_TASK.TDF. If there are no errors, ADU inserts your task definition into CDD. To do this, perform the following steps:

- 1. Edit your login command file to define ADU as a global symbol. Then exit the editor and reinitialize your edited login command file:
  - \$ ADU :== \$ACMSADU
  - \$ @LOGIN.COM
- 2. Invoke ADU:
  - \$ **ADU**
- 3. Type the SET LOG and SET VERIFY commands at the ADU> prompt:

ADU> SET LOG ADU> SET VERIFY

SET LOG causes ADU to write the task definition to the ADULOG.LOG file as ADU compiles it, including any error messages. Each time you issue an ADU command, ADU appends log information to this file.

SET VERIFY causes ADU to display the task definition on your terminal screen as ADU compiles it. If your task definition compiles successfully (no error messages), ADU inserts it into your default

CDD directory. If there are errors, messages appear in the text of the definition as ADU displays it on your terminal screen.

4. Submit the file EMPLOYEE\_INFO\_ADD\_TASK.TDF, as follows:

ADU> @EMPLOYEE\_INFO\_ADD\_TASK.TDF

If ADU detects syntax errors in your task definition, exit ADU and edit the source file to correct the errors. Then reenter ADU and resubmit the file. Repeat editing the source file and resubmitting it to ADU until the file processes without errors. If you get error messages, make sure you typed the definition exactly as shown. In particular, check that you used the appropriate punctuation.

5. Exit from ADU:

```
ADU> EXIT
$
```

 Check that your task definition is now located in your default CDD directory. (In Section 7.1, step 6, you defined CDD\$DEFAULT in your login command file.) Enter CDO and issue the CDO DIRECTORY command:

```
$ CDO
CDO> DIRECTORY
Directory disk:[cdd_directory]d_name
.
.
.
EMPLOYEE_INFO_ADD_TASK;1
CDO>
```

ACMS\$TASK

# 7.6. Defining a System Logical for Your Tutorial Directory

To complete the data entry task, you need to create a procedure that writes a new record to an RMS master file. In this tutorial, the name of this RMS file is EMPLOYEE.DAT.

So that ACMS can find this file, your COBOL procedures need to specify where EMPLOYEE.DAT is located. The easiest way to do this is to define a system logical that points to its location (your OpenVMS directory of source files). Your system logical must be unique so that it does not conflict with logicals used by others who may be entering this same tutorial on your system.

Define the system logical as follows, substituting your initials or other unique characters for xxx. (Remember that udisk and uname represent the disk and user-name directory where your application files are located.)

#### \$ DEFINE/SYSTEM xxx\_FILES udisk:[uname]

If you do not have the necessary privileges to define a system logical, you receive an "insufficient privileges" message here. If so, see your system manager about defining your system logical.

If your account is on an OpenVMS Cluster system, you can be logged in to any of several nodes. In this case, define your logical on each node in the cluster.

You can verify your system logical by issuing the following command:

\$ SHOW LOGICAL xxx\_FILES

By defining the system logical xxx\_FILES, you can use it whenever your procedures and definitions refer to the location of EMPLOYEE.DAT and other files used in this tutorial application (substituting your unique logical wherever xxx\_FILES occurs). For example, in your COBOL procedures:

ASSIGN TO "xxx\_FILES:EMPLOYEE.DAT".

#### Note

If you copied the online source files to your default directory before starting this tutorial, edit each file that contains the logical xxx\_FILES and substitute your unique logical. Section B.2 lists those files that contain the term xxx\_FILES.

# 7.7. Defining the Data Entry Procedure

This section describes how to define the COBOL procedure that, when called by the data entry task, writes a new record to the RMS master file.

Create the Data Entry COBOL procedure as follows:

1. Example 7.1 contains the COBOL procedure. Create a source file named EMPLOYEE\_INFO\_ADD.COB and type in the procedure as shown in this example.

#### Note

If you copied this file from the online source files, edit the file and substitute your unique logical for the xxx\_FILES logical in the file. Section B.2 lists other files that contain the logical xxx\_FILES.

2. Save the file and exit the editor.

#### **Example 7.1. COBOL Data Entry Procedure**

```
IDENTIFICATION DIVISION.
PROGRAM-ID. ADD_EMPL_INFO.
ENVIRONMENT DIVISION.
CONFIGURATION SECTION.
SOURCE-COMPUTER. VAX-11.
OBJECT-COMPUTER.
                  VAX-11.
INPUT-OUTPUT SECTION.
FILE-CONTROL.
SELECT EMPLOYEE-FILE
        ORGANIZATION INDEXED
        ACCESS RANDOM
        FILE STATUS IS FILE-STAT
        ASSIGN TO "xxx_FILES:EMPLOYEE.DAT".
I-O-CONTROL.
        APPLY LOCK-HOLDING ON EMPLOYEE-FILE.
DATA DIVISION.
FILE SECTION.
FD
        EMPLOYEE-FILE EXTERNAL
        DATA RECORD IS EMPLOYEE_INFO_WKSP
        RECORD KEY EMPL_NUMBER OF EMPLOYEE_INFO_WKSP.
COPY "EMPLOYEE_INFO_WKSP" FROM DICTIONARY.
```

WORKING-STORAGE SECTION. 01 FILE-STAT PIC XX IS EXTERNAL. VALUE "00". 88 OK 88 DUPL-PRIMARY VALUE "22". 88 REC-LOCK VALUE "92". LINKAGE SECTION. COPY "EMPLOYEE INFO WKSP" FROM DICTIONARY REPLACING ==EMPLOYEE\_INFO\_WKSP. == BY ==EMPLOYEE\_INFO\_LINKAGE\_WKSP. ==. COPY "CONTROL\_WORKSPACE" FROM DICTIONARY. PROCEDURE DIVISION USING EMPLOYEE INFO LINKAGE WKSP, CONTROL WORKSPACE. DECLARATIVES. EMPLOYEE-USE SECTION. USE AFTER STANDARD ERROR PROCEDURE ON EMPLOYEE-FILE. EMPLOYEE-CHECKING. EVALUATE TRUE WHEN DUPL-PRIMARY MOVE "DUPL" TO ERROR STATUS FIELD WHEN OTHER CALL "ACMS\$RAISE\_NONREC\_EXCEPTION" USING BY REFERENCE RMS-STS OF EMPLOYEE-FILE END-EVALUATE. END DECLARATIVES. MAIN SECTION. 000-SET-STATUS. MOVE SPACES TO ERROR\_STATUS\_FIELD. 010-WRITE-RECORD. WRITE EMPLOYEE\_INFO\_WKSP FROM EMPLOYEE\_INFO\_LINKAGE\_WKSP ALLOWING NO OTHERS. 100-EXIT-PROGRAM. UNLOCK EMPLOYEE-FILE. EXIT PROGRAM.

The following sections discuss various elements in this COBOL program. For complete reference information on VAX COBOL, see VAX COBOL Reference Manual.

# 7.7.1. Identification Division

In the Identification Division of this program, you give the COBOL procedure a name to complete the PROGRAM-ID statement. This name must be unique among all the procedures that run in the same server, and it must be the same name that you specified previously in your task definition's CALL statement to this procedure.

In this tutorial, the name of the COBOL procedure is ADD\_EMPL\_INFO.

# 7.7.2. Environment Division

The Environment Division defines the RMS file named EMPLOYEE.DAT and specifies its location. EMPLOYEE-FILE is the procedure's internal name for referencing the external file EMPLOYEE.DAT, where the procedure stores the information that the user enters. (The file EMPLOYEE.DAT is created by the COBOL initialization procedure defined in Chapter 9.)

You use the SELECT clause to assign the internal name to the RMS file, describe the organization and access of the file, provide a FILE STATUS buffer, and assign the OpenVMS file specification for the RMS file.

The FILE STATUS clause identifies the FILE-STAT data item, where the status value of the write operation is stored. In the I-O-CONTROL section, the APPLY statement enables record locking for EMPLOYEE-FILE.

# 7.7.3. Data Division

In the Data Division, you define the personnel records that make up the RMS file, naming one field as the primary key. An RMS file in an ACMS application contains records whose definitions reside in CDD. Therefore, the Data Division need not list every field in the record, but can instead include a COPY ... FROM DICTIONARY clause for the record definition.

This procedure identifies EMPLOYEE-FILE as EXTERNAL because the file is accessed externally. The RECORD KEY clause establishes the employee number field, EMPL\_NUMBER, as the primary key of the record. The COPY statement directs the procedure to find the definition of EMPLOYEE\_INFO\_WKSP in the CDD dictionary when you compile this COBOL program.

The Data Division also sets up condition values for you to use in error handling. A user might try to add a new record to the file using an employee number that already exists. The COBOL condition code for the duplicate key error is 22. In the Data Division, you declare the FILE-STAT data item and associate it with the names of the condition values (DUPL\_PRIMARY, for example) that your procedure tests during its execution.

Another possible error is when a second user tries to access the record while the procedure is processing the record for the first user. Because the procedure locks the record during I/O processing, the second user encounters a locked-record condition. The COBOL condition code for the locked-record error is 92. You must also associate FILE-STAT with the REC-LOCK condition.

The Linkage Section of this procedure lists the workspaces passed between the task and the procedure. COPY statements describe which CDD record definitions correspond to the workspaces you need. Because the linkage record and the file record must have different names, the COPY statement for EMPLOYEE\_INFO\_WKSP must use a REPLACING clause to assign a different name to the workspace. This new name is used only in the Procedure Division of the procedure.

# 7.7.4. Procedure Division

The main action of the Procedure Division is to write a new record to the RMS file. ACMS passes the user input to the procedure in the EMPLOYEE\_INFO\_WKSP workspace, renamed to EMPLOYEE\_INFO\_LINKAGE\_WKSP in the Linkage Section. The procedure uses CONTROL\_WORKSPACE to report any errors. As required, the USING clause lists both workspaces in the same order as the CALL clause listed them in the task definition.

The Declaratives Section handles any errors in the procedure. If a duplicate primary key error occurs when the procedure tries to write a new record to the file, FILE-STAT is assigned the condition value DUPL-PRIMARY. The EVALUATE statement tests whether the DUPL-PRIMARY condition is true. If true, the value DUPL is moved to the field ERROR\_STATUS\_FIELD in the record CONTROL\_WORKSPACE, and the ACMS task definition takes some action (sends an error message) based on finding the DUPL value. If any other error condition is true, the procedure cancels the task with the ACMS\$RAISE\_NONREC\_EXCEPTION service. See *VSI ACMS for OpenVMS Writing Applications* for information about recoverable and nonrecoverable exceptions.

The Main Section of this procedure performs these simple actions:

- Initializes the field ERROR\_STATUS\_FIELD to spaces (some value other than DUPL)
- Writes the new record to the file, locking it to prevent any access by other users while the write action is occurring
- Unlocks the record before exiting the program

This procedure does not create the RMS file, nor does it open the file once it exists. A separate initialization procedure (described in Chapter 9) performs these operations. Also, this procedure does not handle the user's interactions with the terminal; DECforms does this.

# 7.7.5. Compiling the COBOL Procedure

Use the COBOL command to compile this procedure. By appending the /DEBUG qualifier to this command, you create the capability to debug the procedure later with the OpenVMS Debugger. By appending the /LIST qualifier, you generate a listing of your program showing any errors. (The listing file has the file type .LIS.)

Compile the source file EMPLOYEE\_INFO\_ADD.COB as follows:

#### \$ COBOL/DEBUG/LIST EMPLOYEE\_INFO\_ADD

If the source file contains syntax errors, you must edit the file and recompile it until the COBOL compiler signifies that the program compiles successfully by returning to the \$ prompt without any error messages. If you get error messages, make sure you typed the definition exactly as shown in Example 7.1. In particular, check that you used the appropriate punctuation.

See the COBOL documentation for information on compiling COBOL programs and interpreting COBOL error messages.

# Chapter 8. Developing the Inquiry/ Update Task

This chapter describes in step-by-step detail how to write the inquiry/update task using ACMS, DECforms, and CDD definitions.

# 8.1. Defining a DECforms Form for Inquiry/ Update

In the inquiry portion of the task, the user needs to see a panel that prompts for the employee number. In the update portion of the task, the user sees the same panel developed for the data entry task. (In the update task, the fields are already filled in with employee data when the panel appears.)

Use the same steps as in Section 7.3 to create a form and panel for the inquiry portion of this task. This panel prompts the user to enter an employee number. Abbreviated versions of these steps are as follows:

1. Enter FDE and type the name of your new form:

```
$ FDE
_Input_File: EMPLOYEE_INFO_PROMPT_FORM
```

### Note

If you copied the online IFDL source files to your default directory before starting this tutorial, DECforms translates the existing IFDL file here and loads the resulting FORM file. It displays the Main Menu instead of Figure 7.1. In this case, use the arrow keys to choose the Exit option and press **Select**. Proceed to step 10.

2. Select Yes to accept the default layout; select the panel option Choose, Create; select the option Create Panel; enter the name of your panel as show below; select Yes-Remove; and then select OK.

Panel Name: EMPLOYEE\_PROMPT\_PANEL

3. Select the Panel Editor menu choice. Format your panel as shown in Figure 8.1 (remembering to use the arrow keys to position the cursor).

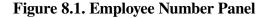

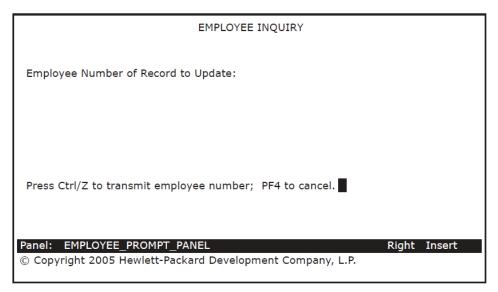

4. Position the cursor after "Employee Number of Record to Update:" on the panel. Press **Do** and issue the CREATE FIELD command to create a field there:

Command> CREATE FIELD

5. Enter the field name on the Create Field Menu and press Return.

Field Name : EMPL\_NUMBER

As before, press **Select** at the Data Type prompt, select the Character data type, and enter a size of 10. Select OK. Enter X(10) for the field picture and then select OK to leave the Create Field Menu.

- 6. Press **Ctrl/Z** to exit from the Panel Editor, test this panel through the Test option on the FDE Main Menu, press **Ctrl/Z** to exit the test, and then exit from FDE by selecting Exit.
- 7. Use a text editor to edit the IFDL source file created by DECforms. This file is named EMPLOYEE\_INFO\_PROMPT\_FORM.IFDL.

Enter a form record description. Add the following lines after the line, "End Data":

```
Form Record EMPLOYEE_INFO_RECORD
Copy
EMPLOYEE_INFO_RECORD From Dictionary
End Copy
End Record
```

Enter a function key declaration, a function response, and, to perform cleanup activities, a disable response. Add the following lines after the line, "Size 24 Lines by 80 Columns":

```
Disable Response
Request Exit Response
Remove All
End Response
End Response
```

Add the following lines under "Field EMPL\_NUMBER" after the line specifying "Column ...":

Entry Response Reset EMPL\_NUMBER End Response

The Reset clause deletes old data that may be in the EMPL\_NUMBER field.

- 8. Your EMPLOYEE\_INFO\_PROMPT\_FORM.IFDL is now complete. Save the edits made in the IFDL file and exit from the text editor.
- 9. Create a new binary form file to match your IFDL source file by issuing the following command:

```
$ FORMS TRANSLATE EMPLOYEE_INFO_PROMPT_FORM.IFDL
$
```

10. Enter the DECforms EXTRACT OBJECT command to create a form object module, or .OBJ file:

```
$ FORMS EXTRACT OBJECT EMPLOYEE_INFO_PROMPT_FORM.FORM
$
```

11. Enter the LINK/SHARE command to link the form object module into a shareable image:

```
$ LINK/SHARE EMPLOYEE_INFO_PROMPT_FORM.OBJ
$
```

The result of the LINK/SHARE command is an image (.EXE) of the form that can be shared by multiple users.

# 8.2. Defining the Inquiry/Update Task

The inquiry/update task allows a user to display an employee record from the RMS master file EMPLOYEE.DAT. The user can then modify the contents of that record (for example, changing the employee's address) and write the revised record back to the RMS master file. This task first displays a panel to prompt the user for the employee number, then displays the employee record for that number, and then writes the modified record to the RMS file.

The inquiry/update task contains three exchange steps and two processing steps:

- The first exchange step collects the employee number of the record to be updated.
- The first processing step calls a COBOL procedure that retrieves the specified employee record from the RMS file.
- The second exchange step collects the modified employee data from the user.
- The second processing step calls a COBOL procedure that replaces the original employee record with the modified record.
- The third exchange step sends error messages, if any, back to the form, where they are displayed to users.

The inquiry/update task does not cover all possible error conditions. For illustration purposes, this task contains error handling for a condition in which two users are modifying the same record at approximately the same time. The task informs one of the users that another user has changed that record and gives the notified user a chance to repeat the task with the most recent version of the record.

### 8.2.1. Defining the First Exchange Step

The first exchange step directs DECforms to display a panel that prompts the user for the employee number of the record to be updated. This employee number is passed to the first processing step, which retrieves the specified record from the RMS file and displays it to the user.

To define the first exchange step:

- 1. Use a text editor to create a source file for the inquiry/update task definition. Name the source file EMPLOYEE\_INFO\_UPDATE\_TASK.TDF.
- 2. Enter the first exchange step in your task definition file:

```
GET_EMPL_NUMBER:
EXCHANGE
RECEIVE FORM RECORD EMPLOYEE_INFO_RECORD
IN EMPLOYEE_INFO_PROMPT_LABEL
RECEIVING EMPLOYEE_INFO_WKSP
WITH RECEIVE CONTROL QUIT_WORKSPACE;
```

Unlike the data entry task, this exchange step explicitly states the name of the form (EMPLOYEE\_INFO\_PROMPT\_LABEL) used to enter the employee number. Otherwise, ACMS displays the data entry form, which you specify as the default form later in the task group definition. Specifying a form here overrides the default form.

As in the data entry task, the RECEIVE CONTROL statement names the ACMS workspace (QUIT\_WORKSPACE) to which DECforms returns the value FQUT when the user presses **PF4**.

3. Add the following lines to your task definition:

The CONTROL FIELD statement associates the value FQUT with the ACMS command EXIT TASK. Because you have already defined the field QUIT\_KEY and the record QUIT\_WORKSPACE in CDD for the data entry task, you do not need to define them again for the inquiry/update task.

### 8.2.2. Defining the First Processing Step

The first processing step calls a COBOL procedure that retrieves an employee record from the RMS master file. The retrieved record corresponds to the employee number that the user entered. The user then has an opportunity to modify employee information on the panel that displays this record.

Add the following processing step next as the second step in your task definition file. To simplify referencing this step in the task, begin the step with the label RETRIEVE\_UPDATE\_INFO:

```
RETRIEVE_UPDATE_INFO:
PROCESSING
CALL GET_EMPL_INFO IN EMPL_SERVER
```

```
USING EMPLOYEE_INFO_WKSP, EMPLOYEE_INFO_COMPARE_WKSP, CONTROL_WORKSPACE;
```

GET\_EMPL\_INFO is the name of the COBOL procedure that retrieves a record from the RMS file. It runs in the server EMPL\_SERVER and uses three workspaces. The procedure and these workspaces are discussed later in the chapter.

### 8.2.3. Defining the Second Exchange Step

The second exchange step directs DECforms to display the retrieved employee record on a panel. The user can then modify that information. When the user finishes modifying employee information, this exchange step then directs DECforms to return the updated information to ACMS.

Next, add the second exchange step to your task definition file. To simplify referencing this step in the task, begin the step with the label GET\_UPDATE\_INFO\_FROM\_USER:

The second exchange step begins with a TRANSCEIVE FORM RECORD call to DECforms naming the SEND record and the RECEIVE record involved in the TRANSCEIVE operation (in both cases here, EMPLOYEE\_INFO\_RECORD). The name EMPLOYEE\_INFO\_LABEL specifies which form to use.

The SENDING clause names the workspace sent to the form: EMPLOYEE\_INFO\_WKSP. The RECEIVING clause names the workspace received from the form: also EMPLOYEE\_INFO\_WKSP. The latter workspace contains any modifications that a user makes to the data items displayed on the form.

As you did for the first exchange step, include a CONTROL FIELD clause in your task definition so that the user can press a key to exit from the task without saving any entries.

# 8.2.4. Defining the Second Processing Step

The second processing step calls a COBOL procedure that processes the update information and places it in the RMS file.

Next, add the second processing step to your task definition file. To simplify referencing this step in the task, begin the step with the label PROCESS\_UPDATE\_INFO:

```
PROCESS_UPDATE_INFO:
PROCESSING
CALL PUT_EMPL_INFO IN EMPL_SERVER
USING EMPLOYEE_INFO_WKSP, EMPLOYEE_INFO_COMPARE_WKSP,
CONTROL_WORKSPACE;
IF (CONTROL_WORKSPACE.ERROR_STATUS_FIELD EQ "CHNG")
THEN
MOVE "Changed by another user. Ctrl/Z to repeat, PF4 to quit." TO
CONTROL_WORKSPACE.MESSAGEPANEL;
```

ELSE EXIT TASK; END IF;

PUT\_EMPL\_INFO is the name of the COBOL procedure that writes a changed record to the RMS file. It runs in EMPL\_SERVER and uses the same workspaces as the retrieval procedure. The procedure and these workspaces are discussed later in the chapter.

The procedure PUT\_EMPL\_INFO reads this record from the RMS file and locks it. The procedure then compares this record to a copy of the original record stored in a workspace.

If the two records do not match, the record in the RMS file has been changed since the user first saw it. In that case, the user is attempting to modify an outdated version of the record. The user is notified (by means of the "changed" message) and given the opportunity to repeat (with the current version of the record) or quit (cancel the task).

If the records do match, the procedure writes the modified record to the RMS file.

The IF THEN ELSE clause tests for the CHNG value in the field ERROR\_STATUS\_FIELD. If the value is present, a message is stored in the MESSAGEPANEL field, and the task moves on to the third exchange step to display the message. Otherwise, if the CHNG value is not in the workspace field, control passes to the ELSE statement and ends the task successfully.

### 8.2.5. Defining the Third Exchange Step

The third exchange step is nearly the same as the second exchange step in the data entry task discussed in Chapter 7. The purpose of this step is to display an error message, if the user tries to modify a record that another user just changed.

Add the following lines to your source file. To simplify referencing this step in the task, begin with the label DISPLAY\_ERROR\_MESSAGE:

```
DISPLAY_ERROR_MESSAGE:
EXCHANGE
SEND FORM RECORD CONTROL_WORKSPACE IN EMPLOYEE_INFO_LABEL
SENDING CONTROL_WORKSPACE
WITH RECEIVE CONTROL QUIT_WORKSPACE;
ACTION IS
IF (QUIT_WORKSPACE.QUIT_KEY EQ " FQUT")
THEN EXIT TASK;
ELSE REPEAT TASK;
END IF;
```

### 8.2.6. Completing the Task Definition

To complete the inquiry/update task definition, you need to add some lines at the beginning of your file and at the end of your file. These lines define the block step and the remaining elements of the definition. As described in Section 7.4.4, the block step consists of the exchange and processing steps, which constitute the block work.

1. Add these lines at the beginning of your file:

```
REPLACE TASK EMPLOYEE_INFO_UPDATE_TASK
USE WORKSPACES
EMPLOYEE_INFO_WKSP,
EMPLOYEE_INFO_COMPARE_WKSP,
QUIT_WORKSPACE,
```

```
CONTROL_WORKSPACE;
BLOCK WORK WITH FORM I/O
```

REPLACE is an ADU command that stores a new task definition in CDD (creating a new definition or replacing an old one). Placing this command inside the task definition allows you to run this task definition (EMPLOYEE\_INFO\_UPDATE\_TASK) as a command file in ADU (see Section 8.3).

The WORKSPACES clause names the workspaces used in the task. In the processing steps, you use EMPLOYEE\_INFO\_COMPARE\_WKSP as the workspace that stores a copy of the displayed record.

The BLOCK WORK clause marks the beginning of the work that takes place within the block step.

2. Add these lines at the end of your file:

END BLOCK WORK; END DEFINITION;

The END BLOCK WORK clause ends the work done within the block step.

3. Your definition for the inquiry/update task, EMPLOYEE\_INFO\_UPDATE\_TASK.TDF, is now complete. Save your file and exit the editor.

# 8.3. Compiling the Task Definition

Compiling the task definition in ADU allows ADU to check for syntax errors in the source file EMPLOYEE\_INFO\_UPDATE\_TASK.TDF. If there are no errors, ADU inserts your task definition into CDD. To do this, perform the following steps:

1. Invoke ADU:

\$ **ADU** 

2. When you issue the SET LOG and SET VERIFY commands, ADU simultaneously writes its output to the terminal screen and to the ADULOG.LOG file. Enter the SET LOG and SET VERIFY commands:

ADU> SET LOG ADU> SET VERIFY

3. Submit the task definition file to ADU:

```
ADU> @EMPLOYEE_INFO_UPDATE_TASK.TDF
```

If ADU detects syntax errors in your task definition, exit ADU and edit the source file to correct the errors. Then reenter ADU and resubmit the file. Repeat editing the source file and resubmitting it to ADU until the file processes without errors. If you get error messages, make sure you typed the definition exactly as shown. In particular, check that you used the appropriate punctuation.

```
4. Exit from ADU.
```

# 8.4. Defining COBOL Procedures

The procedures used in the inquiry/update task are similar in many respects to the COBOL procedure EMPLOYEE\_INFO\_ADD.COB, which is called from the data entry task discussed in Chapter 7. Consequently, this section does not discuss the basic details again. This section concentrates instead on the processing and error handling in the Procedure Division of each program.

The first processing step in the inquiry/update task calls a COBOL procedure that retrieves a record from an RMS file. (You must retrieve the record before calling DECforms to display it.) This COBOL procedure is called EMPLOYEE\_INFO\_UPDATE\_GET.COB.

The second processing step calls a COBOL procedure that writes the updated record to the RMS file. This COBOL procedure is called EMPLOYEE\_INFO\_UPDATE\_PUT.COB. The following sections explain these two procedures.

### 8.4.1. Defining the Retrieval Procedure

The Identification Division, the Environment Division, and the File Section of the Data Division for the retrieval procedure are almost identical to those for the data entry procedure (see Example 7.1). The only difference is the PROGRAM-ID, which for the retrieval procedure is GET\_EMPL\_INFO. Because the data entry and retrieval procedures use the same RMS file, they must define the file identically in the SELECT and FD statements.

Create the COBOL retrieval procedure as follows:

- 1. Example 8.1 contains the COBOL retrieval procedure. Create a source file named EMPLOYEE\_INFO\_UPDATE\_GET.COB and type in the procedure as shown in this example.
- 2. Save the file and exit the editor.

#### **Example 8.1. COBOL Retrieval Procedure**

```
*****
*****
IDENTIFICATION DIVISION.
PROGRAM-ID. GET_EMPL_INFO.
ENVIRONMENT DIVISION.
CONFIGURATION SECTION.
SOURCE-COMPUTER.
                 VAX-11.
OBJECT-COMPUTER.
                VAX-11.
INPUT-OUTPUT SECTION.
FILE-CONTROL.
SELECT EMPLOYEE-FILE
     ORGANIZATION INDEXED
     ACCESS RANDOM
     FILE STATUS IS FILE-STAT
     ASSIGN TO "xxx_FILES:EMPLOYEE.DAT".
I-O-CONTROL.
      APPLY LOCK-HOLDING ON EMPLOYEE-FILE.
DATA DIVISION.
FILE SECTION.
FD EMPLOYEE-FILE EXTERNAL
  DATA RECORD IS EMPLOYEE INFO WKSP
  RECORD KEY EMPL_NUMBER OF EMPLOYEE_INFO_WKSP.
COPY "EMPLOYEE_INFO_WKSP" FROM DICTIONARY.
WORKING-STORAGE SECTION.
01 FILE-STAT PIC XX IS EXTERNAL.
   88 OK VALUE "00".
   88 REC-LOCK VALUE "92".
```

```
LINKAGE SECTION.
COPY "EMPLOYEE_INFO_WKSP" FROM DICTIONARY REPLACING
   ==EMPLOYEE_INFO_WKSP. == BY ==EMPLOYEE_INFO_LINKAGE_WKSP. ==.
COPY "EMPLOYEE_INFO_WKSP" FROM DICTIONARY REPLACING
   ==EMPLOYEE_INFO_WKSP. == BY ==EMPLOYEE_INFO_COMPARE_WKSP. ==.
COPY "CONTROL WORKSPACE" FROM DICTIONARY.
PROCEDURE DIVISION USING EMPLOYEE INFO LINKAGE WKSP,
     EMPLOYEE_INFO_COMPARE_WKSP, CONTROL_WORKSPACE.
DECLARATIVES.
EMPLOYEE-USE SECTION.
   USE AFTER STANDARD ERROR PROCEDURE ON EMPLOYEE-FILE.
EMPLOYEE-CHECKING.
   EVALUATE TRUE
       WHEN REC-LOCK
          MOVE "LOCK" TO ERROR_STATUS_FIELD
   END-EVALUATE.
END DECLARATIVES.
MAIN SECTION.
000-SET-STATUS.
   MOVE SPACES TO ERROR_STATUS_FIELD.
010-GET-RECORD.
   MOVE EMPL_NUMBER OF EMPLOYEE_INFO_LINKAGE_WKSP TO EMPL_NUMBER OF
     EMPLOYEE INFO WKSP.
   READ EMPLOYEE-FILE INTO EMPLOYEE INFO LINKAGE WKSP
     ALLOWING NO OTHERS.
   MOVE EMPLOYEE_INFO_WKSP TO EMPLOYEE_INFO_COMPARE_WKSP.
100-EXIT-PROGRAM.
   UNLOCK EMPLOYEE-FILE.
   EXIT PROGRAM.
```

Recall that the Linkage Section lists the workspaces that ACMS passes to the procedure. The linkage workspace and the file workspace must have different names; therefore, the COPY statement includes the REPLACING clause to assign a different name to the EMPLOYEE\_INFO\_WKSP workspace. Like the data entry procedure, the retrieval procedure also uses CONTROL\_WORKSPACE for error handling and reporting.

In the retrieval procedure, you make a copy of the record displayed to the user and store it in another workspace. The copied record is called EMPLOYEE\_INFO\_COMPARE\_WKSP, and ACMS passes it to the update procedure to be compared with the corresponding record in the RMS file. If the record in the RMS file has changed since this task began, ACMS notifies the user that the displayed record is no longer current.

In the Main Section of the Procedure Division, the retrieval procedure performs the following actions:

- Initializes ERROR\_STATUS\_FIELD with spaces
- Reads the record from the RMS file, locks it, and stores it in EMPLOYEE\_INFO\_WKSP, which is
  passed to DECforms and displayed on the screen
- Copies the contents of EMPLOYEE\_INFO\_WKSP into another workspace, EMPLOYEE\_INFO\_COMPARE\_WKSP, so that the update procedure can later compare the record that the user saw to the record currently in the RMS file

Unlocks the record before exiting the program

# 8.4.2. Compiling the Retrieval Procedure

Use the COBOL command to compile the retrieval procedure. By appending the /DEBUG qualifier to this command, you create the capability to debug the procedure later with the OpenVMS Debugger. By appending the /LIST qualifier, you generate a listing of your program showing any errors. (The listing file has the file type .LIS.)

Compile the source file EMPLOYEE\_INFO\_UPDATE\_GET.COB as follows:

```
$ COBOL/DEBUG/LIST EMPLOYEE_INFO_UPDATE_GET
$
```

If the source file contains syntax errors, continue to edit the source file and recompile it until the program compiles successfully.

### 8.4.3. Defining the Update Procedure

Except for the PROGRAM-ID, the update procedure is identical to the retrieval procedure until the Main Section of the Procedure Division.

Create the update procedure as follows:

- 1. Example 8.2 contains the update procedure. Create a source file named EMPLOYEE\_INFO\_UPDATE\_PUT.COB and type in the procedure as shown in this example.
- 2. Save the file and exit the editor.

#### **Example 8.2. COBOL Update Procedure**

```
IDENTIFICATION DIVISION. PROGRAM-ID. PUT EMPL INFO.
ENVIRONMENT DIVISION.
CONFIGURATION SECTION.
SOURCE-COMPUTER. VAX-11.
OBJECT-COMPUTER. VAX-11.
INPUT-OUTPUT SECTION.
FILE-CONTROL.
SELECT EMPLOYEE-FILE
       ORGANIZATION INDEXED
        ACCESS RANDOM
        FILE STATUS IS FILE-STAT
       ASSIGN TO "xxx FILES: EMPLOYEE.DAT".
I-O-CONTROL.
       APPLY LOCK-HOLDING ON EMPLOYEE-FILE.
DATA DIVISION.
FILE SECTION.
        EMPLOYEE-FILE EXTERNAL
FD
        DATA RECORD IS EMPLOYEE_INFO_WKSP
        RECORD KEY EMPL_NUMBER OF EMPLOYEE_INFO_WKSP.
        COPY "EMPLOYEE INFO WKSP" FROM DICTIONARY.
WORKING-STORAGE SECTION.
01 FILE-STAT
                                     PIC XX IS EXTERNAL.
    88 OK
                                       VALUE "00".
```

88 REC-LOCK VALUE "92". LINKAGE SECTION. COPY "EMPLOYEE\_INFO\_WKSP" FROM DICTIONARY REPLACING ==EMPLOYEE\_INFO\_WKSP. == BY ==EMPLOYEE\_INFO\_LINKAGE\_WKSP. ==. COPY "EMPLOYEE INFO WKSP" FROM DICTIONARY REPLACING ==EMPLOYEE INFO WKSP. == BY ==EMPLOYEE INFO COMPARE WKSP. ==. COPY "CONTROL WORKSPACE" FROM DICTIONARY. PROCEDURE DIVISION USING EMPLOYEE\_INFO\_LINKAGE\_WKSP, EMPLOYEE\_INFO\_COMPARE\_WKSP, CONTROL\_WORKSPACE. DECLARATIVES. EMPLOYEE-USE SECTION. USE AFTER STANDARD ERROR PROCEDURE ON EMPLOYEE-FILE. EMPLOYEE-CHECKING. EVALUATE TRUE WHEN REC-LOCK MOVE "LOCK" TO ERROR\_STATUS\_FIELD END-EVALUATE. END DECLARATIVES. MAIN SECTION. 000-SET-STATUS. MOVE SPACES TO ERROR\_STATUS\_FIELD. 010-GET-RECORD. MOVE EMPL\_NUMBER OF EMPLOYEE\_INFO\_LINKAGE\_WKSP TO EMPL\_NUMBER OF EMPLOYEE INFO WKSP. READ EMPLOYEE-FILE ALLOWING NO OTHERS. IF ERROR-STATUS\_FIELD EQUAL "LOCK" THEN GO TO 100-EXIT-PROGRAM. 020-CHECK-FOR-CHANGES. PERFORM 070-CHECK-RECORD. IF ERROR-STATUS\_FIELD EQUAL "CHNG" THEN MOVE EMPLOYEE\_INFO\_WKSP TO EMPLOYEE\_INFO\_LINKAGE\_WKSP MOVE EMPLOYEE INFO WKSP TO EMPLOYEE INFO COMPARE WKSP GO TO 100-EXIT-PROGRAM. 030-REWRITE-RECORD. REWRITE EMPLOYEE\_INFO\_WKSP FROM EMPLOYEE\_INFO\_LINKAGE\_WKSP ALLOWING NO OTHERS. GO TO 100-EXIT-PROGRAM. 070-CHECK-RECORD. EVALUATE EMPLOYEE\_INFO\_WKSP EQUAL EMPLOYEE\_INFO\_COMPARE\_WKSP WHEN FALSE MOVE "CHNG" TO ERROR\_STATUS\_FIELD END-EVALUATE. 100-EXIT-PROGRAM. UNLOCK EMPLOYEE-FILE. EXIT PROGRAM.

In the Procedure Division, the update procedure performs the following actions:

• Initializes ERROR\_STATUS\_FIELD with spaces.

- Retrieves and locks the modified record. If the record is already locked, the procedure stores an error value in ERROR\_STATUS\_FIELD and exits from the program.
- Checks the contents of the record in the RMS file against the record displayed to the user, a copy of which was stored in EMPLOYEE\_INFO\_COMPARE\_WKSP by the retrieval procedure. If the two records do not match, the procedure stores an error value in ERROR\_STATUS\_FIELD and exits from the program.
- Writes the modified record back to the RMS file.
- Unlocks the record before exiting the program.

# 8.4.4. Compiling the Update Procedure

Use the COBOL command to compile the update procedure. By appending the /DEBUG qualifier to this command, you create the capability to debug the procedure later with the OpenVMS Debugger. By appending the /LIST qualifier, you generate a listing of your program showing any errors. (The listing file has the file type .LIS.)

Compile the source file EMPLOYEE\_INFO\_UPDATE\_PUT.COB as follows:

```
$ COBOL/DEBUG/LIST EMPLOYEE_INFO_UPDATE_PUT
```

```
$
```

If the source file contains syntax errors, continue to edit the source file and recompile it until the COBOL compiler completes successfully.

# **Chapter 9. Building the Task Group**

This chapter describes how to combine the data entry task and the inquiry/update task into a task group. It also describes how to write startup and cleanup procedures, how to link the object modules into a server image, and how to test the tasks using the ACMS Task Debugger.

# 9.1. Defining Startup and Cleanup Procedures

Because ACMS can use one server process to handle several procedures, any startup and cleanup operations can be done just once during the lifetime of the process rather than at every processing step. The following sections have you define the initialization, termination, and cancellation procedures that perform startup and cleanup for the tasks.

# 9.1.1. Defining the Initialization Procedure

The initialization procedure in this tutorial performs any work that must be done before the data entry, retrieval, and update procedures in the server process can execute. For example, this initialization procedure opens an RMS file and leaves it open until the process stops. This is more efficient than opening and closing the file every time a task calls one of the three processing procedures.

Therefore, the processing procedures in this tutorial do not open and close the RMS file; instead, the file is opened in the initialization procedure and closed in the termination procedure. The initialization procedure tests the status of the open operation and stops the server process if the file was not opened successfully.

In this tutorial application, the RMS file is created the first time you use the application. Because the file being opened does not exist yet, the SELECT OPTIONAL statement in COBOL creates it.

Create the COBOL initialization procedure as follows:

- 1. Example 9.1 contains the COBOL initialization procedure. Create a source file named EMPLOYEE\_INFO\_INIT.COB and type in the procedure as shown in this example.
- 2. Save the file and exit the editor.

#### **Example 9.1. COBOL Initialization Procedure**

IDENTIFICATION DIVISION. PROGRAM-ID. INIT EMPL INFO. ENVIRONMENT DIVISION. CONFIGURATION SECTION. SOURCE-COMPUTER. VAX-11. OBJECT-COMPUTER. VAX-11. INPUT-OUTPUT SECTION. FILE-CONTROL. SELECT OPTIONAL EMPLOYEE-FILE ORGANIZATION INDEXED ACCESS RANDOM FILE STATUS IS FILE-STAT

ASSIGN TO "xxx\_FILES:EMPLOYEE.DAT". I-O-CONTROL. APPLY LOCK-HOLDING ON EMPLOYEE-FILE. DATA DIVISION. FILE SECTION. FD EMPLOYEE-FILE EXTERNAL DATA RECORD IS EMPLOYEE INFO WKSP RECORD KEY EMPL NUMBER OF EMPLOYEE INFO WKSP. COPY "EMPLOYEE\_INFO\_WKSP" FROM DICTIONARY. WORKING-STORAGE SECTION. 01 STATUS-RESULT PIC S9(9) COMP. 01 FILE-STAT PIC XX IS EXTERNAL. PROCEDURE DIVISION GIVING STATUS-RESULT. DECLARATIVES. PERS-USE SECTION. USE AFTER STANDARD ERROR PROCEDURE ON EMPLOYEE-FILE. PERS-CHECKING. MOVE RMS-STS OF EMPLOYEE-FILE TO STATUS-RESULT. END DECLARATIVES. MAIN SECTION. 000-SET-STATUS. SET STATUS-RESULT TO SUCCESS. 010-OPEN-FILES. OPEN I-O EMPLOYEE-FILE ALLOWING ALL. 100-EXIT-PROGRAM. EXIT PROGRAM.

Use the COBOL command to compile this procedure. By appending the /DEBUG qualifier to this command, you create the capability to debug the procedure later with the OpenVMS Debugger. By appending the /LIST qualifier, you generate a listing of your program showing any errors. (The listing file has the file type .LIS.)

Compile the source file EMPLOYEE\_INFO\_INIT.COB as follows:

```
$ COBOL/DEBUG/LIST EMPLOYEE_INFO_INIT
$
```

If the source file contains syntax errors, continue to edit the source file and recompile it until the program compiles successfully.

## 9.1.2. Defining the Termination Procedure

The termination procedure performs any work that must be done when the server process stops. (ACMS stops a server process when you stop an application that uses the server.) For example, closing an RMS file in a termination procedure is more efficient than opening and closing the file every time the task calls one of the three processing procedures.

#### Note

If the server runs down because a cancel occurs, ACMS does not execute the termination procedure unless you include the statement ALWAYS EXECUTE TERMINATION PROCEDURE in the server clause of the task group definition (see Section 9.2.3).

Create the COBOL termination procedure as follows:

- 1. Example 9.2 contains the COBOL termination procedure. Create a source file named EMPLOYEE\_INFO\_TERM.COB and type in the procedure as shown in this example.
- 2. Save the file and exit the editor.

#### **Example 9.2. COBOL Termination Procedure**

\*\*\*\*\*\* IDENTIFICATION DIVISION. PROGRAM-ID. TERM\_EMPL\_INFO. ENVIRONMENT DIVISION. CONFIGURATION SECTION. SOURCE-COMPUTER. VAX-11. OBJECT-COMPUTER. VAX-11. INPUT-OUTPUT SECTION. FILE-CONTROL. SELECT EMPLOYEE-FILE ORGANIZATION INDEXED ACCESS RANDOM FILE STATUS IS FILE-STAT ASSIGN TO "xxx\_FILES:EMPLOYEE.DAT". I-O-CONTROL. APPLY LOCK-HOLDING ON EMPLOYEE-FILE. DATA DIVISION. FILE SECTION FD EMPLOYEE-FILE EXTERNAL DATA RECORD IS EMPLOYEE\_INFO\_WKSP RECORD KEY EMPL\_NUMBER OF EMPLOYEE\_INFO\_WKSP. COPY "EMPLOYEE INFO WKSP" FROM DICTIONARY. WORKING-STORAGE SECTION. 01 STATUS-RESULT PIC S9(9) COMP. 01 FILE-STAT PIC XX IS EXTERNAL. PROCEDURE DIVISION GIVING STATUS-RESULT. DECLARATIVES. PERS-USE SECTION. USE AFTER STANDARD ERROR PROCEDURE ON EMPLOYEE-FILE. PERS-CHECKING. MOVE RMS-STS OF EMPLOYEE-FILE TO STATUS-RESULT. END DECLARATIVES.

```
MAIN SECTION.
000-SET-STATUS.
SET STATUS-RESULT TO SUCCESS.
010-CLOSE-FILES.
CLOSE EMPLOYEE-FILE.
100-EXIT-PROGRAM.
EXIT PROGRAM.
```

Use the COBOL command to compile this procedure. By appending the /DEBUG qualifier to this command, you create the capability to debug the procedure later with the OpenVMS Debugger. By appending the /LIST qualifier, you generate a listing of your program showing any errors. (The listing file has the file type .LIS.)

Compile the source file EMPLOYEE\_INFO\_TERM.COB as follows:

```
$ COBOL/DEBUG/LIST EMPLOYEE_INFO_TERM
$
```

If the source file contains syntax errors, continue to edit the source file and recompile it until the program compiles successfully.

### 9.1.3. Defining the Cancellation Procedure

The cancellation procedure performs any work that must be done if a cancel occurs while the server process is active. For example, the processing procedures lock a record to process it. If a cancel occurs (for example, if the user presses **Ctrl/C**) while the record is locked, the record remains locked until the server process stops unless you unlock it in a cancellation procedure. By unlocking the record quickly with a cancellation procedure, you avoid delays to other users trying to access the record.

### Note

Often a cancellation procedure is not recommended in more complex applications, either for design reasons, or because you can accomplish any necessary server cleanup activity in your termination procedure.

Create the COBOL cancellation procedure as follows:

- 1. Example 9.3 contains the COBOL cancellation procedure. Create a source file named EMPLOYEE\_INFO\_CANCEL.COB and type in the procedure as shown in this example.
- 2. Save the file and exit the editor.

#### **Example 9.3. COBOL Cancellation Procedure**

```
CONFIGURATION SECTION.
SOURCE-COMPUTER.
                     VAX-11.
OBJECT-COMPUTER.
                    VAX-11.
INPUT-OUTPUT SECTION.
FILE-CONTROL.
SELECT EMPLOYEE-FILE
      ORGANIZATION INDEXED
      ACCESS RANDOM
      FILE STATUS IS FILE-STAT
      ASSIGN TO "xxx_FILES:EMPLOYEE.DAT".
I-O-CONTROL.
      APPLY LOCK-HOLDING ON EMPLOYEE-FILE.
DATA DIVISION.
FILE SECTION.
FD EMPLOYEE-FILE EXTERNAL
   DATA RECORD IS EMPLOYEE-INFO WKSP
   RECORD KEY EMPL NUMBER OF EMPLOYEE INFO WKSP.
COPY "EMPLOYEE_INFO_WKSP" FROM DICTIONARY.
WORKING-STORAGE SECTION.
01 STATUS-RESULT
                                   PIC S9(9) COMP.
01 FILE-STAT
                                   PIC XX IS EXTERNAL.
PROCEDURE DIVISION GIVING STATUS-RESULT.
DECLARATIVES.
PERS-USE SECTION.
   USE AFTER STANDARD ERROR PROCEDURE ON EMPLOYEE-FILE.
PERS-CHECKING.
   MOVE RMS-STS OF EMPLOYEE-FILE TO STATUS-RESULT.
END DECLARATIVES.
MAIN SECTION.
000-SET-STATUS.
   SET STATUS-RESULT TO SUCCESS.
010-UNLOCK-FILES.
   UNLOCK EMPLOYEE-FILE.
100-EXIT-PROGRAM.
   EXIT PROGRAM.
```

Use the COBOL command to compile this procedure. By appending the /DEBUG qualifier to this command, you create the capability to debug the procedure later with the OpenVMS Debugger. By appending the /LIST qualifier, you generate a listing of your program showing any errors. (The listing file has the file type .LIS.)

Compile the source file EMPLOYEE\_INFO\_CANCEL.COB as follows:

```
$ COBOL/DEBUG/LIST EMPLOYEE_INFO_CANCEL
$
```

If the source file contains syntax errors, continue to edit the source file and recompile it until the program compiles successfully.

# 9.2. Defining and Building the Task Group

To define the task group in this tutorial, you specify the tasks that belong to the group, the server in which the tasks run, and the workspaces that the tasks use. Because the application uses DECforms to get information from the terminal user, you must also specify the form file name, form file specification, and form file label of the forms used in the task group definition.

You define a task group with commands and clauses of the Application Definition Utility (ADU) in the same manner that you created the two task definitions earlier.

## 9.2.1. Naming Forms

To begin defining the task group definition, follow these steps:

- 1. Use a text editor to create a source file for the task group definition. Name the source file EMPLOYEE\_INFO\_TASK\_GROUP.GDF.
- 2. Begin your file by entering the following lines:

```
REPLACE GROUP EMPLOYEE_INFO_TASK_GROUP
FORM IS EMPLOYEE_INFO_FORM IN "xxx_FILES:EMPLOYEE_INFO_FORM"
WITH NAME EMPLOYEE_INFO_LABEL;
FORM IS EMPLOYEE_INFO_PROMPT_FORM
IN "xxx_FILES:EMPLOYEE_INFO_PROMPT_FORM"
WITH NAME EMPLOYEE_INFO_PROMPT_LABEL;
```

The task group definition lists the OpenVMS file specifications of DECforms form files used in the task group. These are EMPLOYEE\_INFO\_FORM and EMPLOYEE\_INFO\_PROMPT\_FORM, created in Chapter 7 and Chapter 8, and stored in the directory specified by your logical xxx\_FILES.

The WITH NAME phrase specifies the form label name for each form. These names were used earlier within the ACMS task definitions to refer to the form.

# 9.2.2. Naming the Tasks in the Task Group

You can now add the following TASKS ARE clause to the source file:

```
TASKS ARE

EMPLOYEE_INFO_ADD_TASK : TASK IS EMPLOYEE_INFO_ADD_TASK;

EMPLOYEE_INFO_UPDATE_TASK : TASK IS EMPLOYEE_INFO_UPDATE_TASK;

END TASKS;
```

The task name on the right hand side of the colon is as you defined it in CDD. The task name on the left hand side of the colon can be any unique name you create to identify the task and does not need to match the task name on the right hand side, but using different names is more often confusing than useful. You use the task names on the left hand side later in the application definition to assign different characteristics to individual tasks.

## 9.2.3. Naming the Procedure Server and Workspaces

All the COBOL procedures run in the same procedure server, which you define by adding a SERVER IS clause to your source file.

1. Add the following lines to your file:

```
SERVER IS
 EMPL SERVER:
    DEFAULT OBJECT FILE IS EMPL_SERVER;
    PROCEDURE SERVER IMAGE IS "xxx_FILES:EMPL_SERVER";
    INITIALIZATION PROCEDURE IS INIT EMPL INFO;
    TERMINATION PROCEDURE IS TERM EMPL INFO;
    CANCEL PROCEDURE IS CANCEL EMPL INFO;
    PROCEDURES ARE
      ADD EMPL INFO,
      GET_EMPL_INFO,
      PUT EMPL INFO;
END SERVER;
WORKSPACES ARE
EMPLOYEE_INFO_WKSP,
 EMPLOYEE_INFO_WKSP WITH NAME EMPLOYEE_INFO_COMPARE_WKSP,
 OUIT WORKSPACE.
 CONTROL_WORKSPACE;
END DEFINITION;
```

The SERVER IS clause identifies the procedure server for the task group and lists all procedures that run in the server. You list each procedure by its PROGRAM-ID (for example, ADD\_EMPLOYEE\_INFO), including any initialization, termination, and cancellation procedures you have written.

The DEFAULT OBJECT FILE statement names the procedure server object module (.OBJ), while the PROCEDURE SERVER IMAGE statement names the executable image (.EXE). In this tutorial, the server object module and the executable image are both called EMPL\_SERVER. The system logical xxx\_FILES specifies the directory in which to place the procedure server image.

The WORKSPACES clause defines the workspaces used in the tasks. In the inquiry/update task, both EMPLOYEE\_INFO\_WKSP and EMPLOYEE\_INFO\_COMPARE\_WKSP need to use the EMPLOYEE\_INFO\_WKSP definition. However, ACMS requires that workspace names be unique; therefore, you use the WITH NAME keywords in the WORKSPACES clause to rename one of the EMPLOYEE\_INFO\_WKSP definitions.

2. Your definition for the task group definition, EMPLOYEE\_INFO\_TASK\_GROUP.GDF, is now complete. Save your file and exit the editor.

### 9.2.4. Compiling the Task Group Definition

Compiling the task group definition allows ADU to check for syntax errors in the source file EMPLOYEE\_INFO\_TASK\_GROUP.GDF. If there are no errors, ADU inserts your task group definition into CDD. To do this, perform the following steps:

1. Invoke ADU:

\$ **ADU** 

2. When you use the SET LOG and SET VERIFY commands, ADU simultaneously writes its output to the terminal screen and to the ADULOG.LOG file. Enter the SET LOG and SET VERIFY commands:

ADU> SET LOG ADU> SET VERIFY 3. Submit the task group definition file to ADU:

```
ADU> @EMPLOYEE_INFO_TASK_GROUP.GDF
```

If ADU detects syntax errors in your task definition, exit ADU and edit the source file to correct the errors; then reenter ADU and resubmit the file. Repeat editing the source file and resubmitting it to ADU until the file processes without errors. If you get error messages, make sure that you typed the definition exactly as shown. In particular, check that you used the appropriate punctuation.

4. Exit from ADU.

Your default CDD directory now contains the task group definition, the task definitions created for the data entry and inquiry/update tasks, and the record definitions for these tasks. You can use the CDO DIRECTORY command to verify that these definitions exist (a partial directory listing is as follows).

```
$ CDO
```

CDO>

```
CDO> DIRECTORY
CONTROL_WORKSPACE;1
EMPLOYEE_INF0_ADD_TASK;1
EMPLOYEE_INF0_TASK_GROUP;1
EMPLOYEE_INF0_UPDATE_TASK;1
EMPLOYEE_INF0_WKSP;1
.
.
.
```

```
RECORD
ACMS$TASK
ACMS$TASK_GROUP
ACMS$TASK
RECORD
```

The DIRECTORY command displays the names of items in CDD and indicates the type of each item: CDD record or field, ACMS task or task group.

# 9.2.5. Building the Task Group

You can now build the task group with the ADU BUILD command. This command produces two new files: a task group database file and a procedure server object module. The task group database is an RMS file that contains binary versions of the tasks and information about how to process them. At run time, ACMS executes the tasks in their binary form rather than as ADU source commands. The procedure server object module controls the procedures that run in the same server.

To build the task group, use the BUILD command with the GROUP keyword. Include the /DEBUG qualifier to test the task group in the ACMS Task Debugger (described at the end of this chapter). Build the task group as follows:

```
$ ADU
ADU> BUILD GROUP EMPLOYEE_INFO_TASK_GROUP/DEBUG
ADU>
```

If the BUILD command succeeds, ADU displays a "Writing TDB...object module created" sequence of messages. When ADU processes this command, it creates the task group database file EMPLOYEE\_INFO\_TASK\_GROUP.TDB. It also creates a procedure server transfer module called EMPL\_SERVER.OBJ. In the following section, you link this object module with all the procedure object modules to produce the procedure server image.

If the BUILD command fails, ADU issues error messages and redisplays the ADU> prompt. Correct the errors and resubmit the task group definition to ADU, repeating this sequence until the definition processes without errors.

Exit from ADU.

# 9.3. Linking the Server Image

You can now link the procedure server object module with the object modules of all the procedures in the task group. Use the DCL LINK command. Include the /DEBUG qualifier to test the task group in the ACMS Task Debugger (described at the end of this chapter):

```
$ LINK/DEBUG EMPL_SERVER, EMPLOYEE_INFO_ADD, EMPLOYEE_INFO_INIT, -
_$ EMPLOYEE_INFO_TERM, EMPLOYEE_INFO_CANCEL, EMPLOYEE_INFO_UPDATE_GET, -
_$ EMPLOYEE_INFO_UPDATE_PUT
$
```

If your LINK command succeeds, DCL returns the \$ prompt without any error messages.

The VAX Linker automatically uses the first object module listed after the LINK command as the name of the server image. The tutorial lists the EMPL\_SERVER object module first, so that the server image has the same name as the procedure server. This produces a server image named EMPL\_SERVER.EXE.

(Notice that you use the DCL file names for the COBOL procedures in the LINK command.)

# 9.4. Testing a Task in the ACMS Task Debugger

With the ACMS Task Debugger you can simulate how a task runs as part of an application, even though you have not yet defined the application and its menus. You run one task at a time and, in this way, test how an individual task works. The ACMS Task Debugger uses the task group database (.TDB) file and the server image (.EXE) file to run the tasks in a task group.

#### Note

The ACMS Task Debugger works within your OpenVMS process. To accommodate the Task Debugger, your OpenVMS account needs a minimum BYTLM quota of 50,000. Otherwise, you receive an EXBYTLM error in step 2.

If you want to create a DECforms trace file that records form processing whenever an ACMS task calls a DECforms request, turn on tracing here before entering the Task Debugger (see Section A.4).

To use the ACMS Task Debugger, follow these steps:

1. To start the Task Debugger, issue the ACMS/DEBUG command followed by the name of the task group. To examine the contents of workspaces while stepping through a task, include the / WORKSPACE qualifier:

```
$ ACMS/DEBUG EMPLOYEE_INFO_TASK_GROUP /WORKSPACE
ACMSDBG>
```

2. Issue the START command to start EMPL\_SERVER. The Task Debugger returns several messages and the DBG> prompt:

ACMSDBG> **START EMPL\_SERVER** Terminal is in SERVER EMPL\_SERVER I64 DEBUG Version ...

%DEBUG-I-INITIAL, language is COBOL, module set to EMPL\_SERVER

DBG>

3. Issue the GO command to run the initialization procedure, EMPLOYEE\_INFO\_INIT.COB:

```
DBG> GO
Server EMPL_SERVER has been started
ACMSDBG>
```

To verify that EMPL\_SERVER is active as you are testing, you can enter the SHOW SERVERS command:

```
ACMSDBG> SHOW SERVERS
EMPL_SERVER
ACMSDBG>
```

4. (Optional) Set breakpoints for EMPLOYEE\_INFO\_ADD\_TASK at the GET\_EMPL\_INFO and PROCESS\_EMPL\_INFO lines in the task, using the \$ACTION symbol. Breakpoints stop a task at a specified line so that you can examine the contents of a field in one of the workspaces:

ACMSDBG> SET BREAK EMPLOYEE\_INFO\_ADD\_TASK GET\_EMPL\_INFO \$ACTION ACMSDBG> SET BREAK EMPLOYEE\_INFO\_ADD\_TASK PROCESS\_EMPL\_INFO \$ACTION ACMSDBG>

5. (Optional) Issue the SHOW BREAK command to check the breakpoints you have set:

ACMSDBG> SHOW BREAK

task breakpoint at EMPLOYEE\_INFO\_ADD\_TASK\GET\_EMPL\_INFO\\$ACTION
task breakpoint at EMPLOYEE\_INFO\_ADD\_TASK\PROCESS\_EMPL\_INFO\\$ACTION

ACMSDBG>

6. Enter the SELECT command with the name of the task that you want to start:

ACMSDBG> **SELECT EMPLOYEE\_INFO\_ADD\_TASK** Task is in the task debugger

This command begins the task. The EMPLOYEE\_INFO\_FORM appears on your screen.

 Enter data in all the fields on the form. (Make note of the employee number that you enter here to test the inquiry/update task next.) Then press Ctrl/Z. If you set breakpoints, the system returns this message:

Task breakpoint at EMPLOYEE\_INFO\_ADD\_TASK\GET\_EMPL\_INFO\\$ACTION

(If you did not set breakpoints, the message is "Task ended," and you can proceed to step 11.)

8. Issue the EXAMINE command to check that the information you entered on the form was transmitted to the workspace EMPLOYEE\_INFO\_WKSP:

ACMSDBG> EXAMINE EMPLOYEE\_INFO\_WKSP

The Task Debugger displays the employee data as it appears in the workspace.

9. Enter GO to continue to your second breakpoint:

ACMSDBG> GO

Task is in SERVER EMPL\_SERVER Task is in the task debugger

Task breakpoint at EMPLOYEE\_INFO\_ADD\_TASK\PROCESS\_EMPL\_INFO\\$ACTION

ACMSDBG>

The Task Debugger now stops at the second breakpoint (PROCESS\_EMPL\_INFO) in your task.

10. Enter GO to complete the task:

```
ACMSDBG> GO
Task ended
```

11. If you wish to test EMPLOYEE\_INFO\_UPDATE\_TASK, you can use the employee number that you just entered during the data entry test above. (If you wish to set breakpoints for this task, do so before selecting the task.) Enter the SELECT command with the name of the task:

```
ACMSDBG> SELECT EMPLOYEE_INFO_UPDATE_TASK Task is in the task debugger
```

This command begins the task. The EMPLOYEE\_INFO\_PROMPT\_FORM appears on your screen. Type in the employee number and press **Ctrl/Z**. The employee data that you entered in the data entry test should appear on your screen. You can now modify that data and save it by pressing **Ctrl/Z**.

12. When you are finished testing your tasks ("Task ended"), issue the STOP command to stop EMPL\_SERVER:

ACMSDBG> **STOP /ALL** Terminal is in SERVER EMPL\_SERVER Server EMPL\_SERVER stopped ACMSDBG>

13. Exit from the ACMS Task Debugger:

ACMSDBG> **EXIT** \$

For more information on testing and debugging tasks, see VSI ACMS for OpenVMS Writing Server Procedures. For information on using the OpenVMS Debugger, consult the VSI OpenVMS Debugger Manual.

# Chapter 10. Defining and Building the Application

In this chapter, you learn how to write the application definition. You then build this definition into an application database that ACMS uses at run time.

# **10.1. Defining the Application**

An ACMS application controls one or more task groups, each of which contains related tasks that may share servers. In the application definition, you describe characteristics that control the tasks, the servers, and the application. ACMS provides defaults for most of the control characteristics that an application requires.

You create the application definition as a source file of ADU commands in the same manner that you created the task and task group definitions earlier.

### **10.1.1. Application Characteristics**

To begin writing the application definition, follow these steps:

- 1. Use a text editor to create a source file for the application definition. Name the file EMPLOYEE\_INFO\_APPL\_xxx.ADF, filling in your initials or other unique characters for the xxx part of the name. Creating a unique application name avoids conflicts with the applications of others who may be entering this tutorial on your system. (If you copy the file EMPLOYEE\_INFO\_APPL\_xxx.ADF from the online source files, rename it to substitute your initials for xxx. Also, edit this file to make the same name change in the first line of the file.)
- 2. Begin your file by entering the following lines:

```
REPLACE APPLICATION EMPLOYEE_INFO_APPL_xxx
AUDIT;
APPLICATION USERNAME IS EMPLOYEE_EXC;
```

The AUDIT clause directs ACMS to collect audit trail information for the application. This information is useful for determining how an ACMS system and its tasks and applications are being used. The ACMS Audit Trail Logger gathers statistics about an active ACMS system and records them in the audit trail log file. This file, which is named SYS\$ERRORLOG:ACMSAUDIT.LOG by default, records such information as task selections, task cancellations, user logins and logouts, and application starts and stops.

At run time, ACMS uses an OpenVMS process called an Application Execution Controller (EXC) for each application. The EXC executes the task and performs task flow control. The APPLICATION USERNAME clause specifies the user name EMPLOYEE\_EXC for the Application Execution Controller. Chapter 12 describes how your system manager creates the account EMPLOYEE\_EXC.

### 10.1.2. Server Characteristics

Every server in an application has an OpenVMS user name. By default, a server uses the application user name as its OpenVMS user name. For most applications, however, use a different OpenVMS account for the server, because the server usually requires fewer privileges and lower quotas than an application.

The application definition specifies the name EMPL\_SERVER. Chapter 12 describes how your system manager creates the account EMPL\_SERVER.

Add the following lines to your source file:

```
SERVER DEFAULTS ARE
AUDIT;
USERNAME IS EMPL_SERVER;
MINIMUM SERVER PROCESSES IS 1;
MAXIMUM SERVER PROCESSES IS 1;
END SERVER DEFAULTS;
```

The AUDIT clause generates audit trail information for the server. The USERNAME clause names EMPL\_SERVER as the account in which the server runs.

ACMS lets you control both the minimum and maximum number of server processes used for your application. Servers are serially reusable, so they can be created once and used several times by the application. The MINIMUM SERVER PROCESSES and MAXIMUM SERVER PROCESSES clauses specify that only one server process be created for the application. Specifying the same number for the minimum and the maximum can greatly improve the performance of your application, provided that the number of processes is adequate for the number of users.

### 10.1.3. Task Characteristics

The only required task characteristic is the name of every task group in the application. Optional task characteristics specify which users can run which tasks and whether audit trail information is recorded for the tasks. This tutorial application is simple enough that all users can be allowed access to all tasks.

1. Add these lines to your source file:

```
TASK DEFAULTS ARE
    AUDIT;
END TASK DEFAULTS;
TASK GROUPS ARE
    EMPLOYEE_INFO_TASK_GROUP:
    TASK GROUP FILE IS "xxx_FILES:EMPLOYEE_INFO_TASK_GROUP.TDB";
END TASK GROUPS;
END DEFINITION;
```

2. Your definition for the application definition, EMPLOYEE\_INFO\_APPL\_xxx.ADF, is now complete. Save your file and exit the editor.

### **10.2.** Compiling the Application Definition

Compile your source file after exiting the editor. Invoke ADU and submit the file EMPLOYEE\_INFO\_APPL\_xxx.ADF as follows:

```
$ ADU
ADU> SET LOG
ADU> SET VERIFY
ADU> @EMPLOYEE_INFO_APPL_xxx.ADF
```

If ADU detects syntax errors in your application definition, you must exit ADU and edit the source file to correct the errors. Then reenter ADU and resubmit the file. Repeat this sequence until the file

processes without errors. If you get error messages, make sure that you typed the definition exactly as shown. In particular, check that you used the appropriate punctuation.

# 10.3. Building the Application

Next, build the application with the ADU BUILD command and the APPLICATION keyword:

ADU> BUILD APPLICATION EMPLOYEE\_INFO\_APPL\_xxx

This command produces an application database file in your default OpenVMS directory. This file is sometimes called the ADB file because .ADB is the default file type (in this case, your EMPLOYEE\_INFO\_APPL\_xxx.ADB file).

If the BUILD command succeeds, ADU displays a "Writing ADB" message.

If the BUILD command fails, ADU issues error messages and redisplays the ADU> prompt. Continue to correct the errors and resubmit the application to ADU until the application processes without errors.

Exit from ADU.

# Chapter 11. Defining and Building the Menu

This chapter describes how to write the menu definition. You then build this definition into a menu database that ACMS uses at run time.

# 11.1. Defining the Menu

In the menu definition, you describe the contents of the top-level menu displayed to users. You now define the ACMS menu from which terminal users can select either the data entry task or the inquiry/ update task. ACMS provides a standard menu format.

To define a menu, specify a name for each entry and the name of the task (and application) to which the entry corresponds. A menu entry can also be the name of another menu, which allows you to create a hierarchy of menus for an application. However, this tutorial uses only one menu.

Create the menu definition as a source file of ADU commands in the same manner that you created previous ACMS definitions.

To begin writing the menu definition, follow these steps:

1. Use a text editor to create a source file for the menu definition. Name the source file EMPLOYEE\_INFO\_MENU.MDF.

#### Note

If you copied this file from the online source files, edit the file to change two occurrences of EMPLOYEE\_INFO\_APPL\_xxx to your unique application name.

2. Begin your file by entering the following lines:

```
REPLACE MENU EMPLOYEE_INFO_MENU
HEADER IS " Personnel Administration System";
```

In the HEADER clause, you specify a one- or two-line title, enclosed in quotation marks, for the top of the menu. When ACMS displays the menu, the title, Personnel Administration System, preceded by the given number of spaces, appears at the top. Note that you must use spaces to center a menu title; you cannot use tabs.

3. Add the following lines to your source file:

```
ENTRIES ARE

"ADD" : TASK IS EMPLOYEE_INFO_ADD_TASK IN EMPLOYEE_INFO_APPL_xxx;

TEXT IS "Add new employee record";

"UPDATE" : TASK IS EMPLOYEE_INFO_UPDATE_TASK IN EMPLOYEE_INFO_APPL_xxx;

TEXT IS "Display or update employee record";

END ENTRIES;
```

You use the ENTRIES clause to specify the entries on the menu, the type of entry, and any explanatory text. Each entry you specify is either a task or another menu. If it is a task, ACMS runs the specified task from the specified application when the user selects that entry. In the ENTRIES clause here, you give each entry a name such as ADD, specifying each entry's type (TASK), its name

in the application database, and the name of the application (the menu definition can point to tasks from different applications).

4. To end the menu definition, enter the following line at the end of the file:

END DEFINITION;

5. Your source file for the menu definition, EMPLOYEE\_INFO\_MENU.MDF, is now complete. Save your file and exit the editor.

### 11.2. Compiling the Menu Definition

Compile your source file after exiting the editor. Invoke ADU and submit the file EMPLOYEE\_INFO\_MENU.MDF as follows:

```
$ ADU
ADU> SET LOG
ADU> SET VERIFY
ADU> @EMPLOYEE_INFO_MENU.MDF
```

If ADU detects syntax errors in your menu definition, you must edit the source file to correct the errors and resubmit it. Repeat this sequence until the file processes without errors. If you receive error messages, make sure that you typed the definition exactly as shown. In particular, check that you used the appropriate punctuation.

Exit from ADU.

At this point, your default CDD directory contains the definitions for the application, the menu, the task group, the data entry task, and the inquiry/update task. Use the CDO DIRECTORY command to verify that these definitions exist:

#### \$ **CDO**

| CDO> DIRECTORY              |                   |
|-----------------------------|-------------------|
| CONTROL_WORKSPACE;1         | RECORD            |
| EMPLOYEE_INFO_ADD_TASK;1    | ACMS\$TASK        |
| EMPLOYEE_INFO_APPL_xxx;1    | ACMS\$APPLICATION |
| EMPLOYEE_INFO_MENU;1        | CDD\$MENU         |
| EMPLOYEE_INFO_RECORD;1      | RECORD            |
| EMPLOYEE_INFO_TASK_GROUP;1  | ACMS\$TASK_GROUP  |
| EMPLOYEE_INFO_UPDATE_TASK;1 | ACMS\$TASK        |
| EMPLOYEE_INFO_WKSP;1        | RECORD            |
| EMPL_CITY;1                 | FIELD             |
| EMPL_NAME;1                 | FIELD             |
| EMPL_NUMBER;1               | FIELD             |
| EMPL_STATE;1                | FIELD             |
| EMPL_STREET_ADDRESS;1       | FIELD             |
| EMPL_ZIP_CODE;1             | FIELD             |
| ERROR_STATUS_FIELD;         | FIELD             |
| MESSAGEPANEL;               | FIELD             |
| QUIT_KEY;1                  | FIELD             |
| QUIT_WORKSPACE;1            | RECORD            |

CDO>

To look at the contents of a field or a record, you can use the SHOW FIELD or SHOW RECORD command, followed by the name of the record or field.

# 11.3. Building the Menu

Build the menu with the ADU BUILD command and the MENU keyword:

#### \$ ADU

#### ADU> BUILD MENU EMPLOYEE\_INFO\_MENU

This command produces a menu database file in your default OpenVMS directory. The file is named EMPLOYEE\_INFO\_MENU.MDB.

If the BUILD command succeeds, ADU displays a "Writing MDB" message.

If the BUILD command fails, ADU issues error messages and redisplays the ADU> prompt. You must correct the errors and resubmit the menu to ADU, repeating this sequence until the menu processes without errors.

Exit from ADU.

# Chapter 12. System Management Requirements for Installing the Tutorial Application

This chapter describes procedures that your system manager follows to prepare for the installation of your tutorial application. Once these procedures are completed, you can install your application and run its tasks as described in Chapter 13.

#### Note

If you do not have the privileges (SYSPRV) necessary to perform the steps in this chapter, your system manager must perform these steps for you.

To perform these steps, your system manager needs to know the name of your application (represented here by EMPLOYEE\_INFO\_APPL\_xxx) and the logical for your default directory (repesented here by xxx\_FILES).

# 12.1. System Management Overview

The system manager performs the steps in this chapter to prepare for the installation of the tutorial application. Specifically, the system manager does the following:

- Creates two OpenVMS user accounts named EMPL\_SERVER and EMPLOYEE\_EXC. These accounts are created using the OpenVMS Authorize Utility.
- Defines which users can sign in to ACMS and which menu is displayed to them when they sign in. ACMS provides the User Definition Utility (UDU) for this purpose.
- Defines which terminals can be used to sign in to ACMS. ACMS provides the Device Definition Utility (DDU) for this purpose.
- Defines which users can install the application in a protected directory. ACMS provides an optional utility, the Application Authorization Utility (AAU), to make it easier to protect the application

# 12.2. Creating the EMPL\_SERVER and EMPLOYEE\_EXC Accounts

To set up OpenVMS user accounts, your system manager uses the OpenVMS Authorize Utility. Here the system manager uses the OpenVMS Authorize Utility to set up the user accounts of the server and the Application Execution Controller. In the tutorial application, the server's user name is EMPL\_SERVER, and the controller's user name is EMPLOYEE\_EXC.

If you are not the first person at your site to use this tutorial, it is possible that the EMPLOYEE\_EXC and EMPL\_SERVER user names already exist in the OpenVMS User Authorization File (UAF). In that case, the system manager can check to see if the quotas are correct and can modify any that are not.

If the EMPL\_SERVER account does not exist yet, create it using the following quotas and privileges:

| Maxjobs:               | 0       | Fillm:      | 200      | Bytlm:     | 50000 |
|------------------------|---------|-------------|----------|------------|-------|
| Maxacctjobs:           | 0       | Shrfillm:   | 0        | Pbytlm:    | 0     |
| Maxdetach:             | 0       | BIOlm:      | 100      | JTquota:   | 1024  |
| Prclm:                 | 2       | DIOlm:      | 22       | WSdef:     | 512   |
| Prio:                  | 4       | AST1m:      | 100      | WSquo:     | 1024  |
| Queprio:               | 0       | TQElm:      | 100      | WSextent:  | 4096  |
| CPU:                   | (none)  | Enqlm:      | 2000     | Pgflquo:   | 60000 |
| Authorized Privileges: |         |             |          |            |       |
| GRPNAM GRC             | UP SETP | RV TMPMBX ( | OPER NET | MBX BYPASS |       |
| Default Priv           | ileges: |             |          |            |       |
| GRPNAM GRC             | UP TMPM | BX OPER NE  | TMBX BYP | ASS        |       |

If the EMPLOYEE\_EXC account does not exist yet, create it using the following quotas and privileges:

| Maxjobs:               | 0        | Fillm:    | 200    | Bytlm:    | 50000 |
|------------------------|----------|-----------|--------|-----------|-------|
| Maxacctjobs:           | 0        | Shrfillm: | 0      | Pbytlm:   | 0     |
| Maxdetach:             | 0        | BIOlm:    | 100    | JTquota:  | 1024  |
| Prclm:                 | 2        | DIOlm:    | 22     | WSdef:    | 512   |
| Prio:                  | 4        | AST1m:    | 100    | WSquo:    | 1024  |
| Queprio:               | 0        | TQElm:    | 100    | WSextent: | 4096  |
| CPU:                   | (none)   | Enqlm:    | 2000   | Pgflquo:  | 60000 |
| Authorized Privileges: |          |           |        |           |       |
| GRPNAM GRC             | UP SETP  | RV TMPMBX | NETMBX |           |       |
| Default Priv           | vileges: |           |        |           |       |
| GRPNAM GRC             | UP TMPM  | BX NETMBX |        |           |       |

For the EMPL\_SERVER and EMPLOYEE\_EXC user accounts, your system manager might need to increase some of the SYSGEN parameters. Your system manager should check the values of the following parameters whose names have the PQL\_prefix — in particular, the PQL\_MENQLM parameter:

| PQL_DASTLM     | PQL_DBIOLM     | PQL_DBYTLM     | PQL_DCPULM     |
|----------------|----------------|----------------|----------------|
| PQL_DDIOLM     | PQL_DENQLM     | PQL_DFILLM     | PQL_DJTQUOTA   |
| PQL_DPGFLQUOTA | PQL_DPRCLM     | PQL_DTQELM     | PQL_DWSDEFAULT |
| PQL_DWSEXTENT  | PQL_DWSQUOTA   | PQL_MASTLM     | PQL_MBIOLM     |
| PQL_MBYTLM     | PQL_MCPULM     | PQL_MDIOLM     | PQL_MENQLM     |
| PQL_MFILLM     | PQL_MJTQUOTA   | PQL_MPGFLQUOTA | PQL_MPRCLM     |
| PQL_MTQELM     | PQL_MWSDEFAULT | PQL_MWSEXTENT  | PQL_MWSQUOTA   |

## 12.3. Authorizing ACMS Users

Authorized OpenVMS users cannot sign in to ACMS until the system manager has also authorized them as ACMS users. The User Definition Utility (UDU) provides the capability to do this. Using the UDU, the system manager creates an ACMS database named ACMSUDF.DAT, located in the SYS\$SYSTEM directory. When adding a user to the database, the system manager also specifies the default menu the user sees upon signing in to ACMS.

To add a new user to the ACMS database, perform the following steps:

1. Define UDU as a global symbol in your login command file. Then initialize the symbol by executing your login command file:

\$ UDU :== \$ACMSUDU

\$ @LOGIN.COM

2. Set the default directory to SYS\$SYSTEM:

```
$ SET DEFAULT SYS$SYSTEM
$
```

3. Invoke UDU:

\$ **UDU** UDU>

4. Add an OpenVMS user name (the tutorial user's uname) to the ACMS database by entering the ADD command:

```
UDU> ADD uname /MDB=xxx_FILES:EMPLOYEE_INFO_MENU
UDU>
```

Include the MDB qualifier to specify the default menu displayed to this user when entering ACMS. Although the menu database is often located in ACMS\$DIRECTORY for security reasons, this tutorial places it in the tutorial user's default directory (represented by uname's system logical xxx\_FILES) to avoid conflicts with others entering this tutorial on the same system. Substitute uname's logical for xxx\_FILES.

5. Enter the SHOW command to verify this entry in the ACMSUDF.DAT database:

```
UDU> SHOW uname
User name: UNAME DISPLAY MENU
Default menu:
Default MDB: XXX_FILES:EMPLOYEE_INFO_MENU
.
.
.
UDU>
```

An entry under the tutorial user's uname indicates that the uname is authorized to sign in to ACMS. The default characteristic DISPLAY MENU causes ACMS to display the top menu in uname's EMPLOYEE\_INFO\_MENU.MDB database.

6. Enter the SHOW SYSTEM command to determine if user name SYSTEM has been added to the ACMS database (it may not, if this is the first ACMS access). If you receive a "user does not exist" message, then add SYSTEM as follows:

```
UDU> ADD SYSTEM /AGENT
UDU>
```

Although ACMS assigns the user name SYSTEM to the Command Process (CP) when you install ACMS, it does not automatically authorize the Command Process as an agent. Without this authorization, ACMS cannot sign in any users. The /AGENT qualifier enables an agent to submit a task that has a user name different from the user name of the agent process.

7. Exit from UDU.

Other UDU commands let the system manager tailor definitions for individual users, change and remove user definitions, and change user names. See *VSI ACMS for OpenVMS Managing Applications* for more information about UDU.

# 12.4. Authorizing ACMS Terminals

Authorized ACMS users must sign in from terminals that have been authorized for access to ACMS. With the Device Definition Utility (DDU), the system manager creates a database named ACMSDDF.DAT that contains a list of authorized ACMS devices. In the simplest case, the system manager can use one DDU definition to authorize all terminals on your system, both local and remote, to use ACMS.

To use DDU to authorize terminals for users, follow these steps:

1. Define DDU as a global symbol in your login command file. Then initialize the symbol by executing your login command file:

```
$ DDU :== $ACMSDDU
```

\$ @LOGIN.COM

2. Set the default directory to SYS\$SYSTEM:

```
$ SET DEFAULT SYS$SYSTEM
$
```

3. Invoke DDU:

\$ **DDU** DDU>

4. Use the ADD command to authorize a LAT terminal on your system for ACMS use. The device name LT authorizes all LAT terminals.

DDU> **ADD LT** DDU>

If the ADD LT command has been performed before for a previous tutorial user, you receive the message, "device name already exists in the data base." In this case, you can exit from DDU and proceed to the next section.

5. Use the SHOW command to display information about the LT entry:

```
DDU> SHOW LT
Device name: LT NOT CONTROLLED
No Autologin
Printfile
DDU>
```

When the system manager creates a new ACMSDDF.DAT database, DDU creates a DEFAULT definition that assigns all terminals the NOT CONTROLLED characteristic. From a CONTROLLED terminal, the user signs in directly to ACMS; from a NOT CONTROLLED terminal, the user first logs in to the OpenVMS operating system and then signs in to ACMS from DCL command level.

6. Exit from DDU.

Other DDU commands let the system manager tailor definitions for individual terminals, change and remove device definitions, and change device names. See *VSI ACMS for OpenVMS Managing Applications* for more information about DDU.

## 12.5. Authorizing ACMS Applications

ACMS requires that the application database (.ADB) file reside in the directory associated with the logical name ACMS\$DIRECTORY. Because this directory can be protected from unauthorized use, all application databases in ACMS\$DIRECTORY remain secure.

Your application, EMPLOYEE\_INFO\_APPL\_xxx.ADB, is currently located in your default OpenVMS directory. However, ACMS cannot find it there. You must install your application in ACMS \$DIRECTORY after your system manager uses the Application Authorization Utility (AAU) to authorize both you and your application.

To use AAU to authorize tutorial users to install their applications in ACMS\$DIRECTORY, follow these steps:

1. Define AAU as a global symbol in your login command file. Then initialize the symbol by executing your login command file:

```
$ AAU :== $ACMSAAU
```

```
$ @LOGIN.COM
```

2. Set the default directory to SYS\$SYSTEM:

```
$ SET DEFAULT SYS$SYSTEM
$
```

3. Invoke AAU:

```
$ AAU
AAU>
```

If an ACMSAAF.DAT file does not exist yet in the SYS\$SYSTEM directory (that is, this is the first time invoking AAU), AAU displays a message stating that it is unable to open ACMSAAF.DAT and prompting the system manager to create a new file. If the file does exist already, AAU returns the AAU> prompt.

Creating this database is the first step of a two-step process. The system manager first uses the Application Authorization Utility (AAU) to create the database ACMSAAF.DAT in the SYS \$SYSTEM directory. The system manager then adds to this file a list of applications and users who are authorized to install them.

4. By authorizing users to install applications, system managers can free themselves from having to install all applications and from having to give those users privileged access to ACMS \$DIRECTORY. When the system manager creates a new ACMSAAF.DAT database, AAU creates a DEFAULT authorization with an empty access control list; that is, by default no users are authorized to install applications in ACMS\$DIRECTORY.

Enter the ADD command with an /ACL qualifier to authorize the application and the user who can install it:

```
AAU> ADD EMPLOYEE_INFO_APPL_xxx /ACL=(ID=[uname],ACCESS=CONTROL)
%ACMSAAU-S-APPLADD, Appl name EMPLOYEE_INFO_APPL_XXX has been added to
the database
AAU>
```

This command authorizes application EMPLOYEE\_INFO\_APPL\_xxx and authorizes user uname to install it. The /ACL qualifier overrides the default access control list. Remember that uname is the

tutorial user's OpenVMS account name, and EMPLOYEE\_INFO\_APPL\_xxx represents this user's application name (check with the tutorial user for the exact name).

5. Enter the SHOW command to verify the user's application name in the ACMSAAF.DAT database:

```
AAU> SHOW EMPLOYEE_INFO_APPL_xxx
```

```
Appl name: EMPLOYEE_INFO_APPL_XXX
Appl Username: *
Server Usernames: *
Access Control List:
  (IDENTIFIER=[ACMS,UNAME],ACCESS=CONTROL)
AAU>
```

This display verifies that user UNAME is authorized to install the application database file EMPLOYEE\_INFO\_APPL\_xxx.ADB. The asterisks in the application and server user name fields mean that the user names in the .ADB file are the only user names allowed for the application and the server.

6. Exit from AAU.

Other AAU commands let the system manager specify more characteristics of individual applications, authorize all applications with the \$ALL keyword, remove authorizations, and change authorization names. See *VSI ACMS for OpenVMS Managing Applications* for more information about AAU.

## 12.6. Defining the ACMS\$DIRECTORY Logical

The system manager needs to verify that the ACMS\$DIRECTORY logical is associated with the device and directory where ACMS applications are to be stored. In the case of a new ACMS installation, the system manager may not yet have set up a protected directory for storing ACMS applications. If not, the system manager must first set up such a directory before defining the logical that points to it. Defining the ACMS\$DIRECTORY logical must be done before the tutorial user can install the tutorial application.

If other ACMS applications are already on the tutorial user's system, the ACMS\$DIRECTORY logical has been defined already. To verify the logical and define it, perform the following steps:

1. Enter the SHOW LOGICAL command to see whether ACMS\$DIRECTORY has been defined on the tutorial user's system:

```
$ SHOW LOGICAL ACMS$DIRECTORY
```

If the logical is defined, the subsequent display shows the disk and directory location that the logical points to. If the display states that the logical is undefined, then proceed to the next step and define it.

 Set your default directory to SYS\$MANAGER and run the ACMS\_POST\_INSTALL.COM command procedure located there:

```
$ SET DEFAULT SYS$MANAGER
```

\$ @ACMS\_POST\_INSTALL.COM

This command procedure defines all the standard ACMS logicals.

With the successful completion of this step, the tutorial user can proceed to install the application and run it.

# Chapter 13. Installing and Running the Application

This chapter describes how to install and run your tutorial application. Before running the application, you perform steps to start the ACMS system (if not running) and to start your specific application. After running your application, you perform steps to stop your application and stop the ACMS system (if no one else is using it).

# 13.1. Installing the Application

When you install an application, ACMS checks the ACMSAAF.DAT database to determine whether you are authorized to install that application. If so, ACMS copies the database to ACMS\$DIRECTORY, deletes any earlier versions, and changes the user identification code (UIC) of the .ADB file to [1,4].

If you are not authorized to install the application, ACMS returns an error message indicating that you are not authorized. (Your system manager must have authorized you and your application with the AAU, as explained in Section 12.5.)

You install your application database file in ACMS\$DIRECTORY by executing the ACMS/INSTALL command at DCL command level.

To install your application in ACMS\$DIRECTORY, follow these steps:

 Make sure that your system manager has defined the system logical ACMS\$DIRECTORY to be associated with the device and directory where ACMS applications are to be stored. Enter the SHOW LOGICAL command to see whether ACMS\$DIRECTORY has been defined on your system:

```
$ SHOW LOGICAL ACMS$DIRECTORY
```

If you receive a message stating that ACMS\$DIRECTORY is undefined, ask your system manager to define it before trying to install your application.

- 2. To perform INSTALL, you must be in the directory where your application (EMPLOYEE\_INFO\_APPL\_xxx.ADB) is located. If you are not, then set the default directory to the directory where your application files are located:
  - \$ SET DEFAULT udisk:[uname]
- 3. Issue the ACMS/INSTALL command to install your application:

#### \$ ACMS/INSTALL EMPLOYEE\_INFO\_APPL\_xxx

```
%ACMSINS-S-ADBINS, Application UDISK:[UNAME]EMPLOYEE_INFO_APPL_XXX
has been installed to ACMS$DIRECTORY
$
```

The message indicates that you have successfully installed your EMPLOYEE\_INFO\_APPL\_xxx.ADB application database file in ACMS\$DIRECTORY.

# 13.2. Starting the Application

Once all authorizations and installations are complete, you can start the ACMS system and start your application. To start and stop the ACMS system automatically with the OpenVMS system, you can

include the ACMS/START and ACMS/STOP operator commands in your system startup and shutdown command files. However, in this tutorial, you start and stop ACMS interactively.

Any account from which the ACMS/START and ACMS/STOP commands are issued must have OpenVMS OPER privilege to execute these commands.

To start the ACMS system (if it is currently stopped), and to start your tutorial application, perform the following steps:

1. Issue the SHOW SYSTEM command to determine if another user has already started ACMS:

#### \$ ACMS/SHOW SYSTEM

If the subsequent display states that "current system state" is STOPPED, proceed to the next step and start the ACMS system. However, if the display states that the current system state is STARTED, proceed to step 3.

2. Issue the START SYSTEM command to start the ACMS system:

#### \$ ACMS/START SYSTEM

If the ACMS system starts successfully, the dollar (\$) prompt returns with no intervening error messages.

3. Before you can invoke a command that runs the application, you need to start the application. Issue the START APPLICATION command with the name of your tutorial application:

#### \$ ACMS/START APPLICATION EMPLOYEE\_INFO\_APPL\_xxx

If the ACMS system starts successfully, the \$ prompt returns with no intervening error messages. However, if your system logical xxx\_FILES is not defined on this system, you receive an error message that states, in part, "Error opening TDB file XXX\_FILES:[EMPLOYEE\_EXC]..." See Section 7.6 for information about defining your system logical.

If you receive an "invalid login attempt" message, your system manager may not have authorized the ACMS Command Process (CP) to run as an agent (described in Section 12.3). Without this authorization, ACMS cannot sign in any users.

The audit trail log (ATL) keeps a record of when the ACMS system starts and stops, when users sign in, when applications and tasks start and stop, and what errors occur. To display this log, you can run the Audit Trail Report Utility (ATR) (see Section A.2).

## 13.3. Running the Application

If your system manager has authorized you to use ACMS, and has authorized your terminal, you can run your tutorial application by issuing the ACMS/ENTER command. When you enter this command, ACMS checks the authorization files to determine whether you and your terminal are authorized.

If you pass the authorization check, ACMS displays your default menu and waits for you to select a task. When you do, ACMS finds that task in the .TDB file and runs the task.

To run your tutorial application, perform the following steps:

1. Issue the ENTER command to enter your application and display your default menu:

#### \$ ACMS/ENTER

If this command is successful, ACMS displays your default menu. Figure 13.1 shows the selection menu displayed for this tutorial application.

Figure 13.1. Selection Menu

```
Personnel Administration System

      1
      ADD
      T
      Add new employee record

      2
      UPDATE
      T
      Display or update employee record
```

2. Choose an entry from the selection menu either by name or by number. For example, to select the ADD task, type either ADD or 1 at the Selection prompt and then press **Return**.

When you select a task, the form for that task appears on your screen. For example, when you select the ADD task, the form for filling in employee information appears. When you finish filling in the form, press **Ctrl/Z** to save the information in your RMS master file. To leave the form without saving the information, press **PF4**.

After you complete a task (by pressing Ctrl/Z or PF4 ), ACMS redisplays the selection menu and waits for you to select another task or exit from ACMS.

Before exiting from ACMS, you may wish to try several ADD tasks and several UPDATE tasks. You may also wish to try adding an employee number that already exists in your RMS master file so that you can see how the application responds to a duplicate-record error. Also, if you create two OpenVMS processes and run this application in each of them, you can test how the application responds when two users try to update the same employee record at the same time. (The last user to save the modifications receives a message that the record has been changed since he or she began updating it.)

3. To exit from ACMS, type EXIT at the Selection prompt and press Return.

You have now run your application and seen the results of choosing either the data entry task or the inquiry/update task. It is often helpful, especially in problem-solving, to know the various steps that ACMS takes to run one of these tasks. This information is available in Appendix A.

Appendix A also describes how to access various utilities that can help you solve problems that may occur when you run an ACMS application. These utilities include:

- Audit Trail Report (ATR), for a record of when applications start and stop
- Software Event Log (SWL), for a record of internal software errors

- DECforms trace facility, for a record of the form processing that occurs when the ACMS application calls a DECforms request
- ACMS Help, for information about ACMS error messages

# 13.4. Stopping the Application and the ACMS System

You can stop your application and the ACMS system with the ACMS/STOP command. Before you stop the system, however, issue the SHOW SYSTEM command to see if another person is using the ACMS system:

```
$ ACMS/SHOW SYSTEM
```

The system displays the names of any active applications and any active users. If no other applications or users are active, issue both ACMS/STOP commands. Otherwise, issue only the STOP APPLICATION command, specifying the name of your application:

```
$ ACMS/STOP APPLICATION EMPLOYEE_INFO_APPL_xxx
$ ACMS/STOP SYSTEM
$
```

ACMS waits until all active tasks have finished executing before it stops the application and the system.

Other ACMS operator commands allow you to display information about your ACMS system and perform application management functions. *VSI ACMS for OpenVMS Managing Applications* contains a detailed discussion of ACMS operator commands.

# Part III. AVERTZ Sample Application

This part provides an overview of the AVERTZ car rental sample application that ships with the VSI ACMS for OpenVMS software kit.

# **Chapter 14. Before You Begin**

The AVERTZ car company is a fictional car rental company created to illustrate how transaction processing (TP) can solve a business problem. With AVERTZ, the business problem is how data entry personnel can quickly and efficiently create, access, and update car rental information.

As you walk through Part III and through the AVERTZ application, you can see different perspectives of a single TP system. This document contains the following three chapters, and is organized so that you can get AVERTZ up and running quickly:

• System Manager's View

The system manager is concerned with the implementation and management of a TP application in a production environment (real use, as opposed to testing). For AVERTZ, the system manager must build the database and application, set up the AVERTZ environment, and manage users and devices.

• User's View

The user is concerned with the business transaction that is taking place: namely, the rental of cars. The user could be a clerk who is taking a reservation from a customer, or tallying up the bill for a customer returning a rental; the user could also be a site manager who is responsible for the operations of a particular field unit.

• Behind the Scenes

Application designers and developers work behind the scenes to create and modify running transaction processing applications. The designer is concerned with computerizing manual business transactions, or upgrading existing transaction processing systems. The developer is concerned with developing and testing the transaction processing application outlined by the designer.

# **Chapter 15. System Manager's View**

Since the AVERTZ application is already designed and developed, the first step you should take is to set up the application so that you can try it out. This chapter helps you build, install, and set up AVERTZ.

#### Note

You cannot build the AVERTZ application under multiversion Rdb.

Before you follow the instructions in this chapter, check to make sure that the ACMS\$DIRECTORY logical name is defined. Check this by typing the following command at your DCL prompt:

#### \$ SHOW LOGICAL ACMS\$DIRECTORY

If the logical name is defined, you can proceed with the instructions in this chapter. If the logical name is not defined, you receive the following error message:

%SHOW-S-NOTRAN, no translation for logical name ACMS\$DIRECTORY

If you receive this error message, then *before* proceeding with the instructions in this document, you must follow the postinstallation instructions in *VSI ACMS Version 5.0 for OpenVMS Installation Guide*.

Before you try to run the AVERTZ application, you must create a transaction log for DECdtm services. See *VSI ACMS Version 5.0 for OpenVMS Installation Guide* for a description of how to do this.

# 15.1. Building the AVERTZ Application and Databases

The AVERTZ environment consists of the following directories:

- Source code
- Data dictionary
- AVERTZ databases (VEHICLE\_RENTALS and VEHICLE\_HISTORY)
- AVERTZ images

Before you can run the AVERTZ application, you must build the databases and application. To build the databases and application, log in to an OpenVMS account that has SYSPRV privileges, and enter the following command:

#### \$ SET PROCESS/PRIVILEGE=SYSPRV

If SYSPRV is not enabled for the account you use, ask your system manager to enable that privilege using the OpenVMS Authorize Utility.

Once your account has SYSPRV enabled, enter the following command to use the directory that contains the AVERTZ sources:

#### **\$ SET DEFAULT ACMS\$EXAMPLES**

To build the AVERTZ application, use the AVERTZ\_BLD.COM command procedure, which is in the ACMS\$EXAMPLES directory. The AVERTZ\_BLD.COM procedure:

- Creates the data dictionary and database directories
- Defines the fields and records in the data dictionary
- · Compiles the tasks, form, server procedures, message file, menu, and application definition
- Builds the application (task group, application, servers, message file, and form)
- Installs the AVERTZ application (named VR\_APPL) in the ACMS\$DIRECTORY directory
- Builds the VEHICLE\_RENTALS and VEHICLE\_HISTORY databases

The AVERTZ\_BLD.COM procedure requires additional files for successful execution. These files ship with the AVERTZ application, and are located in the ACMS\$EXAMPLES directory:

- BUILD\_APPLICATION.COM
- BUILD\_FORM.COM
- BUILD\_MENU.COM
- BUILD\_MESSAGE\_FILE.COM
- BUILD\_TASK\_GROUP.COM
- COMPILE\_SERVER\_PROC.COM
- COMPILE\_TASKS.COM
- DEFINE\_CDD\_ENTITIES.COM
- LINK\_SERVERS.COM
- COMPILE\_SERVER\_PROC.COM

When you run AVERTZ\_BLD.COM, you are prompted to enter a directory location for the source code, the data dictionary, the databases, and the images.

The following example shows a sample walkthrough of AVERTZ\_BLD.COM. You can follow the instructions by entering the commands and responses that are printed in red.

1. To start the build procedure, enter the following at the DCL prompt:

#### \$ @AVERTZ\_BLD.COM

AVERTZ\_BLD.COM displays the default directory and then prompts you for the source directory:

Enter name of the source directory for AVERTZ - e.g. disk1:[x.y]:

2. Enter the following:

#### SYS\$COMMON: [SYSHLP.EXAMPLES.ACMS]

#### AVERTZ\_BLD.COM prompts you for the data dictionary directory:

Enter name of the directory for AVERTZ CDD dictionary - e.g. disk1:
[x.y]:

3. Enter the following:

#### SYS\$COMMON: [SYSHLP.EXAMPLES.ACMS.DICTIONARY]

AVERTZ\_BLD.COM prompts you for the database directory:

Enter name of the database directory for AVERTZ - e.g. disk1:[x.y]:

4. Enter the following:

#### SYS\$COMMON: [SYSHLP.EXAMPLES.ACMS.DATABASE]

AVERTZ\_BLD.COM asks you if you want the object and image files in the source directory.

Place object and image files in the source directory? [Y]/N:

5. Enter the following if you want the object and image files in the same directory as the source files:

Y

AVERTZ\_BLD.COM then displays the directory specifications and asks you if they are correct.

Are these directory names correct? - Y/[N]:

6. If the names are correct, enter Y:

Y

You are then asked if the CDD dictionary has been created. If this is your first time building the AVERTZ application, enter N.

Have the CDD dictionary and its sub-directories been created?:

7. Enter the following if this is your first time running AVERTZ\_BLD.COM:

N

AVERTZ\_BLD.COM proceeds to create the directory structure for the data dictionary. Some informational messages are displayed and you are asked if you want to define the fields and records in the data dictionary.

Define fields and records in CDD? - Y/[N]:

8. Enter the following:

Y

After you enter Y, AVERTZ\_BLD.COM defines the fields and records and then asks you if you want to build the message file.

Build message file? - Y/[N]:

9. Enter the following:

Y

AVERTZ\_BLD.COM builds the message file and then asks you if you want to compile the tasks.

Compile tasks? - Y/[N]:

10. Enter the following:

#### Y

AVERTZ\_BLD.COM compiles the tasks, displaying informational messages, and then asks you if you want to build the task group.

```
Build task group? - Y/[N]:
```

11. Enter the following:

Y

AVERTZ\_BLD.COM builds the task group, displaying informational messages, and then asks if you want to build the menu.

Build menu? - Y/[N]:

12. Enter the following:

Y

# Chapter 16. User's View

To understand how the AVERTZ application looks to the user, imagine the conversation between a reservation clerk working for AVERTZ operations in New England and a customer who needs a rental car.

# 16.1. Entering AVERTZ

After his morning cup of coffee, Sparky Hartshorn, a reservation clerk at AVERTZ, enters the AVERTZ application from his OpenVMS account:

```
$ ACMS/ENTER VR_APPL Return
```

AVERTZ displays the AVERTZ Rental Menu shown in Figure 16.1.

Figure 16.1. AVERTZ Rental Menu

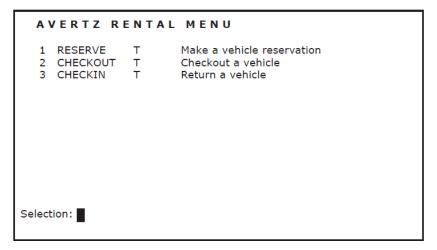

To select an option, the clerk types the option number and presses **Return**. For example, to reserve a car, the clerk types:

```
Selection:1Return
```

If the clerk needs online help while using AVERTZ, he can display help for any field by pressing **Help** when the cursor is on that field.

The next three sections describe a sample dialog between a customer and the clerk at AVERTZ for the following transactions:

- Reserving a car
- Checking out a car (beginning the rental)
- Checking in a car (ending the rental)

## 16.2. Customer Reserves a Car

Bertram Simpson needs a car. The following telephone conversation between Bertram and the AVERTZ clerk, on April 19, shows how the reservation option is used in a real business situation. Integrated with the conversation are the steps the clerk must take to enter the car reservation in AVERTZ:

| Clerk:    | "Hello, AVERTZ Car Rental can I help you?"                                                                                                    |
|-----------|----------------------------------------------------------------------------------------------------|
| Customer: | "Oh, hi. My name is Bertram Simpson and I need<br>to rent a car for this weekend."                                                                                                    |
| Clerk:    | "OK, Mr. Simpson. Let me just ask you a few questions."                                                                                                    |
|           | The clerk enters the following at the AVERTZ<br>Rental Menu:<br>Selection: <b>1Return</b><br>AVERTZ displays the reservation panel shown in                                                                                                    |
|           | the table below.                                                                                                    |
|           | 19-Apr-91       A V E R T Z       V E H I C L E       R E N T A L S       RESERVE         Customer ID:       0       0       0       0       0       0       0       0       0       0       0       0       0       0       0       0       0       0       0       0       0       0       0       0       0       0       0       0       0       0       0       0       0       0       0       0       0       0       0       0       0       0       0       0       0       0       0       0       0       0       0       0       0       0       0       0       0       0       0       0       0       0       0       0       0       0       0       0       0       0       0       0       0       0       0       0       0       0       0       0       0       0       0       0       0       0       0       0       0       0       0       0       0       0       0       0       0       0       0       0       0       0       0       0       0       0       0       0 <td< td=""></td<> |
|           | Site ID: City:                                                                                                    |
|           | Checkout Date: 19-Apr-1991 Return Date: 19-Apr-1991 Car Type Code:                                                                                                    |
|           | RETURN to continue, PF1 Q to quit, TAB to go forward, B5 or F12 to move back<br>HELP for help filling in the field, HELP HELP for general help<br>PF1 M to clear message line                                                                                                    |

| Clerk:    | "Have you rented a vehicle with us before?"                                                                                                   |
|-----------|----------------------------------------------------------------------------------------------------|
|           | The clerk asks this question because, if Mr. Simpson is an existing customer, the clerk can enter his customer ID number instead of his name. |
| Customer: | "No, I haven't."                                                                                                    |
| Clerk:    | "OK, can you give me your full last name, first name, and middle initial, please?"                                                            |
| Customer: | "Sure. Simpson, Bertram H."                                                                                                    |
| Clerk:    | To move to the name field and enter the customer's name, the clerk enters the following:                                                      |
|           | TabSimpsonTabBertramTabHTab                                                                                                    |
|           | "OK, Mr. Simpson. And from what AVERTZ location would you like to pick up your vehicle?"                                                      |
| Customer: | "I'm not sure. I'll be meeting a friend in Manchester, New<br>Hampshire. Where is the closest AVERTZ location to Manchester?"                 |
| Clerk:    | "Let me get a list of the sites."                                                                                                    |
|           | The clerk enters the following to display a list of sites:                                                                                    |
|           | PF1 S                                                                                                    |
|           | AVERTZ displays the site selection panel shown in the table below.                                                                            |

|                                        | 19-Apr-91 AVERTZ VEHICLE RENTALS RESERVE                                                                                                    |  |  |  |
|----------------------------------------|----------------------------------------------------------------------------------------------------|--|--|--|
|                                        | Colort A City From The List Delaw use on (down symposite action to                                                                                                    |  |  |  |
|                                        | Select A Site From The List Below-use up/down arrows to navigate:                                                                                                    |  |  |  |
|                                        | ID     Site Name     City     Region     Country       I     AVERTZ AIRPORT RENTALS     MANCHESTER     NH     USA       2     AVERTZ NASHUA DEPOT     NASHUA     NH     USA       3     AVERTZ RIVER STREET     CONCORD     NH     USA       4     AVERTZ DOWNTOWN RENTALS     BOSTON     NH     USA       5     AVERTZ LOGAN AIRPORT     BOSTON     NH     USA |  |  |  |
|                                        |                                                                                                    |  |  |  |
| Clerk:                                 | "Sir, we have three sites in New Hampshire: one at the Manchester<br>Airport, one at the Nashua Depot, and one in Concord. Is the<br>Manchester Airport location OK with you?"                                                                                                    |  |  |  |
| Customer:                              | "Great, that's perfect!"                                                                                                    |  |  |  |
| Clerk:                                 | The clerk enters the following:                                                                                                    |  |  |  |
|                                        | Select                                                                                                    |  |  |  |
|                                        | Because the site selected is the first site on the list, the clerk does not                                                                                                    |  |  |  |
|                                        | need to move the cursor. If, however, the clerk did need to move the                                                                                                    |  |  |  |
|                                        | cursor, he could press the up-arrow key or the down-arrow key to                                                                                                    |  |  |  |
|                                        | select different sites.                                                                                                    |  |  |  |
|                                        | "OK. What day would you like to start your rental?"                                                                                                    |  |  |  |
| Customer:                              | "I need the car for the weekend, beginning later today."                                                                                                    |  |  |  |
| Clerk:                                 | "OK, you want to pick up the car today, and return it on April 22. Correct?"                                                                                                    |  |  |  |
| Customer:                              | "Right."                                                                                                    |  |  |  |
| Clerk: The clerk enters the following: |                                                                                                    |  |  |  |
|                                        | 19-APR-1991Tab22-APR-1991Tab                                                                                                    |  |  |  |
|                                        | "And would you like a compact, mid-size, or full-size car, Mr. Simpson?"                                                                                                    |  |  |  |
|                                        | The clerk enters the following to display the car type codes:                                                                                                    |  |  |  |
|                                        | Help                                                                                                    |  |  |  |
|                                        | AVERTZ displays a message listing the car types available. The following table lists the valid car type codes for this field:                                                                                                    |  |  |  |
|                                        | 1 Compact                                                                                                    |  |  |  |
|                                        | 2 Mid-Size                                                                                                    |  |  |  |
|                                        | 3 Full-Size                                                                                                    |  |  |  |
| Customer:                              | "There will just be two people using the vehicle, so compact should<br>be fine."                                                                                                    |  |  |  |
| Clerk:                                 | The clerk enters the following:                                                                                                    |  |  |  |

|           | 1Return                                                                                                    |  |  |
|-----------|----------------------------------------------------------------------------------------------------|--|--|
|           | Because Mr. Simpson is a new customer, AVERTZ displays the new customer panel shown in the figure below.                                                                                                    |  |  |
|           | 19-Apr-91 AVERTZ VEHICLE RENTALS RESERVE                                                                                                    |  |  |
|           | Daily Rate: 10.00<br>Weekly Rate: 50.88<br>Monthly Rate: 160.45                                                                                                    |  |  |
|           | Site ID:       1       Name: AVERTZ AIRPORT RENTALS         Address:       TERMINAL BUILDING 1         MANCHESTER AIRPORT         MANCHESTER       NH         USA                                                                                                    |  |  |
|           | Customer ID:       0         Last Name:       SIMPSON         First Name:       BERTRAM         Address Line 1:       Line 2:         City:       State/Region:         Country:       Postal Code:         Phone:       Credit Card Number:         Driver License:       Lic. State/Region:         Lic. Country:       Enter new customer information |  |  |
| Clerk:    | If Mr. Simpson were an existing customer, the new customer panel would display information for each field, based on the data in Mr. Simpson's database record.                                                                                                    |  |  |
|           | "OK, Mr. Simpson. Because you are a new customer, we would like<br>to collect a few more pieces of information about where you live and<br>how you will pay for the vehicle. First, what is your address?"                                                                                                    |  |  |
| Customer: | "901 Maple Drive, Apartment 12, Nashua, New Hampshire."                                                                                                    |  |  |
| Clerk:    | Based on the address the customer provided, the clerk completes the panel up to the Postal Code field by entering the following:<br><b>TabTabTab901 Maple DriveTabApt</b> .<br><b>12TabNashuaTabNHTabUSATab</b>                                                                                                    |  |  |
|           | "And what is your zip code, sir?"                                                                                                    |  |  |
| Customer: | "03060."                                                                                                    |  |  |
| Clerk:    | The clerk enters the following:                                                                                                    |  |  |
|           | 03060Tab                                                                                                    |  |  |
|           | "And your phone number?"                                                                                                    |  |  |
| Customer: | "603-555-9966."                                                                                                    |  |  |
| Clerk:    | The clerk enters the following:                                                                                                    |  |  |
|           | 603-555-9966Tab                                                                                                    |  |  |
|           | "Will you be paying with cash or charge?"                                                                                                    |  |  |
|           | The clerk enters the following to display the credit type codes:                                                                                                    |  |  |
|           | Help                                                                                                    |  |  |
|           | AVERTZ displays a message listing the credit types available. The following table lists the valid credit type codes for this field:                                                                                                    |  |  |
|           | 0 Cash                                                                                                    |  |  |

|           | 1                                                                                                    | Globetrotter                                                                                                    |  |  |
|-----------|----------------------------------------------------------------------------------------------------|----------------------------------------------------------------------------------------------------|--|--|
|           | 2                                                                                                    | Viceroy                                                                                                    |  |  |
|           | 3                                                                                                    | PlasticMoney                                                                                                    |  |  |
|           | 4                                                                                                    | Gourmet Gold                                                                                                    |  |  |
| Customer: | "Cash."                                                                                                    |                                                                                                    |  |  |
| Clerk:    | Because 0 is the code                                                                                                    | e for cash, the clerk enters the following:                                                                                        |  |  |
|           | 0Tab                                                                                                    |                                                                                                    |  |  |
|           | 1137 1 1 1 1                                                                                                    | 1 1 00                                                                                                    |  |  |
| 9         | "Your driver's license                                                                                                    | e number, please?"                                                                                                    |  |  |
| Customer: | "555-33-0000."                                                                                                    | a.u                                                                                                    |  |  |
| Clerk:    | The clerk enters the                                                                                                    | following:                                                                                                    |  |  |
|           | 555-33-0000Tab                                                                                                    |                                                                                                    |  |  |
|           | "And that license is f                                                                                                    | for the state of New Hampshire?"                                                                                                   |  |  |
| Customer: | "Actually, no. I just n                                                                                                    | noved to New Hampshire a short while ago. It is                                                                                    |  |  |
|           | a Massachusetts licen                                                                                                    | nse."                                                                                                    |  |  |
| Clerk:    | The clerk enters the                                                                                                    | following:                                                                                                    |  |  |
|           | MATabUSAReturn                                                                                                    |                                                                                                    |  |  |
|           |                                                                                                    |                                                                                                    |  |  |
|           | -                                                                                                    | AVERTZ processes the reservation. Since the reservation is being<br>made on the same day as the requested checkout, AVERTZ prompts |  |  |
|           |                                                                                                    | to see if the clerk wants to check out the car now (see the figure                                                                 |  |  |
|           | below).                                                                                                    |                                                                                                    |  |  |
|           |                                                                                                    | TZ VEHICLE RENTALS RESERVE                                                                                                    |  |  |
|           | Reservation Number:<br>Vehicle No:<br>Plate No:                                                                                | 2 Daily Rate: 10.00<br>Weekly Rate: 50.88<br>Monthly Rate: 160.45                                                                  |  |  |
|           | State/Region: NH<br>Year/Model: -                                                                                              | Type: 1 RENTALS                                                                                                    |  |  |
|           | Address: TERMINAL BUILD<br>MANCHESTER AI                                                                                       | DING 1                                                                                                    |  |  |
|           | MANCHESTER                                                                                                    | NH USA                                                                                                    |  |  |
|           | Customer ID:<br>Last Name: SIMPSON                                                                                             | 7<br>First Name: BERTRAM Initial: H                                                                                                |  |  |
|           | Address Line 1: 901 MA<br>City: NASHU<br>Country: USA                                                                          | APLE DRIVE Line 2: APT 12<br>JA State/Region: NH<br>Postal Code: 03060                                                             |  |  |
|           | Phone: 603-55                                                                                                    | 55-9966<br>Cash Credit Card Number:                                                                                                |  |  |
|           | Driver License: 555-33                                                                                                    |                                                                                                    |  |  |
|           | Reservation completed - Do                                                                                                    | you wish to check the car out now?                                                                                                 |  |  |
| Clerk:    | - ·                                                                                                    | reservation for a compact car rental from                                                                                          |  |  |
|           |                                                                                                    | pril 22, 1991, is confirmed, with a reservation                                                                                    |  |  |
|           | confirmation number of 2. Please stop by our Manchester office later today to check out the car. Thank you for calling AVERTZ! |                                                                                                    |  |  |
|           | Bye"                                                                                                    | and the car. Thank you for caring it's Liviz:                                                                                      |  |  |
|           | Recause Mr. Simpson                                                                                                    | n phoned in his reservation, the clerk knows                                                                                       |  |  |
|           | -                                                                                                    | o check out the car. The clerk enters the                                                                                          |  |  |
|           | following:                                                                                                    |                                                                                                    |  |  |
|           | Tab Select                                                                                                    |                                                                                                    |  |  |
|           | Tab Select                                                                                                    |                                                                                                    |  |  |

# 16.3. Customer Checks Out a Car (Beginning the Rental)

Bertram Simpson now has a reservation for a compact vehicle rental from April 19, 1991, until April 22, 1991. He shows up at the reservations counter at AVERTZ later in the day on April 19, after having made his reservation earlier that day. The following dialog takes place while Bertram Simpson checks out the car to begin the rental period:

| Clerk:    | "Hi, can I help you?"                                                                                                    |  |
|-----------|----------------------------------------------------------------------------------------------------|--|
| Customer: | "Yes, my name is Bertram Simpson and I have a reservation for a compact car for today."                                                                                                    |  |
| Clerk:    | "OK, Mr. Simpson, let me call up your reservation."                                                                                                    |  |
|           | The clerk enters the following at the AVERTZ Rental Menu (<br>Figure 16.1 shows the AVERTZ Rental Menu):                                                                                                    |  |
|           | Selection: 2Return                                                                                                    |  |
|           | AVERTZ displays the checkout panel shown in the figure below.                                                                                                    |  |
|           | 19-Apr-91       AVERTZ VEHICLE RENTALS       CHECKOUT         Enter one of the following identification #s:       Reservation #:       0         Customer #:       0       0         RETURN to continue, PF1 Q to quit, TAB to go forward, B5 or F12 to move back       HELP for help filling in the field, HELP HELP for general help         PF1 C to cancel reservation (valid for CHECKOUT task only)       PF1 M to clear message line |  |
| Clerk:    | "OK, Mr. Simpson, could I have your reservation number?"                                                                                                    |  |
| Customer: | "Sure, I have reservation number 2."                                                                                                    |  |
| Clerk:    | "Thank you."                                                                                                    |  |
|           | The clerk enters the following:                                                                                                    |  |
|           | 2Return                                                                                                    |  |
|           | AVERTZ displays the checkout update panel shown in the figure below, with the cursor positioned at the Credit Type field.                                                                                                    |  |

| Clerk:    | 19-Apr-91       AVERTZ VEHICLE RENTALS       CHECKOUT         Reservation Number:       2         Vehicle Number:       2         Plate No:       State/Region:         State/Region:       NH         Year/Model:       -         Type:       1         Chkout Date:       19-Apr-1991         Mileage out:       0         Adjustment:       0.00         Return Date:       22-Apr-1991         Mileage in:       Total Rental:       0.00         Customer ID:       7         Last Name:       SIMPSON       First Name:       BERTRAM         Address Line 1:       901 MAPLE DRIVE       Line 2:       APT 12         City:       NASHUA       State/Region:       NH         Country:       USA       Postal Code:       03060         Phone:       603-555-9966       Credit Card Number:       Driver Licenses:       555-33-0000       Lic. State/Region:       MA         Update customer information       Update customer information       USA       Verticensen Simpson?" |
|-----------|----------------------------------------------------------------------------------------------------|
| Customer: | "Yes, I am."                                                                                                    |
| Clerk:    | "Great."                                                                                                    |
|           | The clerk enters the following:<br>Return<br>AVERTZ displays a list of available vehicles, as shown in the figure<br>below.<br><b>19-Apr-91</b> AVERTZ VEHICLE RENTALS CHECKOUT<br>Select a vehicle from the list (max 5 listed) below-use up/down arrows<br>to navigate:<br>Class Manuf Yr Clr Site Options<br>1 Ford 89 01 1 00<br>2 Chevrol. 89 02 1 02<br>3 Mercury 89 06 1 02                                                                                                    |
|           |                                                                                                    |
|           | Vehicle(s) found in class requested, choose one                                                                                                    |
| Clerk:    | "Do you have any options that you want with your vehicle?"<br>The clerk uses the following table to determine what each option code means:                                                                                                    |
|           | 00 Standard transmission                                                                                                    |
|           | 01 Cruise control                                                                                                    |
|           | 02 Tape deck                                                                                                    |
|           | 03 Sunroof                                                                                                    |
|           | 04 4-wheel drive                                                                                                    |
|           | 05 Roof rack                                                                                                    |
|           | 06 Bulletproof glass and body                                                                                                    |
| Customer: | "Well, I have a bit of a drive into the mountains, so if you have a car<br>with a tape deck, that would be great."                                                                                                    |

| Clerk:    | The clerk presses the down-arrow key and the Select key to select<br>the first available vehicle with option 2. AVERTZ now displays the                                                                                                    |  |
|-----------|----------------------------------------------------------------------------------------------------|--|
|           | checkout completion panel, as shown in the table below.                                                                                                    |  |
|           | <b>19-Apr-91</b> A V E R T Z       V E H I C L E       R E N T A L S       CHECKOUT         Reservation Number:       2       2       2       2       2       2       2       2       2       2       2       2       2       2       2       2       2       2       2       2       2       2       2       2       2       2       2       2       2       2       2       2       2       2       2       2       2       2       2       2       2       2       2       2       2       2       2       2       2       2       2       2       2       2       2       2       2       2       2       2       2       2       2       2       2       2       2       2       2       2       2       2       2       2       2       2       2       2       2       2       2       2       2       2       2       2       2       2       2       2       2       2       2       2       2       2       2       2       2       2       2       2       2       2       2       2       2       2 |  |
|           | Chkout Date:19-Apr-1991Mileage out:0Adjustment:0.00Return Date:22-Apr-1991Mileage in:Total Rental:0.00                                                                                                    |  |
|           | Customer ID:7Last Name:SIMPSONFirst Name:BERTRAMInitial:Address Line 1:901 MAPLE DRIVELine 2:APT 12City:NASHUAState/Region:NHCountry:USAPostal Code:03060Phone:603-555-9966Credit Card Number:Driver Licenses:555-33-0000Lic.State/Region:MALic. Country:USAUSAEnter <dd> to continue, or <pf1 c=""> to cancel reservation or <pf1 q=""> to quit.</pf1></pf1></dd>                                                                                                    |  |
| Clerk:    | The clerk enters the following to complete the checkout:                                                                                                    |  |
|           | Do<br>AVERTZ displays a message indicating that the checkout is                                                                                                    |  |
|           | completed, and then prompts the clerk to press <b>Return</b> to continue.                                                                                                    |  |
|           | "OK, Mr. Simpson, you're all set. Here are the keys to a Chevrolet,<br>NH license plate 899BHV. The vehicle does have a tape deck, and                                                                                                    |  |
|           | is located in the parking area just to the left of our front door. When<br>you return the car, please record the odometer reading before you<br>check the car back in. Do you have any questions?"                                                                                                    |  |
| Customer: | "No, that's great. Thank you very much."                                                                                                    |  |
| Clerk:    | "You're welcome. Have a good weekend and see you on Monday."                                                                                                    |  |
|           | The clerk enters the following to return to the AVERTZ Rental Menu:                                                                                                    |  |
|           | Return                                                                                                    |  |
|           | AVERTZ returns to the AVERTZ Rental Menu.                                                                                                    |  |

## 16.4. Customer Checks In a Car (Ending the Rental )

Bertram Simpson had a great weekend and is now ready to return the car to AVERTZ. He shows up at the reservations counter at AVERTZ on April 22. The following dialog takes place while Bertram Simpson checks in the car to end the rental period:

| Clerk: | "Hi, can I help you?"                                                                        |
|--------|----------------------------------------------------------------------------------------------|
|        | "Yes, my name is Bertram Simpson and I'm<br>returning a car that I rented over the weekend." |
|        | "OK, Mr. Simpson. Let me call up your reservation."                                          |

|           | The clerk enters the following at the AVERTZ<br>Rental Menu (Figure 16.1 shows the AVERTZ<br>Rental Menu):<br>Selection: <b>3Return</b><br>AVERTZ displays the checkin panel shown in the<br>table below.<br><b>19-Apr-91</b> AVERTZ VEHICLE RENTALS CHECKIN<br>Enter one of the following identification #s:<br>Reservation #:<br>Customer #: 0<br>RETURN to continue, PF1 Q to quit, TAB to go forward, B5 or F12 to move back<br>HELP for help filling in the field, HELP HELP for general help<br>PF1 C to cancel reservation (valid for CHECKOUT task only)<br>PF1 M to clear message line                                                   |  |
|-----------|----------------------------------------------------------------------------------------------------|--|
| Clerk:    | "OK, Mr. Simpson. Could I have your reservation<br>number?"                                                                                                    |  |
| Customer: | "Sure, I have reservation number 2."                                                                                                    |  |
| Clerk:    | "Thank you."<br>The clerk enters the following:<br><b>2Return</b><br>AVERTZ displays the checkin update panel shown<br>in the table below, with the cursor positioned at the<br>Credit Type field.<br><b>19-Apr-91</b> AVERTZ VEHICLE RENTALS CHECKIN<br>Reservation Number: 2<br>Vehicle No: 899BHV<br>State/Region: NH<br>Year/Model: 89-Chevrol. Type:<br>Chkout Date: 19-Apr-1991 Mileage unt: 0<br>Return Date: 22-Apr-1991 Mileage unt: 0<br>Customer ID: 7<br>Last Name: SIMPSON<br>Country: USA<br>Phone: 603-555-9966<br>Credit Type: Cash Credit Card Number:<br>Driver License: 555-33-0000 Lic. State/Region: MA<br>Lic. Country: USA |  |
| Clerk:    | "Are you still planning to pay with cash, Mr.<br>Simpson?"                                                                                                    |  |
| Customer: | "Yes, I am."                                                                                                    |  |
| Clerk:    | "OK."<br>The clerk enters the following:<br><b>Return</b><br>AVERTZ moves the cursor to the Return Date<br>field. Because that field displays the current date                                                                                                    |  |

|           | (22-Apr-1991), the clerk enters the following to move to the Mileage In field:                                                                                                    |
|-----------|----------------------------------------------------------------------------------------------------|
|           | Tab                                                                                                    |
|           | "Can you tell me what the return odometer reading was, Mr. Simpson?"                                                                                                    |
| Customer: | "Yes, it was 357."                                                                                                    |
| Clerk:    | The clerk enters the following:                                                                                                    |
|           | 357Tab                                                                                                    |
|           | The Adjustment field allows for adjustments to the<br>bill due to special circumstances (such as charges<br>when customers return cars without the gas tank<br>filled). Entering a negative amount increases the<br>bill; a positive amount decreases the bill. There<br>are no special circumstances associated with this<br>rental, so the clerk enters the following to process<br>the checkin: |
|           | Return                                                                                                    |
|           | AVERTZ flashes the total cost of the rental.                                                                                                    |
|           | "Mr. Simpson, the total cost is \$30 dollars."                                                                                                    |
| Customer: | "Here's the \$30 and the keys. Thanks."                                                                                                    |
| Clerk:    | "You're welcome. And thank you for renting with AVERTZ!"                                                                                                    |
|           | The clerk enters the following to return to the AVERTZ Rental Menu:                                                                                                    |
|           | Return                                                                                                    |
|           | AVERTZ returns to the AVERTZ Rental Menu.                                                                                                    |

### **Chapter 17. Behind the Scenes**

You have seen the AVERTZ application from the system manager's and user's points of view. This chapter takes a brief look at some of the work involved in designing and developing an ACMS application from the system designer's and application developer's views. The design and development details of AVERTZ are discussed extensively throughout the ACMS documentation set.

Before designing a transaction processing application, you must begin by analyzing the business problem. For AVERTZ, the business problem is how data entry personnel can quickly and efficiently create, access, and update car rental information.

Each business problem has separate business areas that must be addressed. For AVERTZ, business areas might include reservation processing, site management, car information, and customer accounts. The AVERTZ sample application focuses on the business area of reservation processing.

In turn, each business area consists of business functions that support the business area. There are three different business functions that support the reservation processing business area:

- Reserve a car
- Check out a car
- Check in a car

Once the business problem has been categorized into areas and then into functions, you can begin solving the business problem with ACMS.

#### **17.1. Applications and Procedures**

An ACMS application consists of a set of tasks that relate to the functions of a business and can be selected for processing by either a terminal user or another task. Figure below shows the basic structure of an ACMS application.

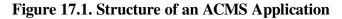

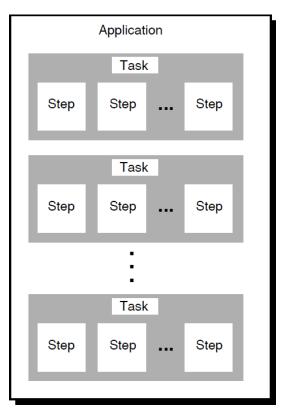

The AVERTZ application is made up of three menu choices: RESERVE, CHECKOUT, and CHECKIN. Each of these menu choices selects a corresponding task. The AVERTZ application also contains two tasks that are called by tasks not visible to the clerk:

- A task that checks reservation and customer information for both the CHECKOUT and CHECKIN tasks
- A task that completes or cancels a reservation for both the RESERVE and CHECKOUT tasks

The ability of tasks to call other tasks means that it is easy for you to design applications to share common code.

Just as each application is made up of one or more tasks, each task is made up of one or more steps that coordinate the work for that task. There are three types of steps within ACMS:

- Exchange steps coordinate I/O with a presentation service (such as a form).
- **Processing steps** coordinate I/O with a procedure (a user-written subroutine that handles database input, output, and computations).
- Block steps group exchange and processing steps into logical groups.

A considerable amount of control must take place to manage an application like AVERTZ. ACMS is designed to make such complex coordination and control easy to manage. The figure below illustrates how ACMS tasks coordinate the flow between forms that collect input from users and databases that store information.

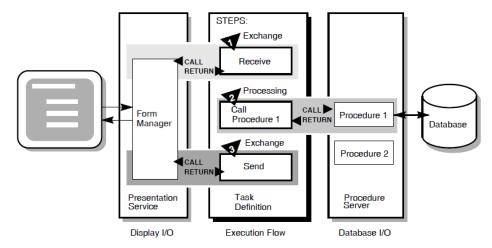

Figure 17.2. Example of Execution Flow for an ACMS Task Definition

ACMS tasks are written using the ACMS Task Definition Language (TDL), which is based on a call and return model. Task definition steps perform calls to the presentation service in exchange steps, and to step procedures in processing steps. The presentation service and procedures perform their work and then return control to the task definition. Upon return to the task definition, subsequent parts of a step can evaluate the results of the call and, if necessary, handle any error conditions.

#### 17.2. Task Definition Language

Example 17.1 shows portions of the code that are part of the reservation task in AVERTZ. Table 17.1 includes a description of each portion of code, based on the callout numbers in the example.

#### Example 17.1. Code from the Reservation Task Definition

```
REPLACE TASK avertz_cdd_task:vr_reserve_task
                                                                       0
USE WORKSPACES vr_control_wksp,
                                                                       ø
                vr customers shadow wksp,
                vr_customers_wksp,
                vr_rental_classes_wksp,
                                                                       ً
DEFAULT FORM IS vr_form;
   .
                                                                       Ø
get_car_now:
BLOCK WITH TRANSACTION
                                                                       ø
    PROCESSING
                                                                       6
        CALL PROCEDURE vr_store_cu_proc
        IN
               vr_cu_update_server
        USING vr_control_wksp,
                vr_customers_wksp,
                vr_trans_wksp;
                                                                       Ø
    ACTION IS
```

```
IF (ACMS$T_STATUS_TYPE = "B") THEN
                GET MESSAGE INTO vr_control_wksp.messagepanel;
                RAISE EXCEPTION vr_update_error;
        END IF ;
!+
! If want to check car out now (=GTCAR) then call
! vr_complete_checkout_task to do that.
! -
                                                                       0
   PROCESSING
        CALL TASK
                       vr_complete_checkout_task
        USING
                        vr_sendctrl_wksp,
                        vr_control_wksp,
                        vr_reservations_wksp,
                        vr_trans_wksp,
                        vr_vehicles_wksp;
                                                                       0
END BLOCK;
   ACTION IS
                                                                       0
        MOVE "
                 " TO vr_control_wksp.ctrl_key,
             "ACTWT" TO vr_sendctrl_wksp.sendctrl_key;
        COMMIT TRANSACTION;
        GOTO STEP disp_stat;
!+
! If the vr_store_cu_proc has an error because of constraint violation
! goto fix customer info exchange. If the transaction failed Retry the
! distributed transaction 5 times before canceling task. The retry_count
! is incremented in vr store cu proc.
! -
   EXCEPTION HANDLER
                                                                       Ð
        SELECT FIRST TRUE OF
            ( ACMS$L_STATUS = vr_update_error ):
                MOVE "TRAGN" TO vr_sendctrl_wksp.sendctrl_key;
                GOTO STEP fix_cust_info;
            ( (ACMS$L_STATUS = ACMS$_TRANSTIMEDOUT AND
                vr_control_wksp.retry_count < 5) ):</pre>
                REPEAT STEP;
            NOMATCH:
                GET MESSAGE INTO vr_control_wksp.messagepanel;
                MOVE "ACTWT" TO vr_sendctrl_wksp.sendctrl_key,
                     ...
                           " TO vr_control_wksp.ctrl_key;
                GOTO STEP disp_stat;
        END SELECT;
```

END DEFINITION;

| <b>Table 17.1</b> | Description | of Code | Excerpt |
|-------------------|-------------|---------|---------|
|-------------------|-------------|---------|---------|

| Callout | Description                                                                                                    |
|---------|----------------------------------------------------------------------------------------------------|
| 0       | The REPLACE command is the first command<br>in a task definition. It replaces an old dictionary<br>definition with the current task definition or creates<br>a new definition if one does not already exist. |
| 0       | The USE WORKSPACES clause names one or more workspaces to which the task needs access.                                                                                                    |

| Callout | Description                                                                                                    |
|---------|----------------------------------------------------------------------------------------------------|
|         | Workspaces are buffers used to pass data between<br>steps in a task, between a task and a procedure,<br>between a task and a form, and between tasks. As<br>you see in <b>G</b> , some of the workspaces are used to<br>pass information to a step procedure.                                                                                                    |
| 0       | The DEFAULT FORM clause names the DECforms form used by the exchange steps within the task.                                                                                                    |
| 0       | The get_car_now: label is used to identify the section of code that begins with the BLOCK clause. Labels allow for the transfer of control to different parts of the task.                                                                                                    |
| 6       | The BLOCK clause groups multiple steps as a logical unit. TRANSACTION is a block phrase that marks the start of a distributed transaction (a distributed transaction makes more than one database update as a single "all or nothing" transaction ). This example of the BLOCK clause consists of multiple processing steps ( I I I I I I I I I I I I I I I I I I                                                                                                    |
| 6       | The PROCESSING clause identifies work that<br>is part of a processing step. In this example, the<br>PROCESSING clause calls the COBOL procedure<br>named VR_STORE_CU_PROC, which resides<br>in a server named VR_CU_UPDATE_SERVER.<br>Procedures perform all computation and database<br>work. (The VR_STORE_CU_PROC procedure<br>stores a customer record in the database, for<br>example ). Note that the USING keyword identifies<br>workspaces that are passed to the procedure as<br>parameters. |
| 0       | The ACTION clause defines actions you want<br>ACMS to take at the end of an exchange step,<br>processing step, or block step. In this example, the<br>ACTION clause tests the return status from the<br>procedure. If the procedure fails for some reason<br>(STATUS_TYPE=B), the ACTION clause uses<br>the RAISE EXCEPTION clause to send control to<br>the exception handler ( <b>①</b> ).                                                                                                    |
| 0       | This PROCESSING clause calls another task,<br>VR_COMPLETE_CHECKOUT_TASK, to check<br>out the vehicle. Note that again workspaces are<br>identified as parameters.                                                                                                    |
| 9       | This END BLOCK clause ends the entire block<br>step, which consists of the two processing steps, the<br>action parts, and the exception handler part.                                                                                                    |

| Callout | Description                                                                                                    |
|---------|----------------------------------------------------------------------------------------------------|
| Ø       | This ACTION clause performs some workspace<br>work and then commits the transaction. The<br>COMMIT clause signals the end of the current<br>distributed transaction and makes permanent any<br>changes made since the start of the distributed<br>transaction.                                                                                                    |
| 0       | By default, if ACMS encounters an error that<br>prevents it from executing a task, ACMS cancels<br>the task. The EXCEPTION HANDLER clause lets<br>you handle the error and continue task execution.<br>In this example, if the exception was a transaction<br>timeout, it retries the transaction five times before<br>cancelling the task. If the exception was an update<br>error, control goes to a step labelled fix_cust_info,<br>which allows the user to correct the data. |

#### 17.3. More AVERTZ . . .

The AVERTZ sample application demonstrates an ACMS transaction processing application from many perspectives. As you learn more about ACMS, you can modify the AVERTZ application to test what you have learned. Furthermore, you can use the design model for AVERTZ as a starting point for how to approach designing your own ACMS application.

For more detailed information on the design and coding aspects of AVERTZ, consult the following ACMS documentation:

• VSI ACMS for OpenVMS Concepts and Design Guidelines

Explains ACMS concepts and provides guidelines for designing an ACMS application.

• VSI ACMS for OpenVMS Writing Applications

Explains how to use the ACMS Application Definition Utility (ADU) to define tasks, task groups, applications, and menus.

• VSI ACMS for OpenVMS Writing Server Procedures

Explains how to write, debug, and run procedures for ACMS applications.

• VSI ACMS for OpenVMS Systems Interface Programming

Describes how to write ACMS code that allows nonterminal devices (such as bar-code readers and Automatic Teller Machines) to be integrated into an ACMS system.

All these documents make extensive use of AVERTZ code examples to illustrate ACMS concepts and features.

#### Appendix A. Utilities for Solving Problems in an ACMS Application

This appendix describes how ACMS runs a task and introduces some utilities that are available to help you solve problems in running a new ACMS application.

#### A.1. How ACMS Runs a Task

It is often helpful, especially in problem-solving, to know the various steps that ACMS takes to run a task. Figure A.1 illustrates how ACMS responds to the ACMS/ENTER command:

- 1. Checks ACMSDDF.DAT, the terminal authorization file, to verify that your terminal is authorized for use with ACMS.
- 2. Checks ACMSUDF.DAT, the user authorization file, to verify that you have been authorized to use ACMS, and to determine which menu database (.MDB) file has been assigned as your default.
- 3. Displays your default selection menu (if you and your terminal passed the authorization checks) and waits for you to select a task.
- 4. Consults the .MDB file to find out which application database (.ADB) file contains the task you selected.
- 5. Consults the .ADB file to find out which task group database (.TDB) file contains the task.
- 6. Finds the task in the .TDB file and runs it. The .TDB file also contains the file specification of the procedure server image and the entry points of the procedures in the image, as well as workspace definitions.
- 7. Returns to step 3 when the task has finished executing.

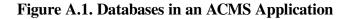

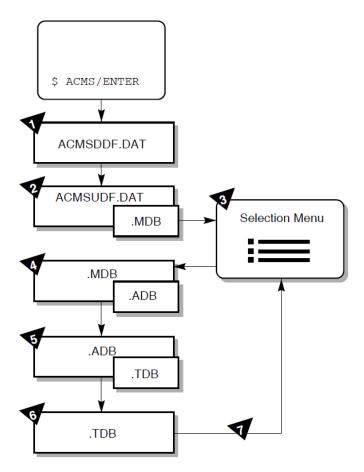

#### A.2. Audit Trail Logger

The Audit Trail Logger (ATL) keeps a record of when the ACMS system starts and stops, when users log in, when applications and tasks start and stop, errors signaled by processing steps, and so forth. To display this log, run the Audit Trail Report (ATR) Utility from the SYS\$SYSTEM directory.

Issue either of the following commands to run ATR:

```
$ RUN SYS$SYSTEM:ACMSATR
ATR>
```

or:

\$ MCR ACMSATR ATR>

At the ATR> prompt, issue the LIST command with the /SINCE qualifier to see today's log of your application:

```
ATR> LIST/APPLICATION=EMPLOYEE_INFO_APPL_xxx/SINCE=TODAY
```

For detailed information about the Audit Trail Logger and the ATR Utility, refer to VSI ACMS for OpenVMS Managing Applications.

#### A.3. Software Event Logger

The Software Event Logger (SWL) records all software errors and event messages that occur during the execution of ACMS application programs. Each time an error occurs, ACMS writes a message to the SWL log file with information such as user name, process name, VAX condition code, and extended error descriptions.

The Software Event Log Utility Program (SWLUP) generates reports containing information recorded by the SWL. To read information in the SWL log file, you use SWLUP commands.

Issue either of the following commands to run SWLUP:

```
$ RUN SYS$SYSTEM:SWLUP
SWLUP>
```

or:

```
$ MCR SWLUP
SWLUP>
```

At the SWLUP> prompt, issue the LIST command with the /SINCE qualifier to display today's log of events for user JONES:

SWLUP> LIST/USER=JONES/SINCE=TODAY

To write the log of all events for user JONES to an output file instead of to the terminal, issue the LIST command as follows:

SWLUP> LIST/USER=JONES/OUTPUT=MY\_EVENTS.LIS

For detailed information about the Software Event Log and the SWLUP Utility, refer to VSI ACMS for OpenVMS Managing Applications.

#### A.4. DECforms Trace Facility

The DECforms trace facility logs form-processing information at run time to help you debug your application program and your form. The trace facility is useful because much of the form processing occurs each time you call a DECforms request from your ACMS application program.

You can turn tracing on before running a task in the ACMS Task Debugger (see Section 9.4). In this way, you can debug logic problems, debug data mismatches and other run-time errors, and observe how a user works through a series of panels.

You turn tracing on by defining the logical FORMS\$TRACE as a character string value that begins with any of the following characters: T, t, Y, y, or 1. For example:

\$ DEFINE FORMS\$TRACE YES

Turning on the trace facility produces a trace file with the same name as your form followed by the TRACE extension (by default), for example, EMPLOYEE\_INFO\_FORM.TRACE. For a name other than the default, define the logical FORMS\$TRACE\_FILE to your own trace file specification.

The trace facility is turned off when you define the FORMS\$TRACE logical as a character string value that begins with any character except those that turn tracing on. Tracing also ends when you log out (the process logical FORMS\$TRACE becomes undefined then). It is advisable to turn off the trace facility when you are finished testing to avoid having your trace file become exceedingly large.

For detailed information about the DECforms trace facility, refer to VSI DECforms Programmer's Reference Manual.

#### A.5. ACMS Help Facility

The ACMS Help facility contains a menu of ACMS error codes, from which you can choose to view information about a specific ACMS error. For help with ACMS error messages, issue the following command:

\$ HELP ACMS ERRORS

The ACMS Help facility also contains information about many other ACMS topics. For a Help menu of ACMS topics, issue the following command:

\$ HELP ACMS

# Appendix B. Source Files Used in the Tutorial

This appendix lists the source files created in the tutorial application in Part 2 and describes how to access the online versions of these files. You can view the online source files to verify those that you create in the tutorial, or you can copy the online source files instead of typing them yourself.

#### **B.1. Source Files**

The following list contains the names of each source file created in the tutorial. The files are listed in the order that they appear in the manual.

- EMPLOYEE\_FIELDS.CDO
- EMPLOYEE\_INFO\_RECORD.CDO
- EMPLOYEE\_INFO\_WKSP.CDO
- EMPLOYEE\_INFO\_FORM.IFDL
- EMPLOYEE\_CONTROL\_FIELDS.CDO
- EMPLOYEE\_CONTROL\_WKSP.CDO
- EMPLOYEE\_QUIT\_FIELD.CDO
- EMPLOYEE\_QUIT\_WKSP.CDO
- EMPLOYEE\_INFO\_ADD\_TASK.TDF
- EMPLOYEE\_INFO\_ADD.COB
- EMPLOYEE\_INFO\_PROMPT\_FORM.IFDL
- EMPLOYEE\_INFO\_UPDATE\_TASK.TDF
- EMPLOYEE\_INFO\_UPDATE\_GET.COB
- EMPLOYEE\_INFO\_UPDATE\_PUT.COB
- EMPLOYEE\_INFO\_INIT.COB
- EMPLOYEE\_INFO\_TERM.COB
- EMPLOYEE\_INFO\_CANCEL.COB
- EMPLOYEE\_INFO\_TASK\_GROUP.GDF
- EMPLOYEE\_INFO\_APPL\_XXX.ADF
- EMPLOYEE\_INFO\_MENU.MDF

#### **B.2. Accessing the Source Files**

The source files are installed by the ACMS installation procedure if your system manager chooses to install the ACMS samples. These files are located in ACMS\$EXAMPLES, a logical that points to the actual directory. The following command displays the contents of that directory:

\$ DIRECTORY ACMS\$EXAMPLES

The following command displays the file named EMPLOYEE\_FIELDS.CDO:

\$ TYPE ACMS\$EXAMPLES:EMPLOYEE\_FIELDS.CDO

You may wish to copy these files to your default directory instead of typing them yourself. Copying the source code files saves time in performing the tutorial, but you may gain more by typing them in progressive steps while reading about what the code does. Moreover, copying the two DECforms IFDL files means that your forms and panels are already created, nullifying the portion of the tutorial that illustrates how to create them interactively within the DECforms environment.

You can copy single files using the normal method. However, if you want to copy all the source files, you can perform a wildcard copy with one command. Use the following commands to locate yourself in your default directory (filling in your disk and user name) and to copy all the tutorial source files to this directory:

```
$ SET DEFAULT udisk:[uname]
$ COPY ACMS$EXAMPLES:EMPLOYEE*.* *.*
```

If you copy the online source files, rename the application definition file

EMPLOYEE\_INFO\_APPL\_xxx.ADF, filling in your initials or other unique characters for the xxx part of the name. Using a unique application name avoids conflicts with applications created by others who may be entering this tutorial on your system. When you rename this file, you must also edit this file to make the same name change in the first line of the file (see Section 10.1.1); you must also edit the file EMPLOYEE\_INFO\_MENU.MDF to make the same name change there (two occurrences).

If you copy the online source files, you must edit the files that contain the logical xxx\_FILES and replace that logical with the one that you defined for your directory in Section 7.6. Those files that contain the xxx\_FILES logical are the six .COB files (one occurrence each), EMPLOYEE\_INFO\_TASK\_GROUP.GDF (three occurrences), and EMPLOYEE\_INFO\_APPL\_XXX.ADF (one occurrence).